# HAD の使い方 (初心者向け)

文責 横田晋大

## 【目次】

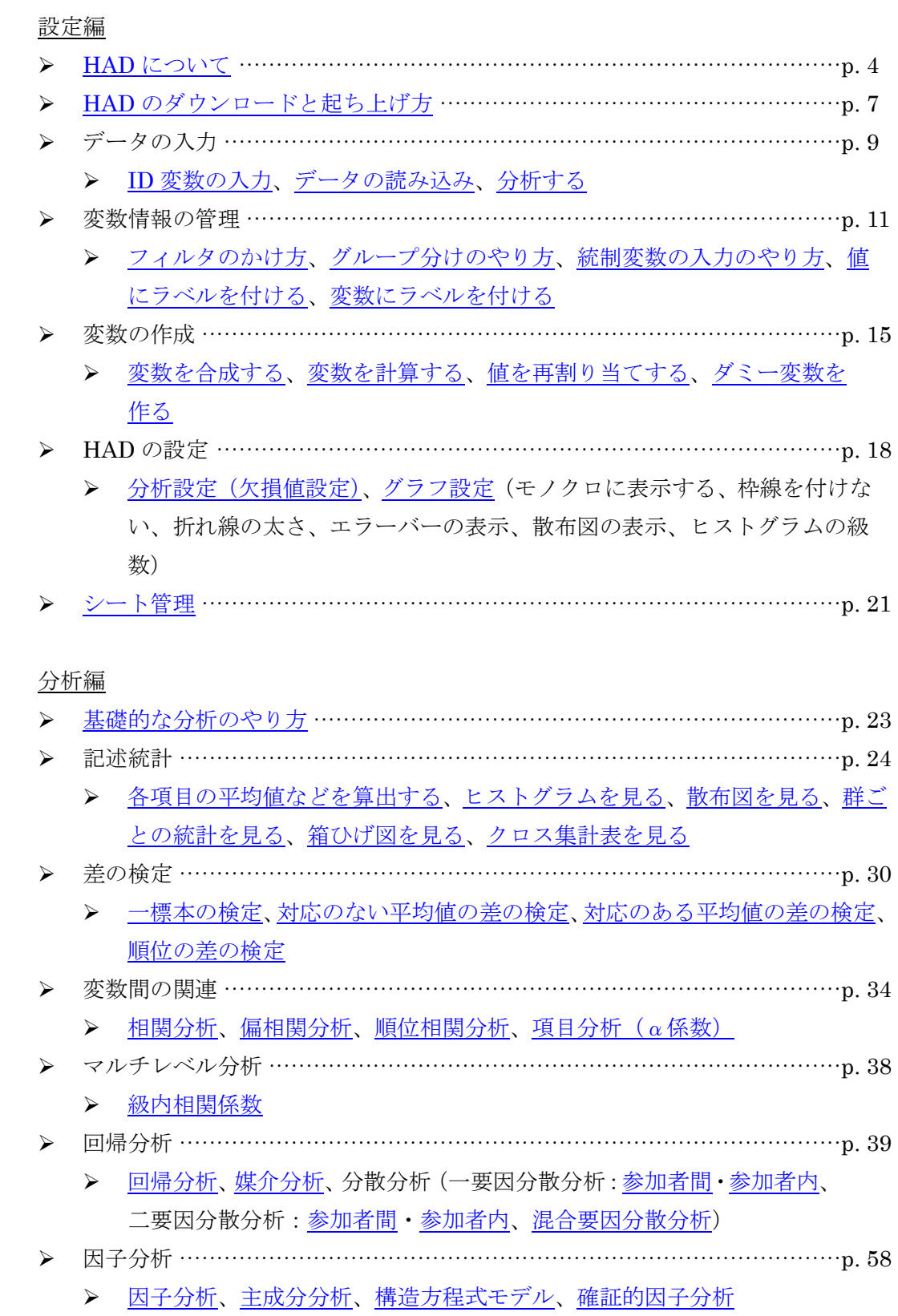

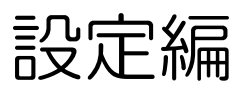

## 【HADについて】

- <span id="page-3-0"></span>◆ はじめに
	- > HADのご利用ありがとうございます。HADシリーズは清水裕士に著作権があります。
	- このプログラムを用いた研究を発表される場合は、以下の論文を引用してください。
- 清水裕士・村山綾・大坊郁夫2006集団コミュニケーションにおける相互依存性の分析(1)コミュニ ケーションデータへの階層的データ分析の適用電子情報通信学会技術研究報告、 106(146)、 1-6.
- Shimizu、H.、 Murayama、A.、 & Daibo、I (2006). Analyzing the interdependence of group communication (1) −Application of hierarchical analysis into communication data− IEICE Technical Report、 106(146)、 1-6.
- ◆ HADとは
	- > HADは統計分析をするための、Excel VBAを利用したフリープログラムです。2016年2月現 在、Version15.00です。
	- 相関やクロス表などの基本的な統計解析から、分散分析・重回帰分析、因子分析、そして構 造方程式モデル、混合分布モデルといった、心理学でよく用いられる多変量解析が可能です。 また、級内相関係数や階層線形モデル、マルチレベルSEMなどの、マルチレベル分析も実行 できます。
	- > HADはMicrosoft ExcelのVBAで動いています。Excelのバージョンは2010以降で動作の確 認をしています。ver9.6からMacにも対応しました。Excel for Mac 2011以降で動作を確認 しています。

※ ただし、計算速度や動作の安定性はWindowsで動かしたほうよいです。できればWindows でお使いください。

- ◆ HADのコンセプトとお勧めの使い方
	- > HADはExcelで動きます。
		- HADは、Excelで動くので、WindowsあるいはMacを利用している人なら誰でも使うこ とができます。卒論生が家でも自分で分析ができるのが利点です。統計学習ツールとし ても利用可能です。ただし、VBAで動くため、HADは演算速度は早くありません。大 規模データの処理や、シミュレーション研究には向きません。また、本格的に統計分析 を学習・利用したい人は、Rなどのフリープログラムがオススメです。
		- なお、HADを大学の授業で用いたい場合は[、こちらのページを](http://norimune.net/1678)ご覧ください。
	- > HADは無償のプログラムです。
- HADは、学生や若手研究者など、SPSSなどの商用ソフトが手に入らない人でも使える ようにと思って作りました。Excelさえ入っていれば、タダで使えます。今後も課金は 考えていません。
- ダウンロードは自由ですが、使用するときに報告していただけると清水が喜びます。第 三者に提供することも自由です。ただし、著作権は放棄していません。また研究利用す るときには文献を引用をしていただくようお願いします。詳しくは下記のライセンスを ご覧ください。
- > HADは自由なプログラムです。
	- HAD12.01から、オープンソースとなりました。HADのVBAプロジェクトにはパスワ ードがついていますが、これは分析時にVBAが起動しないようにするためのものです。 パスワードは"simizu706"で解除できます。ソースコードを確認したい場合はVBAエデ ィタから確認できます。HADのソースコードを変更しての使用・再配布は自由です。 ご自身の統計の勉強のためにソースコードを確認し、また使用法に合わせて改変してい ただいて結構です。
	- ただし、再配布の場合はHADと同様にソースコードが閲覧可能なようにしてください。 また変更箇所がわかるように公開してください。詳しくは下記のライセンスを参照して ください。
- > HADは無保証です。
	- ✔ HADの計算結果は、一応SPSSやSASと結果が一致することは確認しています。しかし、 常に完全に信頼できるものとは限りません。研究報告の際に は、各自で信頼できるソ フトウェアで再現できることを確認してからにしてください。清水はHADの利用によ って生じるいかなる損失についても、責任負いませんので、ご注意ください。ただ、計 算結果が合わない場合は、清水まで報告いただけると非常に助かります。できるだけ早 めに対応するつもりです。
- > HADの出力は、わかりやすさ重視です。
	- ✔ HADは結果の出力にグラフや表を載せています。初学者がわかりやすいだけではなく、 研究者が試行錯誤しながら最適なモデルに到達するために使うのにも便利です。また、 リサーチミーティング中にその場で分析結果をすぐに共有できます。ただし、出力する ものは心理統計で必要とされるものに限っています。
- > HADは随時更新します。
	- **✓ HADは清水が休日にコツコツ作っています。思いつきで機能が増えたり、分析手法が** 追加されたりします。また、報告があればバグを修正します。できれば最新版をチェッ クしてから利用してもらえると助かります。
- ◆ 著作権 (ライセンス)·免責など 【2014年5月11日時点】
- HADシリーズの著作権は清水裕士が所有します。
- ✔ HADはGPLv2以降のライセンスに基づいています。
- ▼ HADは無保証です。HADを使用することによって生じる、いかなる直接的・間接的損 害についても清水はその責任を負いません。
- HAD内のコードを複写・変更して、新しいプログラムを作り、使用することは自由で す。またコードを複写・変更したプログラムを不特定多数に再配布しても構いません。
- ただし再配布の場合は、著作権者である 清水裕士の名前とHADのサイトのURLの表 記、そしてソースコードを閲覧可能とすること、変更箇所のソースコードの公開を義務 とします。また、再配布したプログラムはHADと同様に、第三者への利用が自由(無 償でなくてよい)であることを義務とします。
- HADシリーズを用いて研究報告する場合は、以下の文献を引用してください。
- 清水裕士 (2016 ). フリーの統計分析ソフトHAD:機能の紹介と統計学習・教育,研究実践 における利用方法の提案 メディア・情報・コミュニケーション研究, 1, 59-73.

Shimizu, H. (2016). An introduction to the statistical free software HAD: Suggestions to improve teaching, learning and practice data analysis. Journal of Media, Information and Communication, 1, 59-73.

- ◆ プログラムのダウンロード
	- > HADは清水のHPにあります。ダウンロードするときには一声かけていただけるとありがた いです。また、マニュアルにない詳しい使い方や結果の見方[も清水裕士のブログを](http://norimune.net/1678)参照して ください。

【HADのダウンロードと起ち上げ方】

#### <span id="page-6-0"></span>◆ HADの動作環境と起動方法

- **▶ HADはMicorsoft ExcelのVBA(Visual Basic Application)で動くプログラムです。9.62か** ら、Macでも同じファイルで動くようになりました。今のところ動作を確認しているのは、 WindowsXP以上で、Excel2007以上、あるいはMacOS10以上で、Excelfor Mac 2011以上で す。一応、Excel2003でもxlsxやxlsmファイルが動く変換パッチを入れていれば動きますが、 すべての機能が使えるかどうかは未確認です。
- **≻** ファイルは拡張子が".xlsm" (マクロ有効ファイル) 形式で保存されます。".xlsx"で保存する とマクロが動きませんので注意してください。
- ◆ ダウンロード
	- > HADのダウンロードは[、こちらか](http://bit.ly/had_download)らお願いします。クリックすると以下のページが開きます。

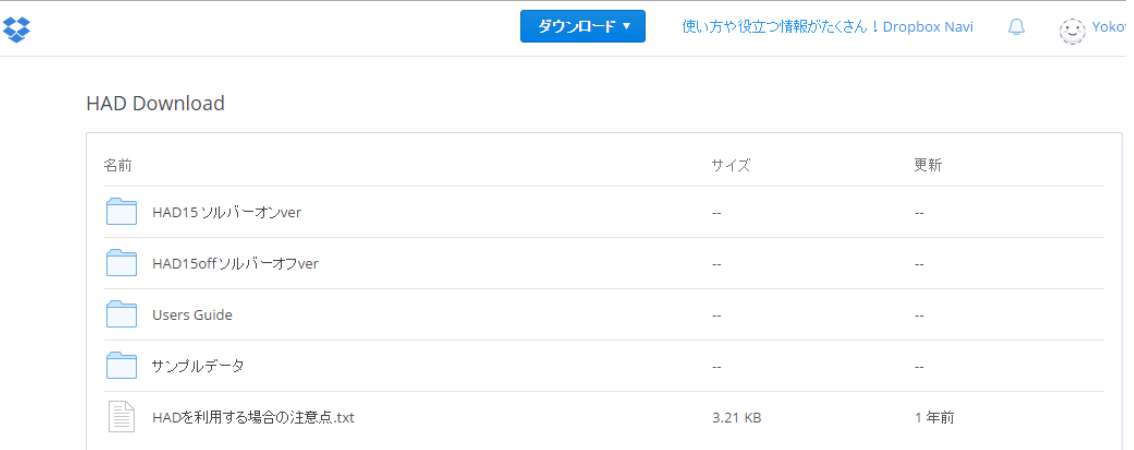

HADには「ソルバーオン (HAD15)」と「ソルバーオフ (HAD15off)」があります。

- ソルバーとは、Excelに入っているアドインで,非線形方程式を解くためのツールです。
- ✔ 最初に起動したときにエラーがでる場合 コンパイルエラーというのが出ることがあ ります。 その場合は、HADを一度閉じて、もう一度起動して みてください。すると、 ソルバーが入っていれば普 通に使うことができます。
- ✔ それでもエラーが出る場合 ソルバーが有効になってない、あるいは入って いない可 能性があります[\(参考\)](http://office.microsoft.com/ja-jp/excel-%20help/HP010021570.aspx)
- ソルバーオンバージョン:構造方程式モデルを含めた全ての分析が可能です。
- ソルバーオフバージョン:構造方程式モデル以外の全ての分析が可能です。
- ◆ HADを開く
	- ▶ Excelファイルを開くとマクロを有効にする(あるいはコンテンツの有効にする)かどうか たずねられます。「有効にする」を選択してください。また、Excelの設定により、マクロ をすべて有効にしない状態になっている場合はマクロを有効にする設定に変えてください。
	- ▶ 場合によっては、以下のような警告が出てくることがあります。この場合は、「コンテンツ の有効化」をクリックしてください。そうしないと、HADは動きません。

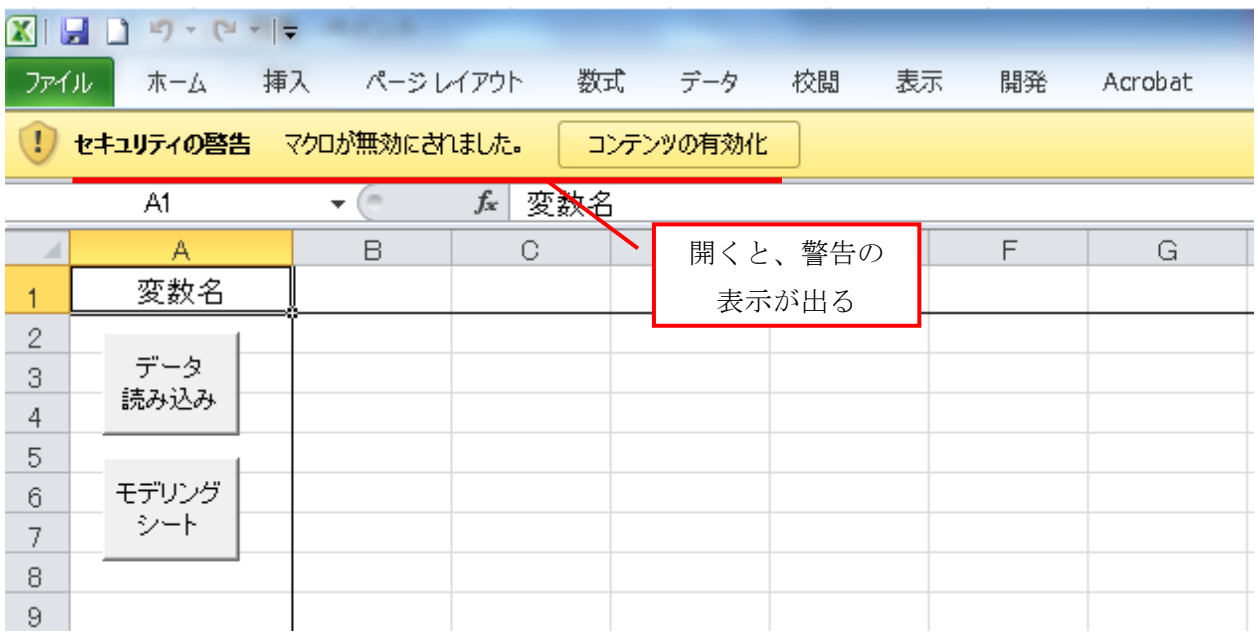

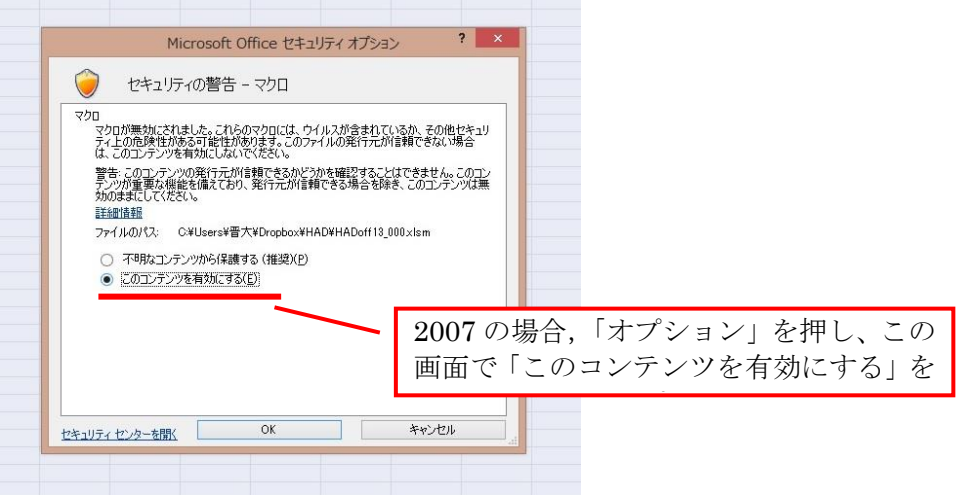

#### 【データの入力】

- <span id="page-8-0"></span>- Step 1:ID変数の入力
	- > B列目にID変数を入力する(サンプルの識別のため)
		- ID変数は数字以外の文字列を使用することができます
		- 変数名に\*(アスタリスク)や半角スペースは使えません
	- C列以降は、分析に使う変数を入力する
		- 欠損値はデフォルトではピリオド(.)を入力します
		- 設定を変更することで欠損値をピリオド以外から指定することができます

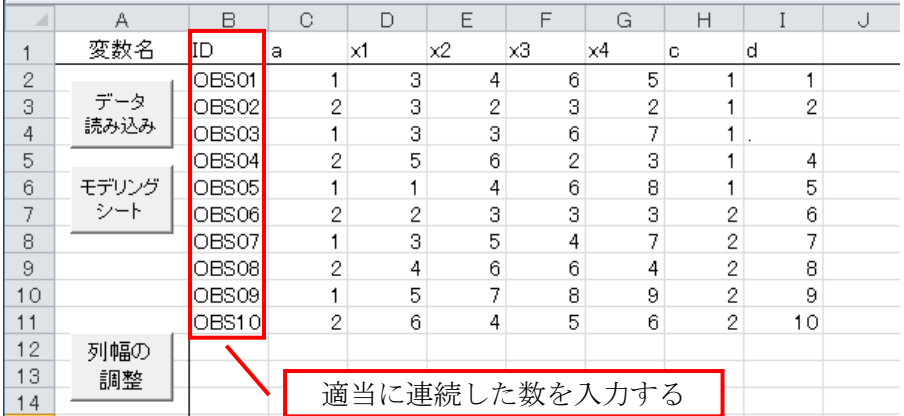

- <span id="page-8-1"></span>- Step 2:データの読み込み
	- ▶ 「データ読み込み」ボタンをクリックする
		- データに空白セルや不適切な文字列などがあれば、以下のような警告がでます
			- この表示が出た場合には、データを全て選択した後に、Ctrl + G で「ジャンプ」 →「セル選択」→「空白セル」をチェックすると、空白部分のみを選択することが できます。空白部分を欠損値 (".") としたい場合には、上記のジャンプで選択した 後にピリオドを入力し、Ctrl + Enter で全ての空白にピリオドが入力されます

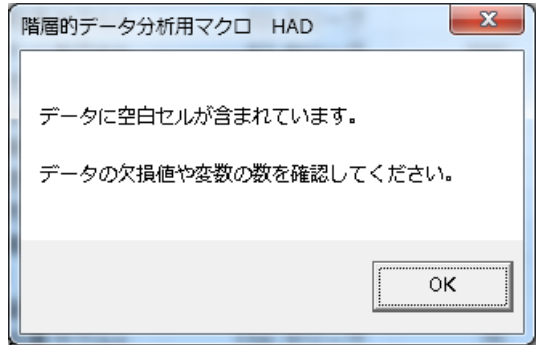

- <span id="page-9-0"></span>- Step 3:分析する
	- > 調べたい変数をモデリングシートの9行目に指定した後、「分析」をクリックします 一度の分析に用いることができる変数の上限は 100 です

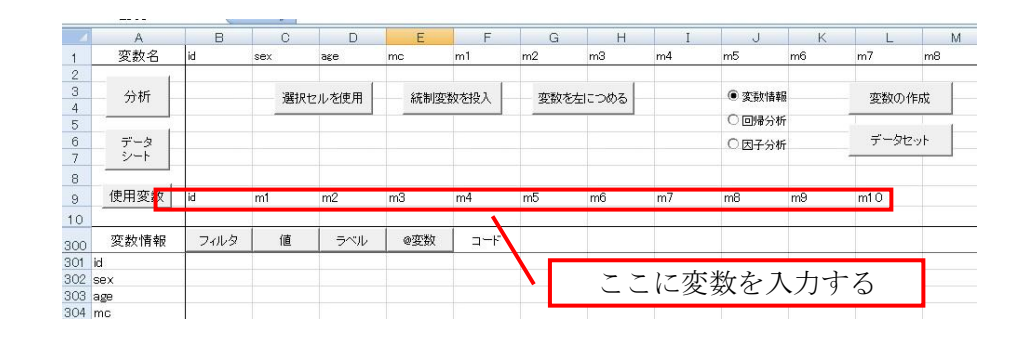

▶ 変数を入力する方法

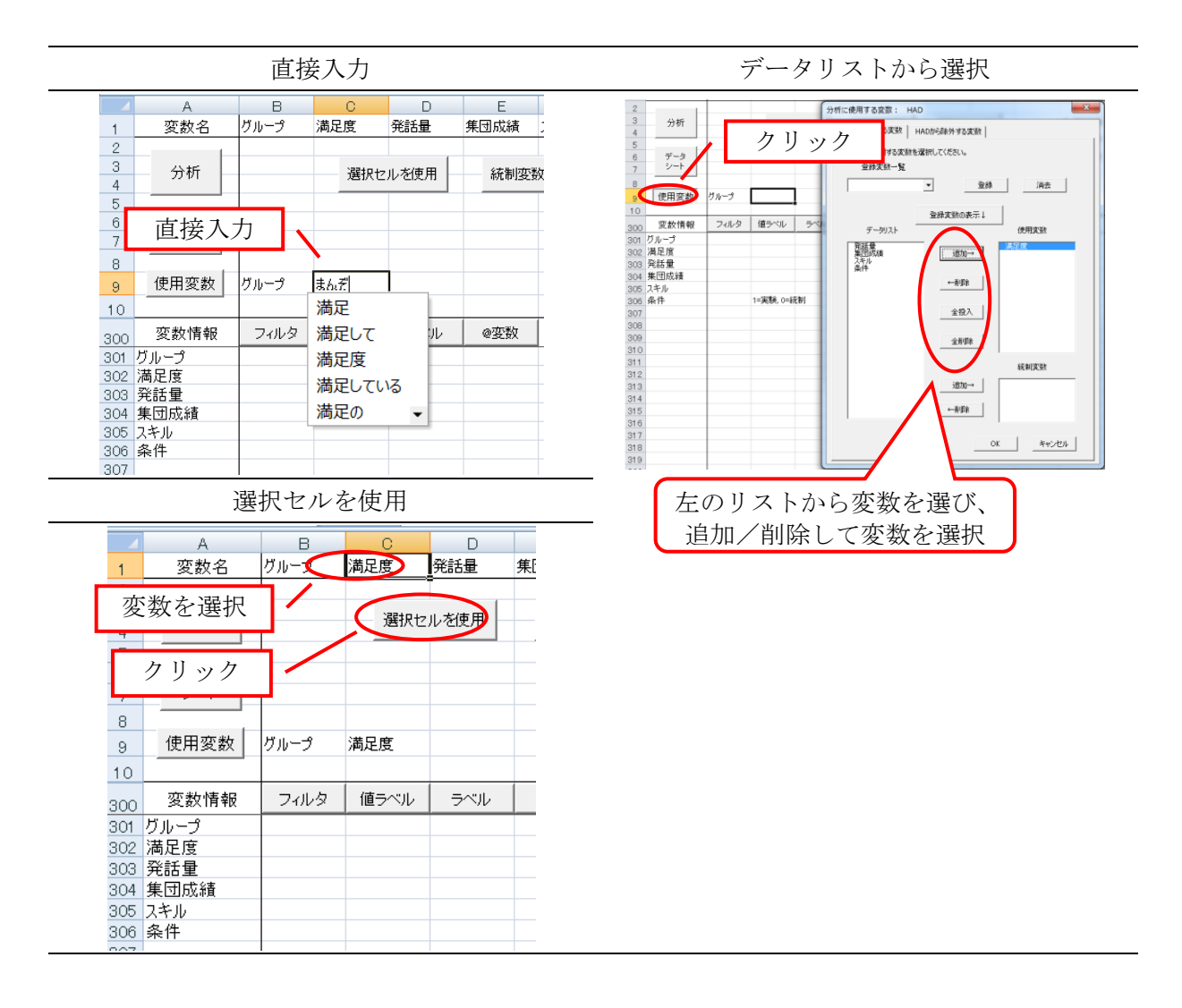

#### 【変数情報の管理】

- <span id="page-10-0"></span>▶ フィルタのかけ方
	- 指定した値を持つデータをすべて分析から除外します
		- 「フィルタ」ボタンを押すと、下図のようなフォームが起ちあがり、フィルタを設 定することができます。

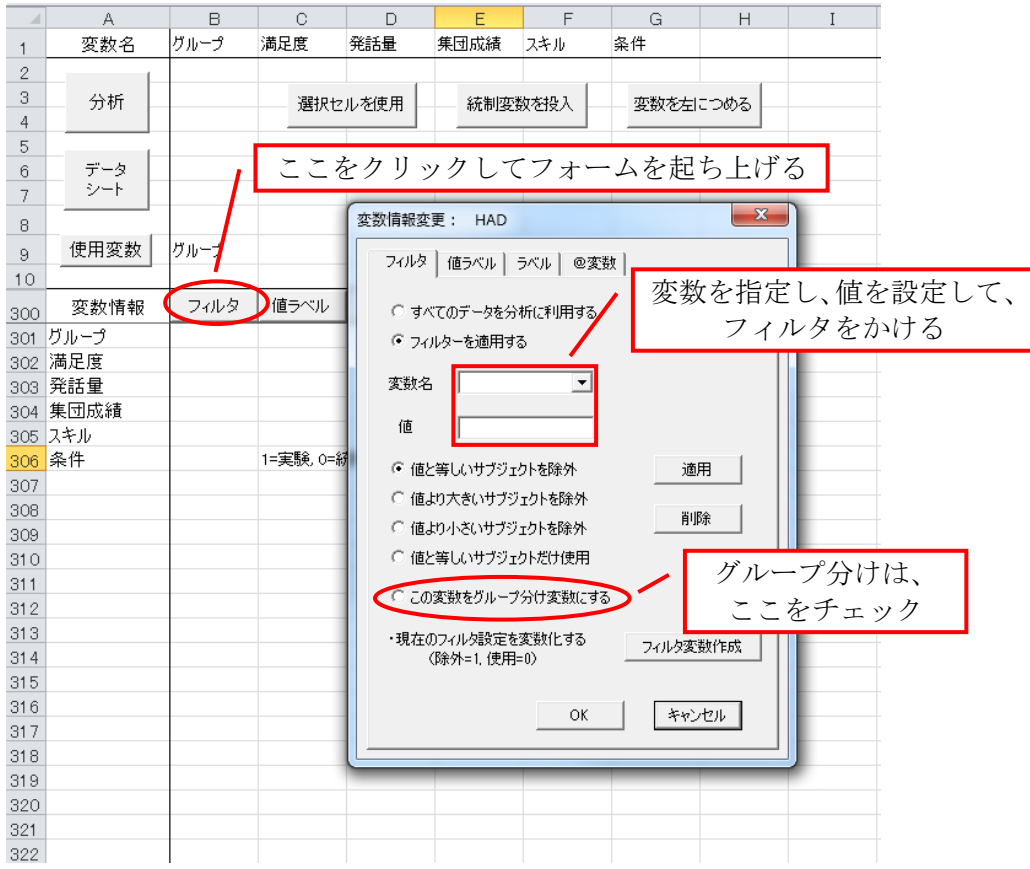

- <span id="page-10-1"></span>▶ グループ分けのやり方
	- グループ分け変数にすると、その変数の値で分けられたグループごとに同時に分析を行 うことができます
		- 変数情報変更フォームの「フィルタ」タブの「この変数をグループ分け変数にする」 をクリックします
		- フィルタ設定と同じ列のセルに、"by"と入力してもグループ分けができます(次ペ ージの図参照)
			- ▶ 注意
				- グループ分けができる変数は一つだけです
				- マルチレベル分析の際は利用できません

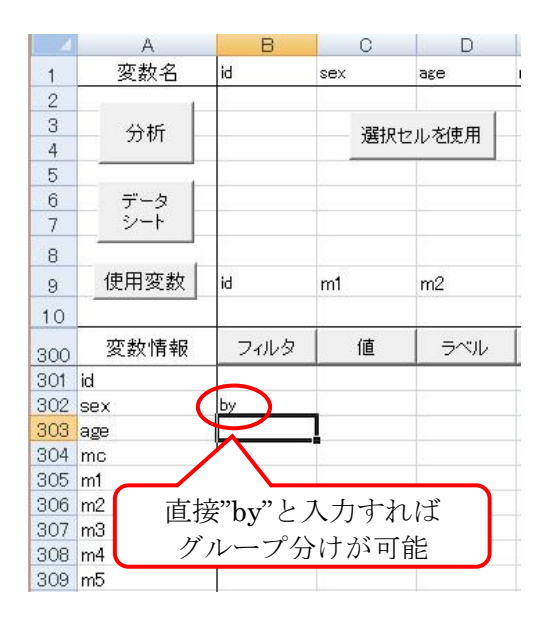

- <span id="page-11-0"></span>▶ 統制変数の入力のやり方
	- フォームを使って統制変数を入力します
	- "\$"を入力する方法は「相関分析」の項に記載します

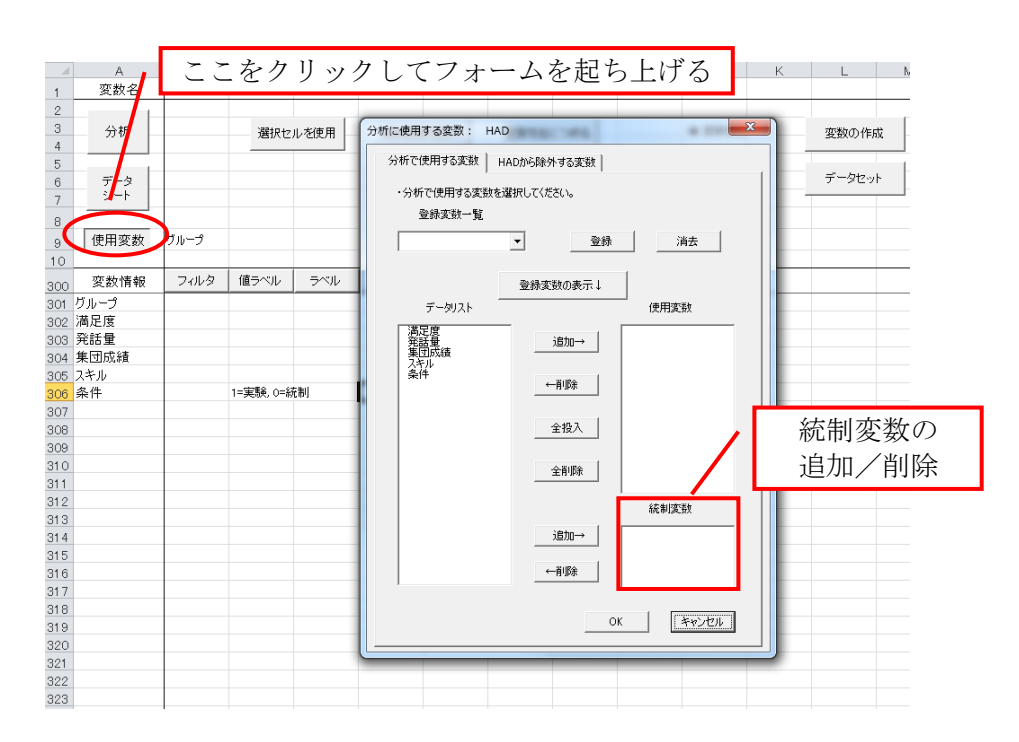

- <span id="page-12-0"></span>▶ 値にラベルを付ける
	- カテゴリカル変数であれば、値ごとにラベルを設定できます
		- 例) 1が実験、2が統制の場合(下図)
			- > 入力する数値や記号は半角です ("=" (イコール)や" (カンマ)など)
			- ▶ イコールやカンマの前後にスペースが入っても問題ありません
			- 「値」ボタンをクリックしても、フォームから設定できます。
			- > 値ラベルが反映されるのは、クロス表、分散分析と順序·名義回帰、対応分析 などのカテゴリカルデータが含まれた分析です

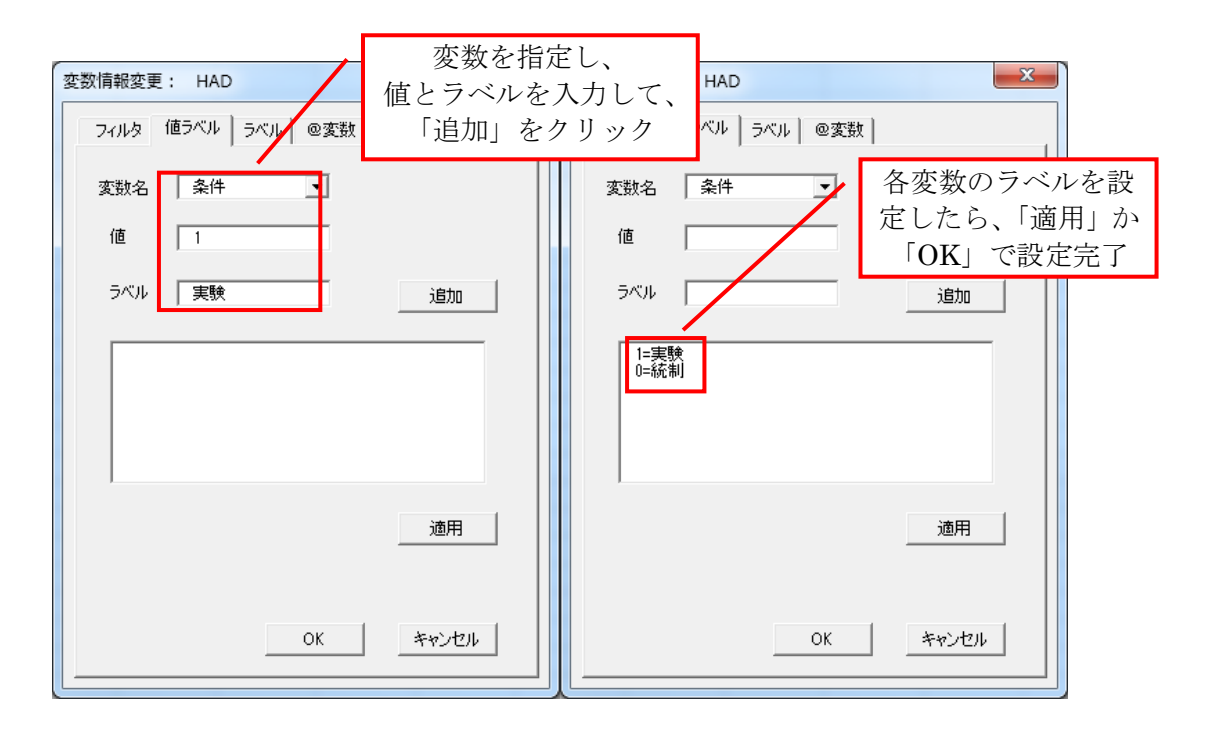

- <span id="page-13-0"></span>▶ 変数にラベルを付ける
	- 変数情報変更フォームの「ラベル」タブから設定できます。
	- 後述の「ラベルで出力」を選択すると、結果をラベルで出力することができます。因子 分析のときに便利です

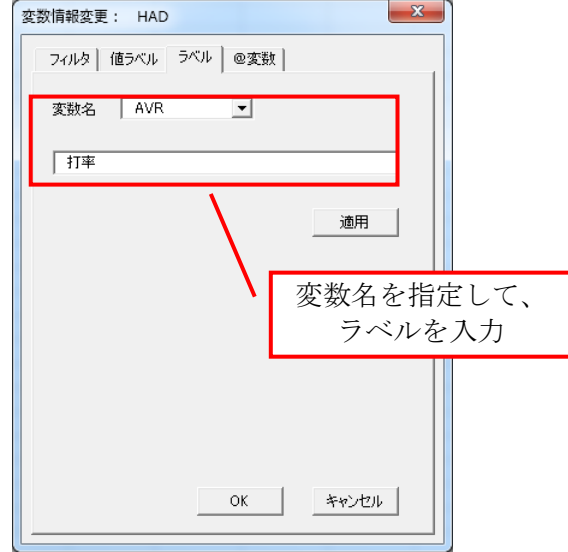

## 【変数の作成】

- ▶ 新しい変数を作ったり、変数の値を変換したりすることができます
- 加工したい項目を入力した後、「変数の作成」ボタンをクリックして、フォームを 起ち上げます

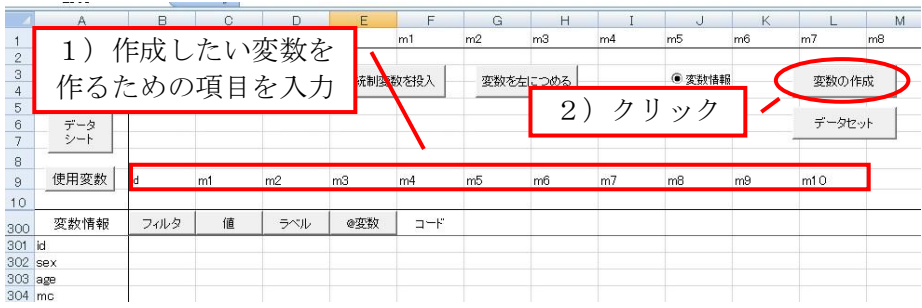

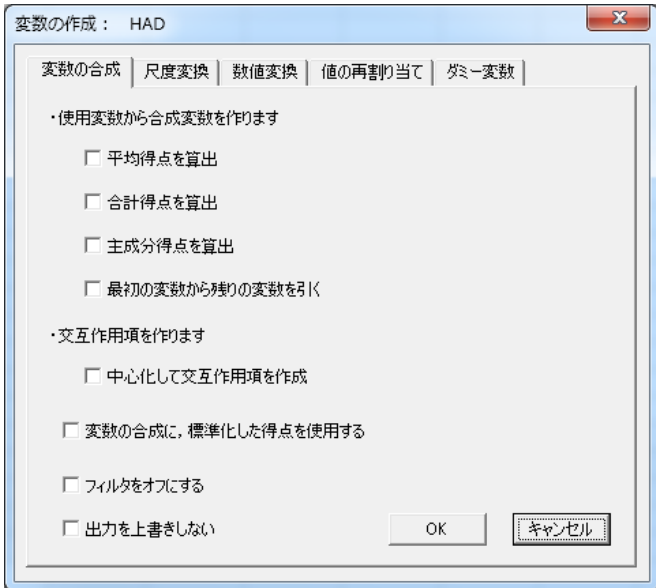

- <span id="page-15-0"></span> 変数を合成する
	- 平均得点を算出、合計得点を算出、主成分得点を算出
		- ▶ いくつかの項目を合計や平均を算出して尺度を作ります
	- 最初の変数から残りの変数を引く
		- ▶ 左の変数から右の変数の値を引きます

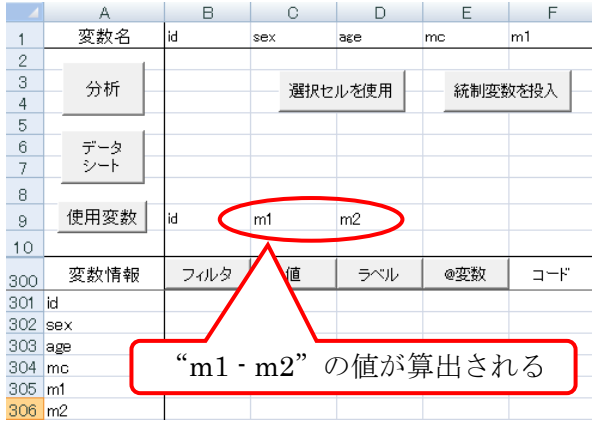

- ✔ 変数の尺度変換
	- 使用する機会が少ないことから説明は割愛
- <span id="page-15-1"></span> 変数を計算する(逆転項目などの計算に使用)
	- 変数の引き算、足し算、掛け算
	- ログ (log) 変換をする:変数の対数変換

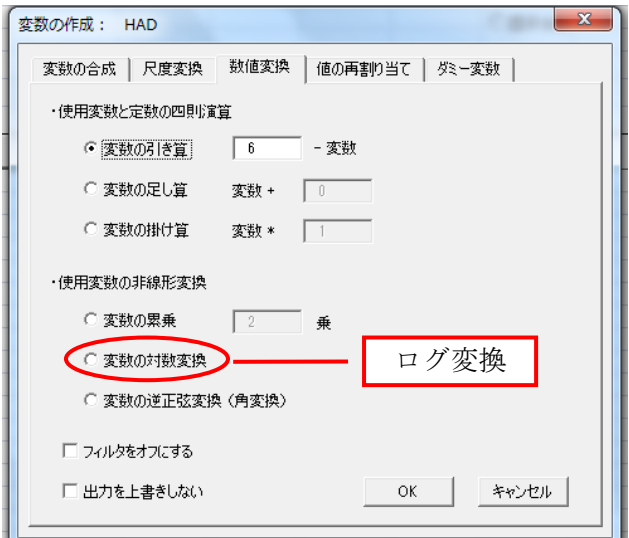

- <span id="page-16-0"></span>✔ 値を再割り当てする
	- ある変数の値を変換して、別の変数を作成します
	- 連続値をカテゴリ変数に変換するときなどに利用します
	- 例 (下図):ある連続変数(7点尺度)を高低群に分ける

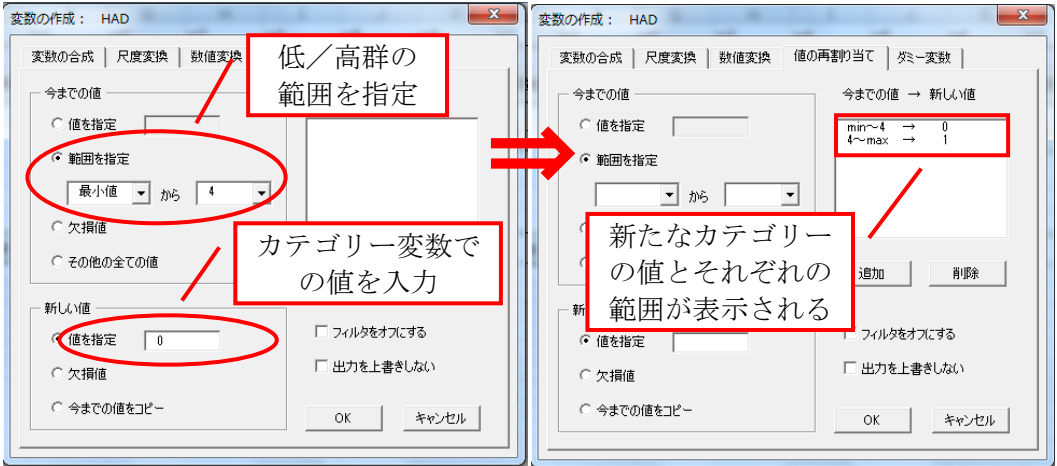

- <span id="page-16-1"></span>✔ ダミー変数を作る
	- ある変数の高低群をそれぞれ0と1とするダミー変数を作ります ▶ 平均値で分割する
		- ▶ 中央値で分割する
		- ▶ 使用変数をダミー変数に変換する
		- ▶ 現在のフィルタ設定をダミー変数にする
			- 1 を除外、0 を分析に使用します

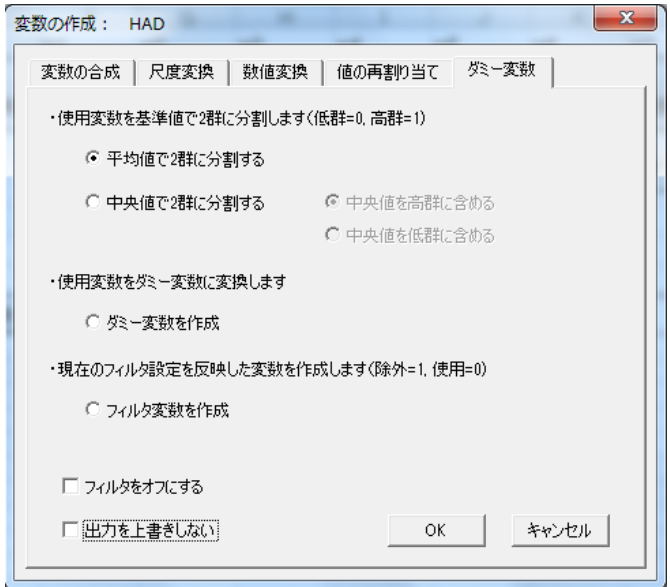

## 【HAD の設定】

- > 「HAD の設定」ボタンをクリックすると、変数についての各種設定を行うことが できます
- ▶ ここでは、よく使用する②分析設定と③グラフ設定を説明します

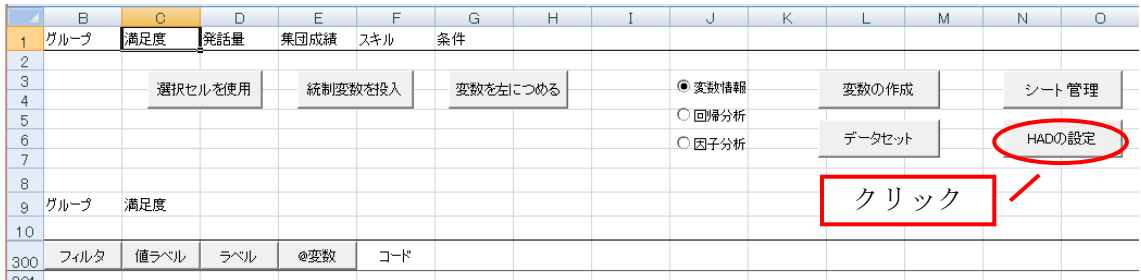

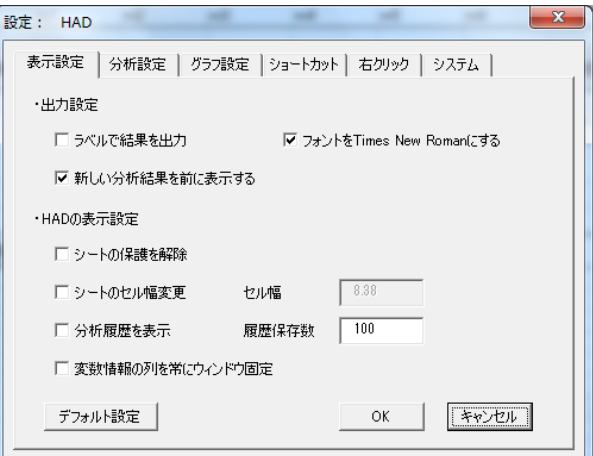

- <span id="page-17-0"></span>1. 分析設定
	- 欠損値設定
		- > HAD では欠損値はデフォルトではピリオドですが、"NA"やユーザー 指定で任意の値(文字列でも可)に指定することができます。

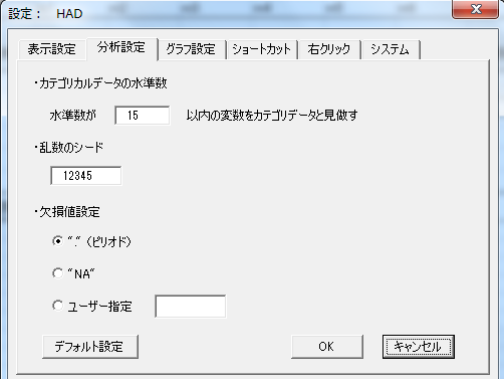

- <span id="page-18-0"></span>2. グラフ設定
	- 分析結果に表示されるグラフの設定を変更します
		- ▶ エラーバーの表示
			- グラフにエラーバーを表示させます
			- バーの値は標準誤差と 95%信頼区間を選べます
		- ▶ モノクロに表示する
			- 2 条件以上を扱う場合、チェックを外さないとエラーが出る場合 があります
		- ▶ グラフの詳細設定
			- ボタンを押すと,さらに詳細の設定が可能です

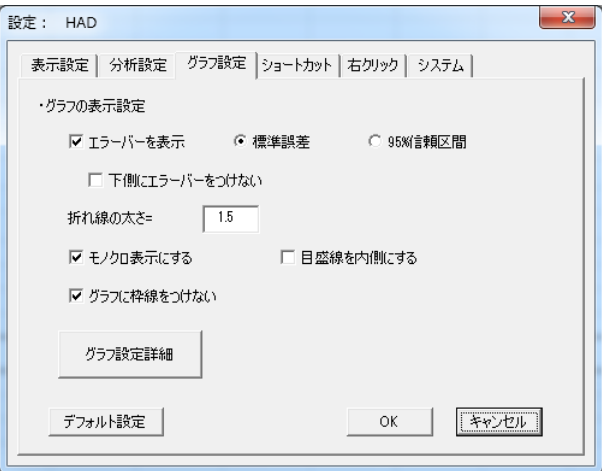

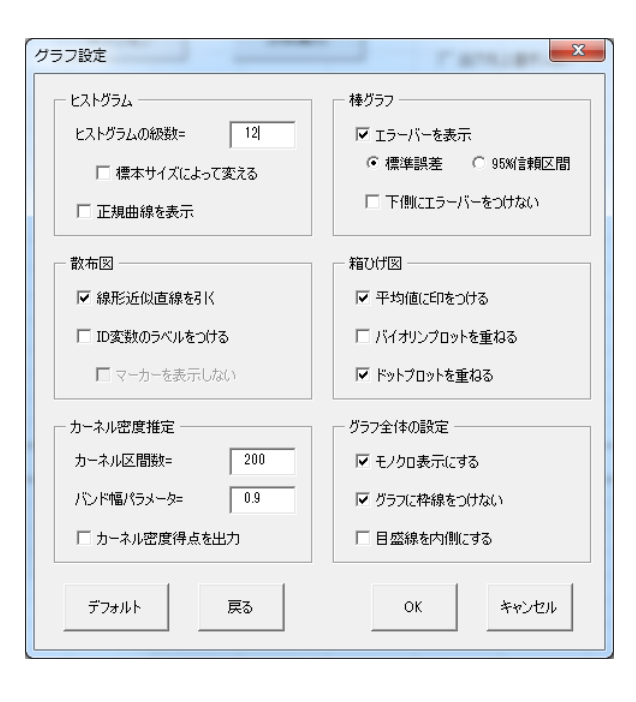

【シート管理】

- <span id="page-19-0"></span>▶ 出力されたシートの表示、削除、名前の変更を行います
	- 削除時はデータ・モデリングシート以外を削除します
	- シートを新規ブックにコピーすることもできます

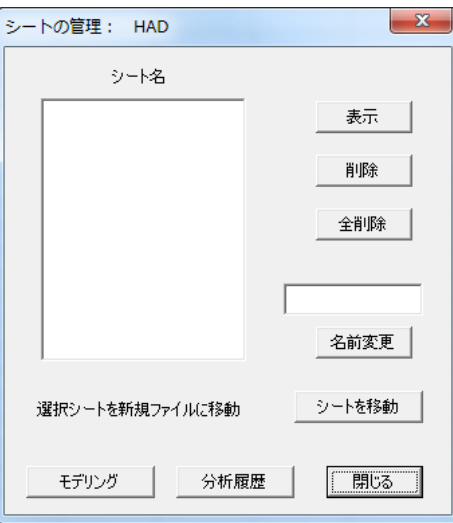

分析が進み、シートが多くなってきたときに、「全削除」が役に立ちます

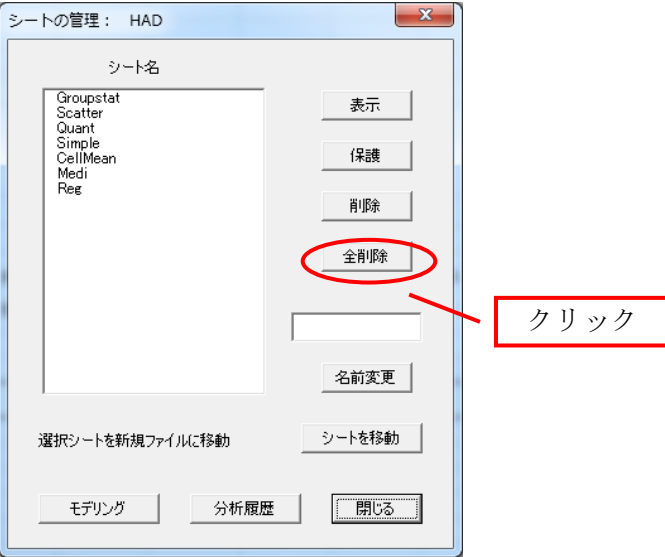

# 分析編

- <span id="page-21-0"></span>1.基礎的な分析のやり方
	- > 調べたい変数をモデリングシートの9行目に入力後、「分析」をクリックします ✔ 一度の分析に用いることができる変数の上限は 100 です

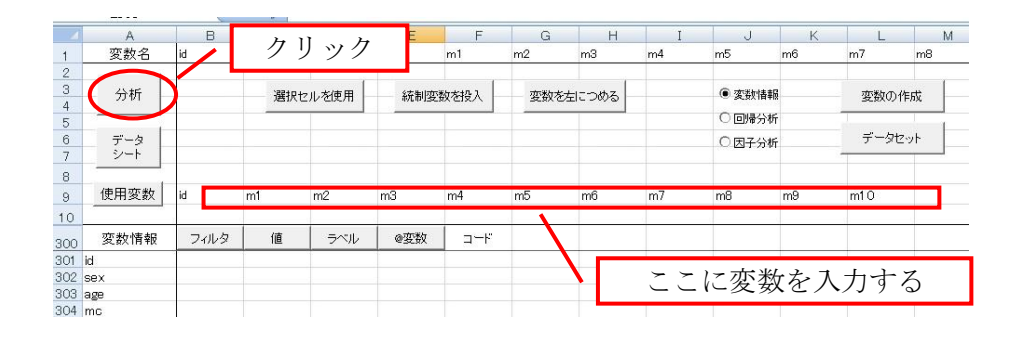

使用変数の指定方法:3つ

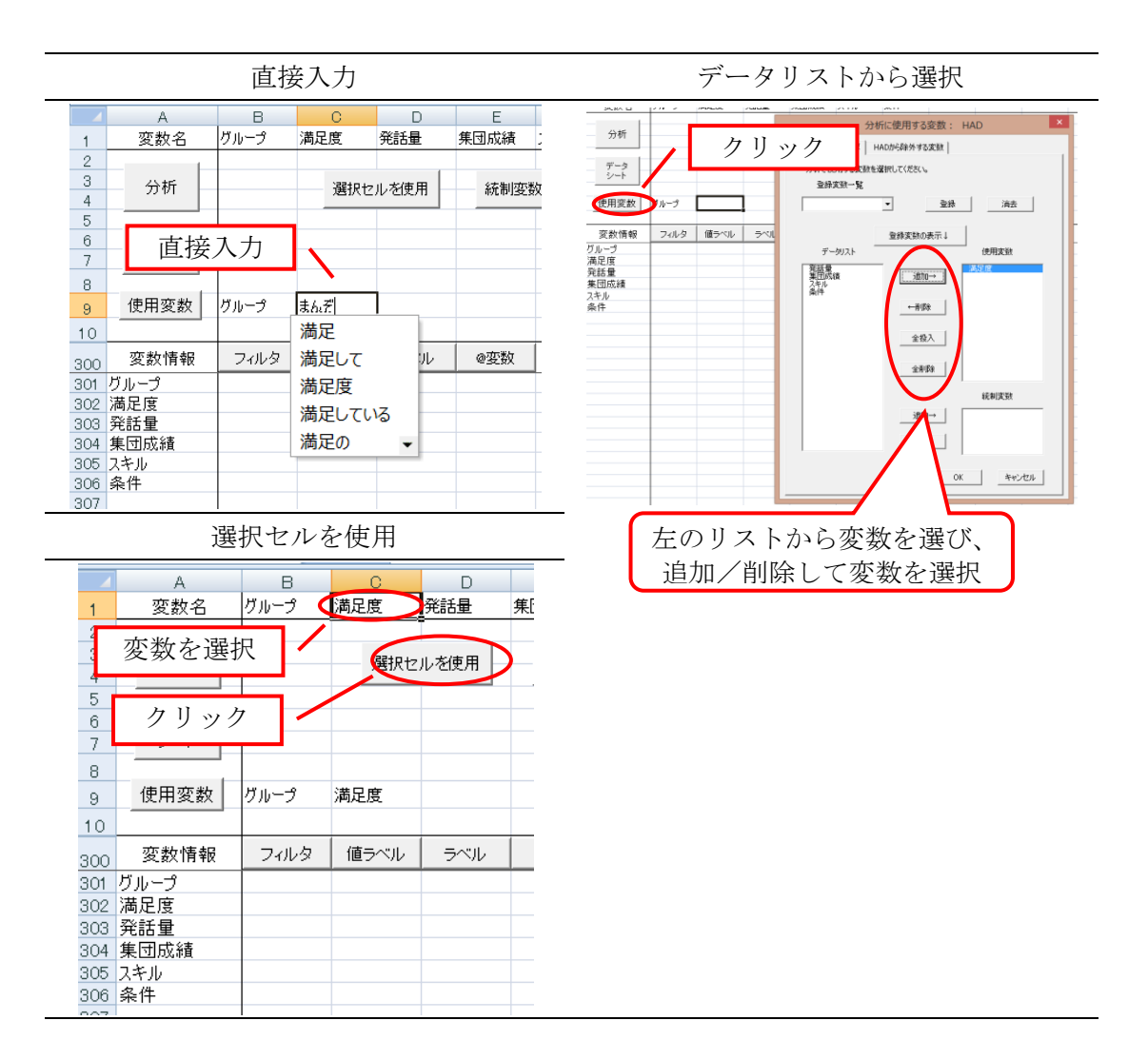

## 2.記述統計

<span id="page-22-0"></span>(ア) 各項目の平均値などを算出する (Descriptive statistics)

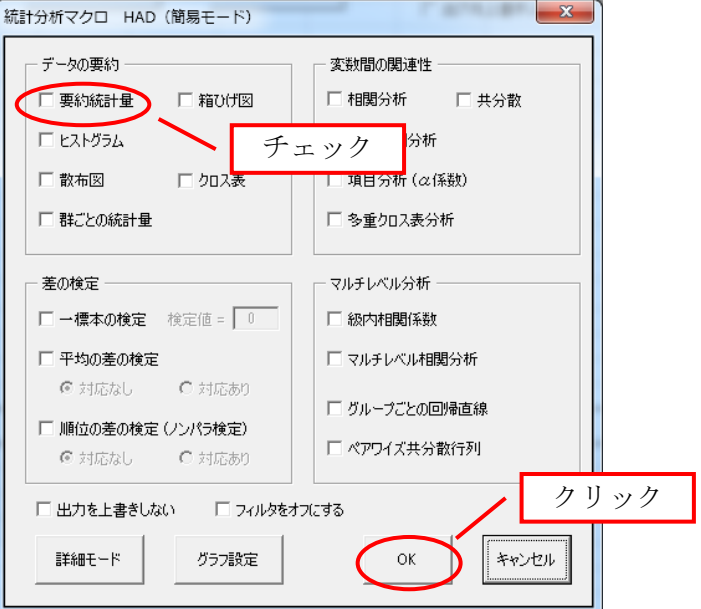

 基本的な統計量 (N 数、平均値、中央値、標準偏差、分散、歪度と尖度、最小値 と最大値) が分かる

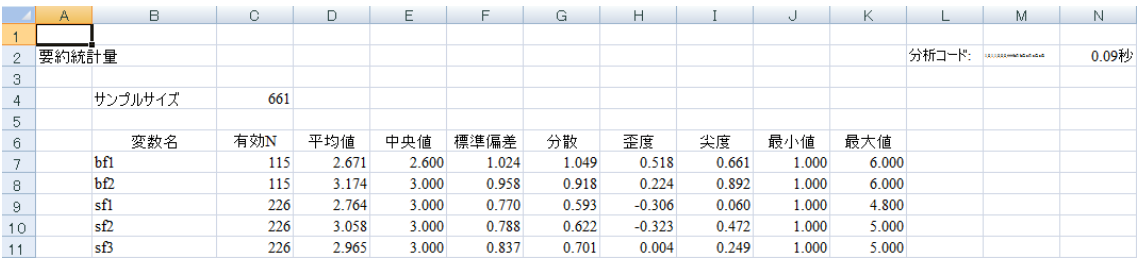

<span id="page-23-0"></span>(イ) ヒストグラムを見る (Histgram)

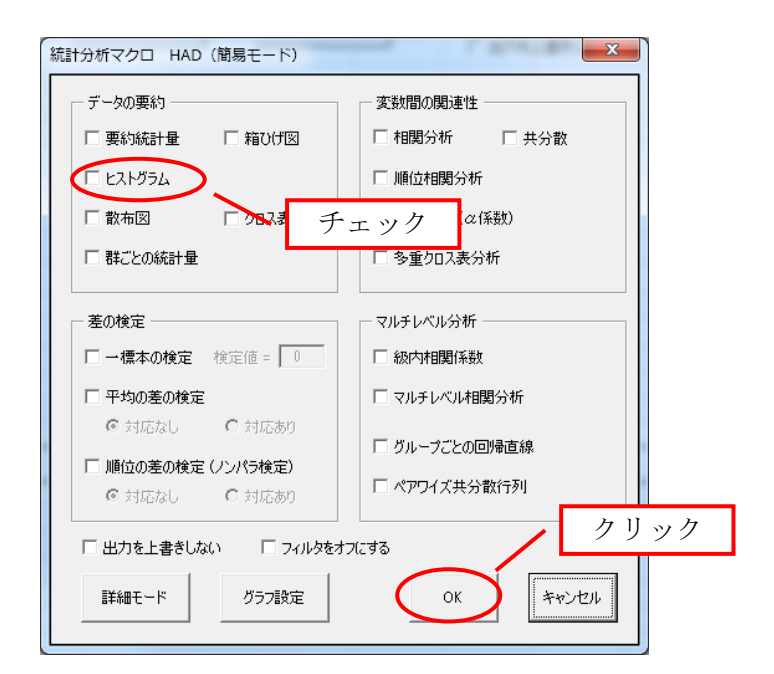

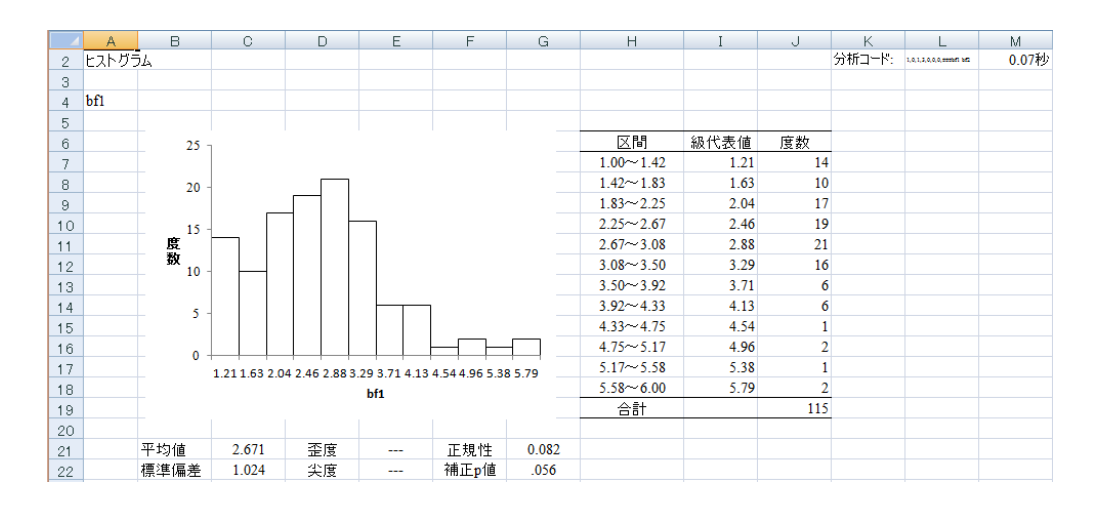

#### <span id="page-24-0"></span>(ウ) 散布図を見る (Scatter plot)

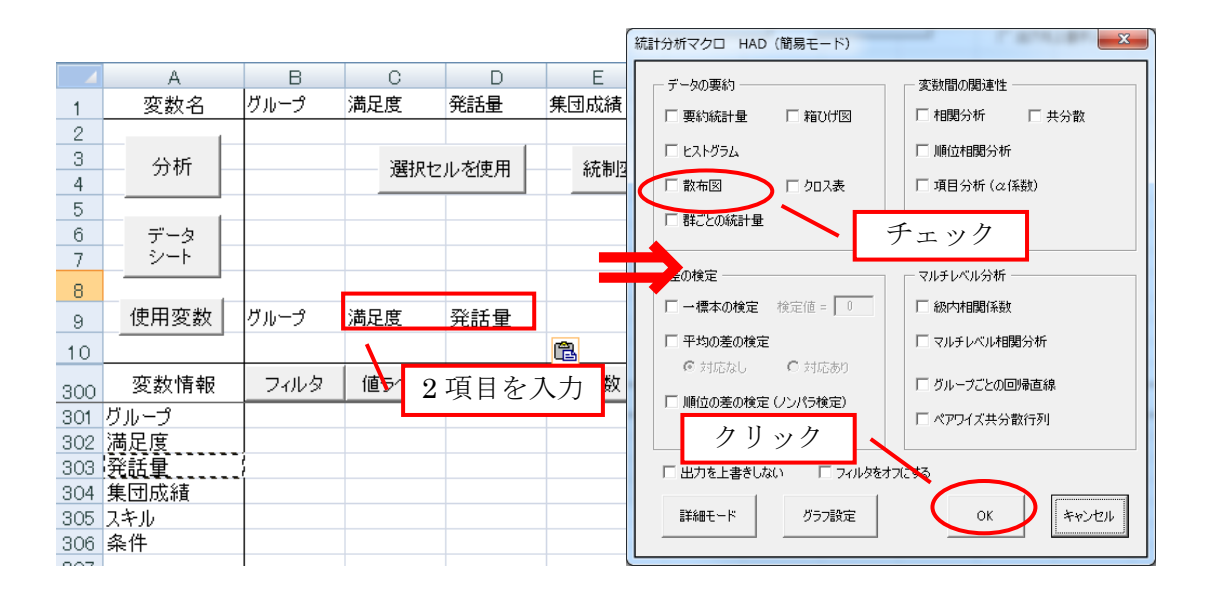

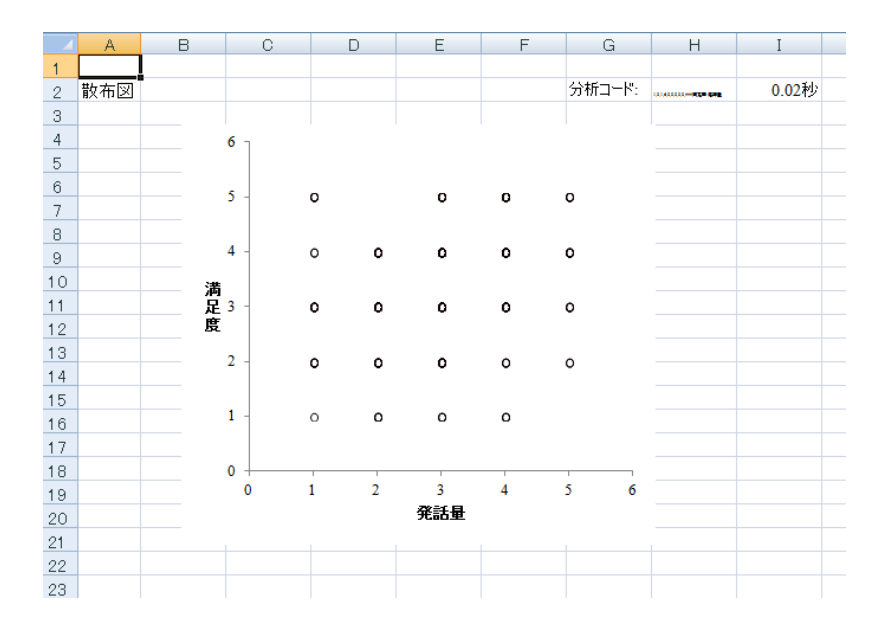

### <span id="page-25-0"></span>(エ) 群ごとの統計を見る (Descriptive statistics by a group)

性別や条件ごとに平均値、中央値、標準偏差、人数、箱ひげ図を算出する

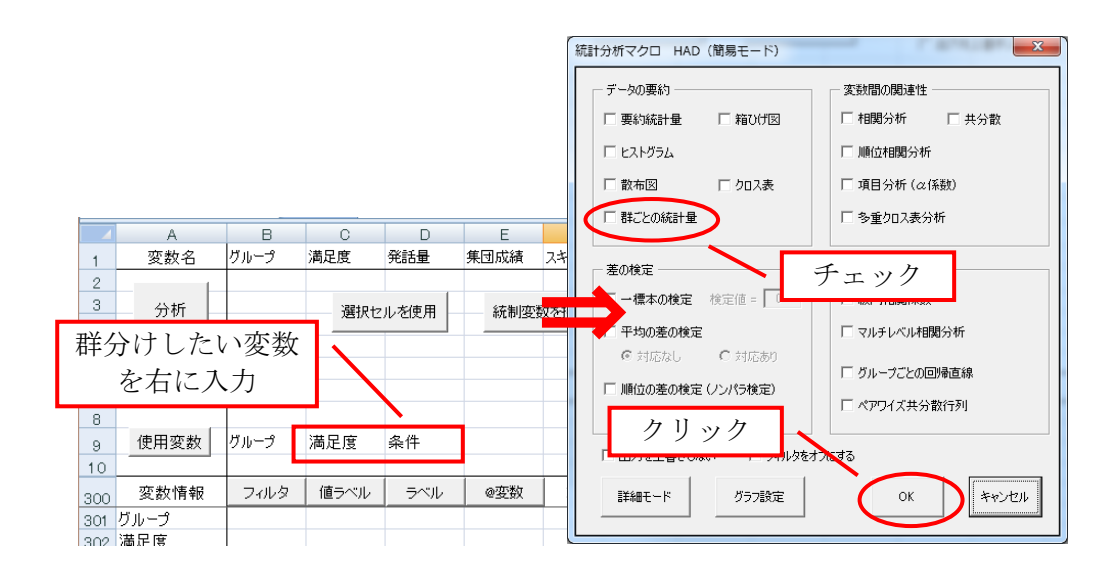

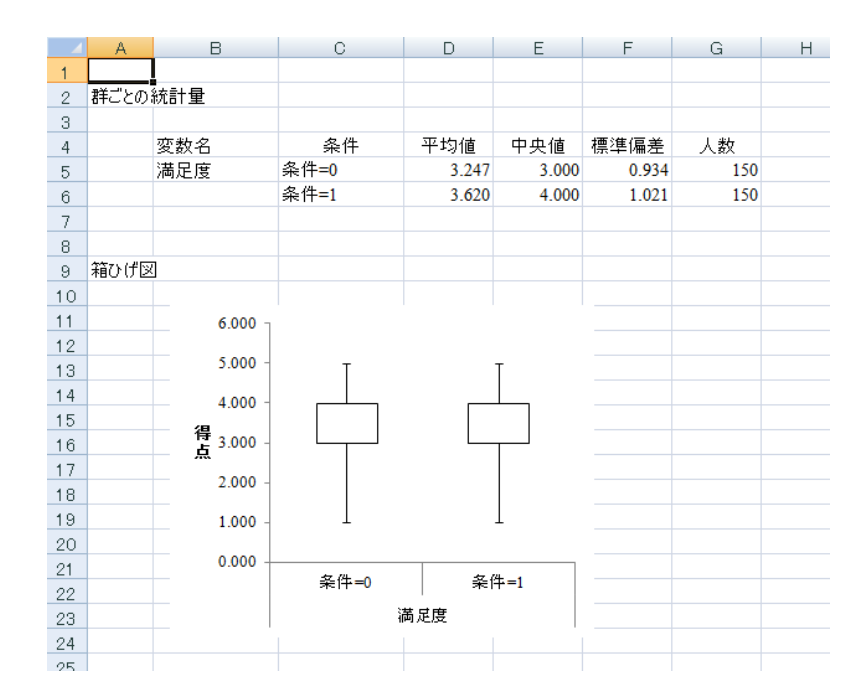

<span id="page-26-0"></span>(オ) 箱ひげ図を見る (Box plot)

各変数の箱ひげ図を見る

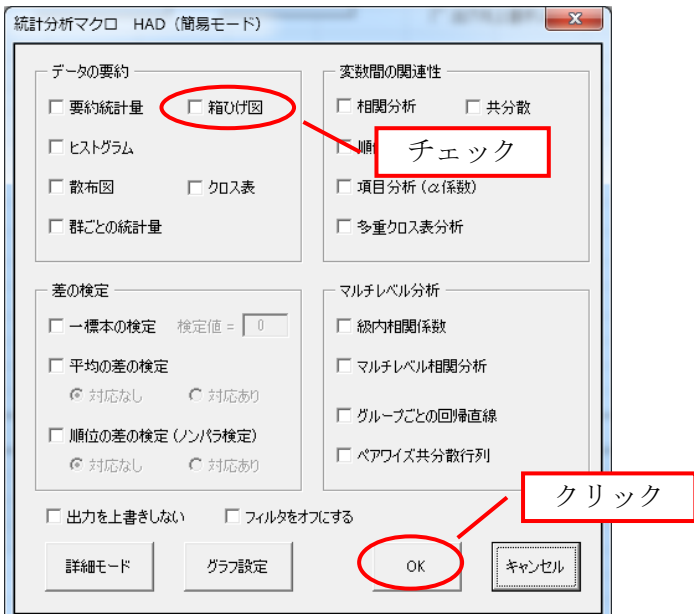

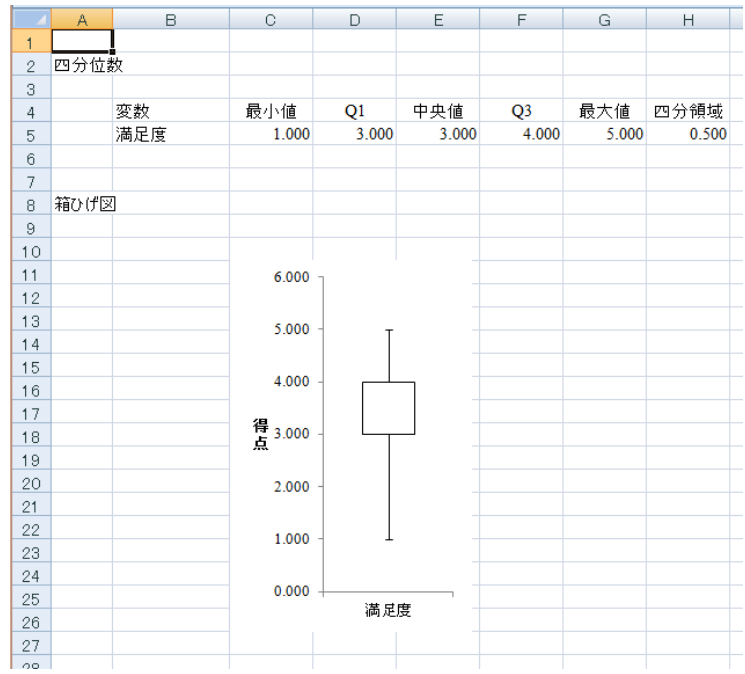

## <span id="page-27-0"></span>(カ) クロス集計表を見る (Cross tabulation)

2 変数におけるカテゴリーごとの頻度や割合を見る

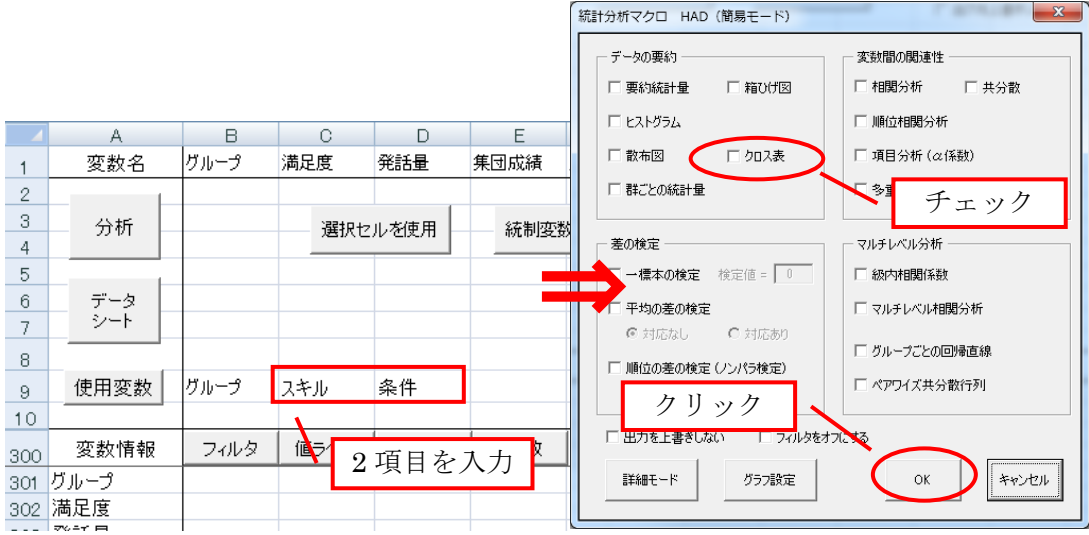

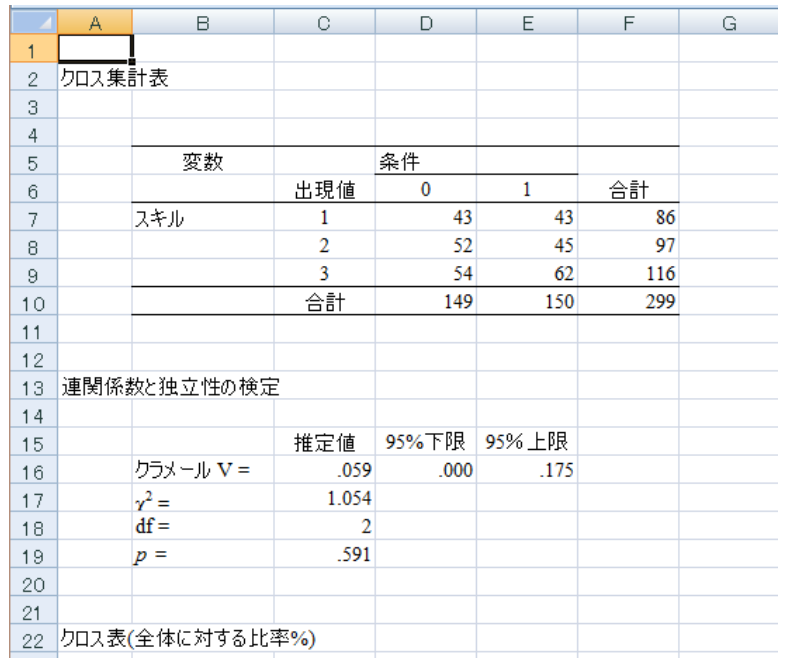

### 3.差の検定

## <span id="page-28-0"></span>(キ) 一標本の検定 (One-sample t-test)

- ある値 (定数) との間に差があるかどうかを検討する
- 例)7 点尺度の 4 (どちらとも言えない) から差があるかどうかを調べる

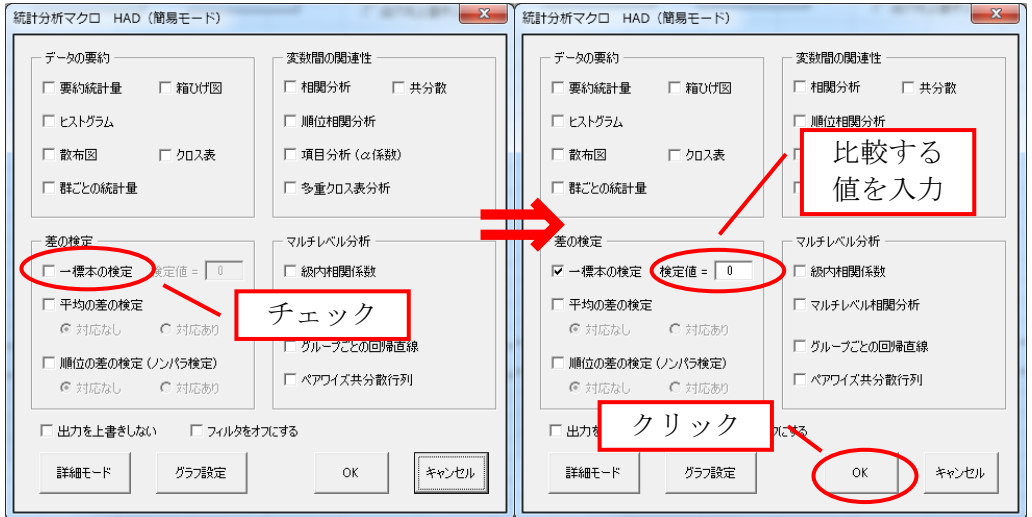

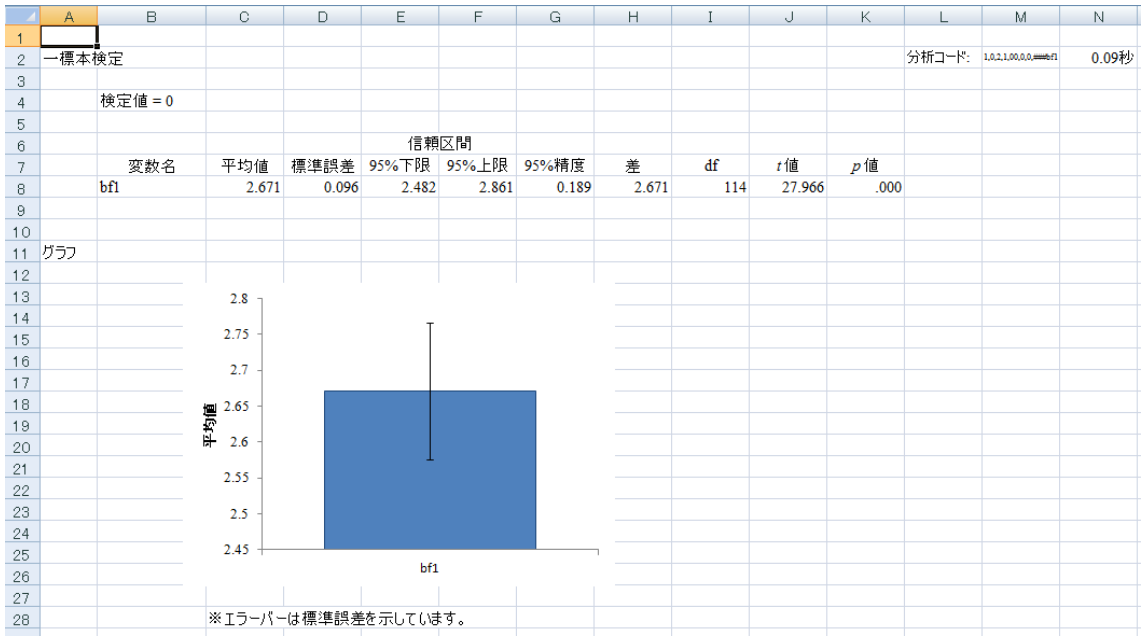

<span id="page-29-0"></span>(ク) 対応のない平均値の差の検定 (Unpaired (independent) t-test)

- 参加者間要因の 2 群の間の差を検討する
- 例)男女間で幸福感に差があるかどうかを調べる

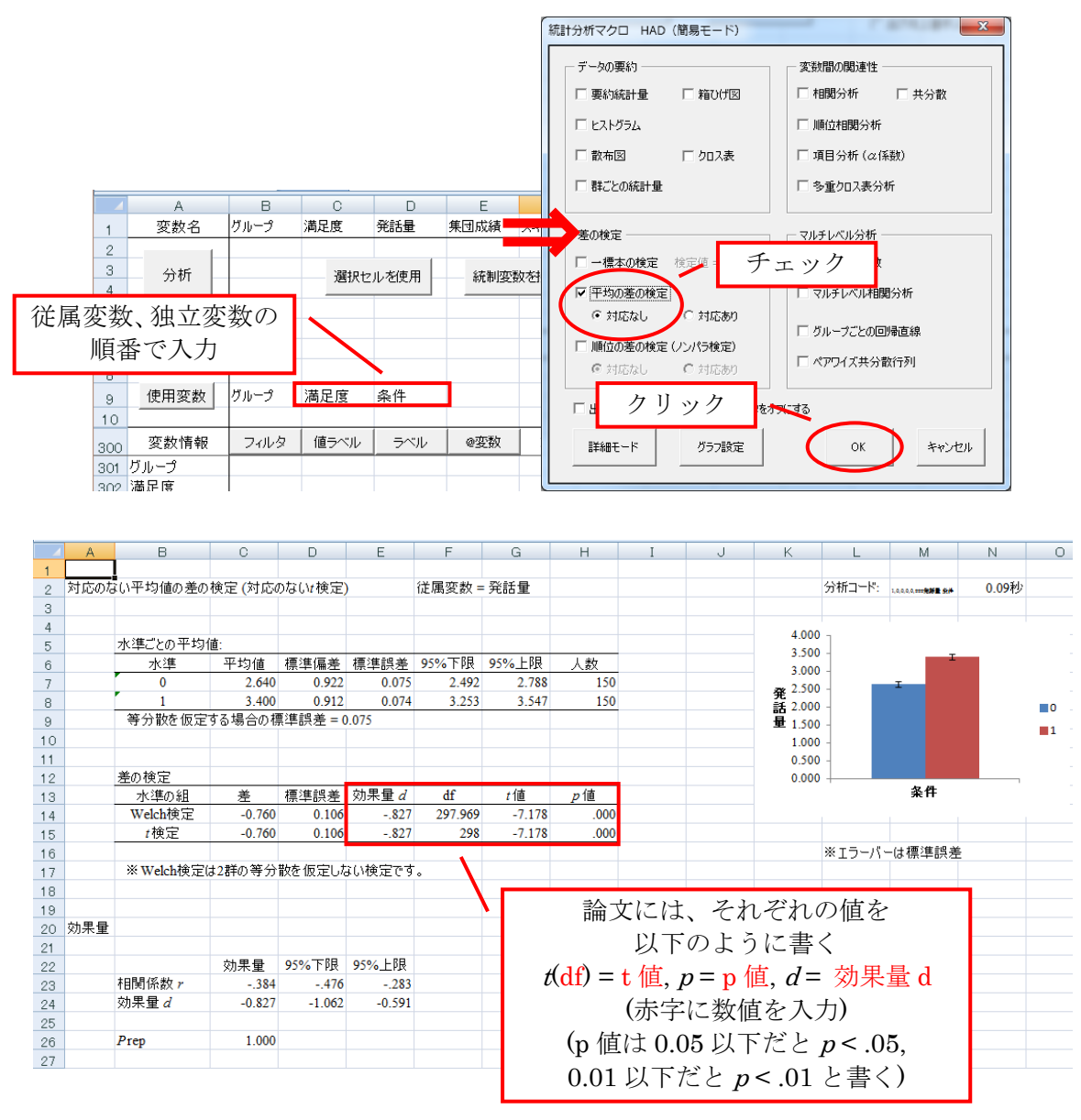

もし以下のエラーが出たら…(※2007 の場合)

「HAD の設定」→「グラフ設定」→「モノクロ表示にする」のチェックを外すと解決する

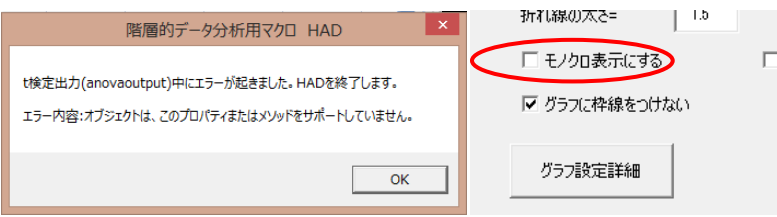

<span id="page-30-0"></span>(ケ) 対応のある平均値の差の検定 (Paired t-test)

- 参加者内要因の 2 変数間の差を検討する
- 例)投薬前と投薬後の不安感に差があるかどうかを調べる

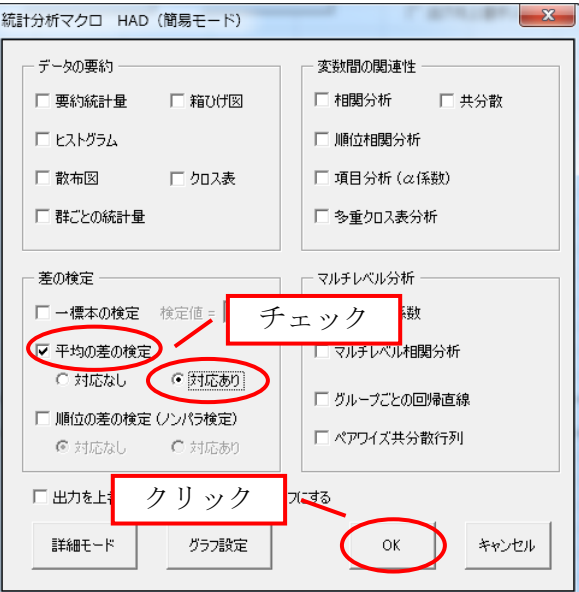

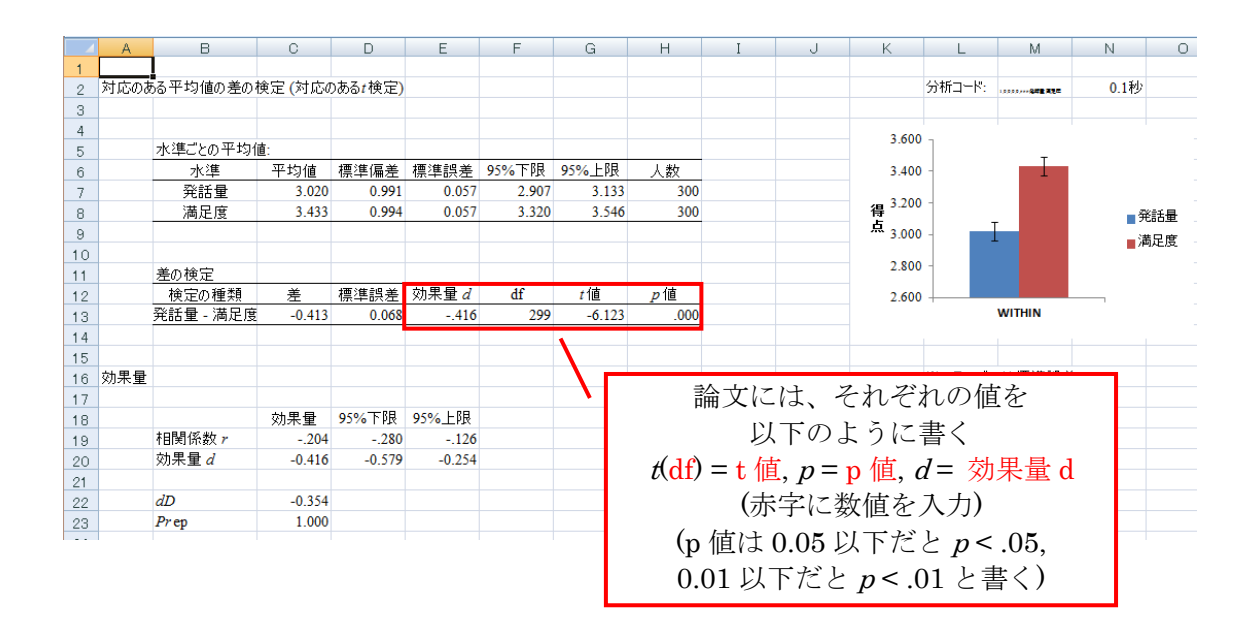

<span id="page-31-0"></span>(コ) 順位の差の検定(Rank test / ノンパラメトリック検定 Non parametric test)

- データの分布に依存せずに群間の差を検討する(正規分布ではない場合に用いる ことが多い)
- 例)2005 年と 2015 年の世帯収入に差があるかどうかを調べる(世帯収入は正規 分布に従わない)
- 以下では対応の無い場合を示すが、対応のある場合もほぼ同じやり方

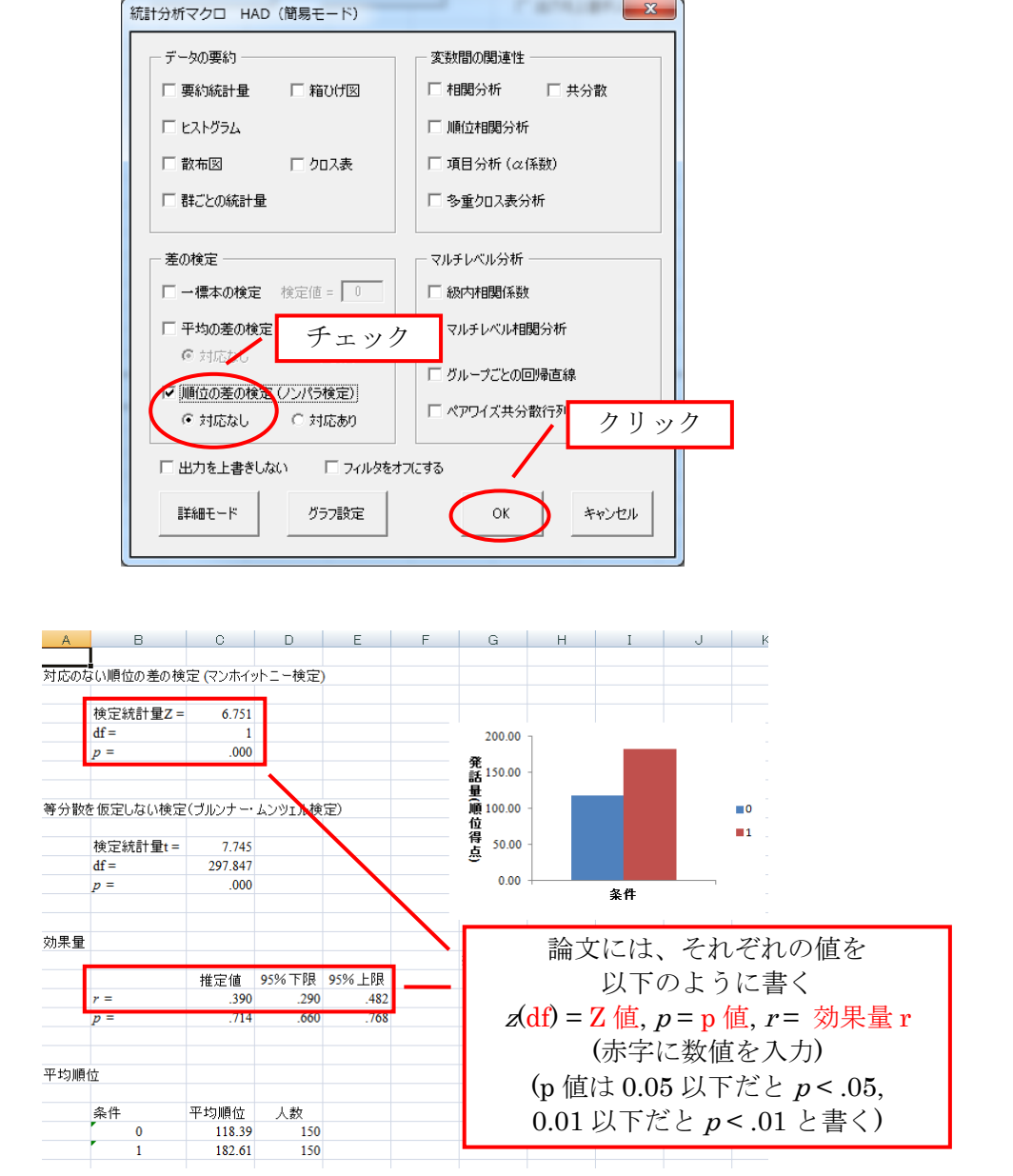

- 4.変数間の関連
	- ここでは、よく使用する「相関分析」、「順位相関分析」、「項目分析(α係数)」の やり方を紹介します。また、「相関分析」における「偏相関係数の算出」について も説明します
	- (サ) 相関分析 (Spearman's Correlation)
		- 2 変数間の関連の強さを検討する

<span id="page-32-0"></span>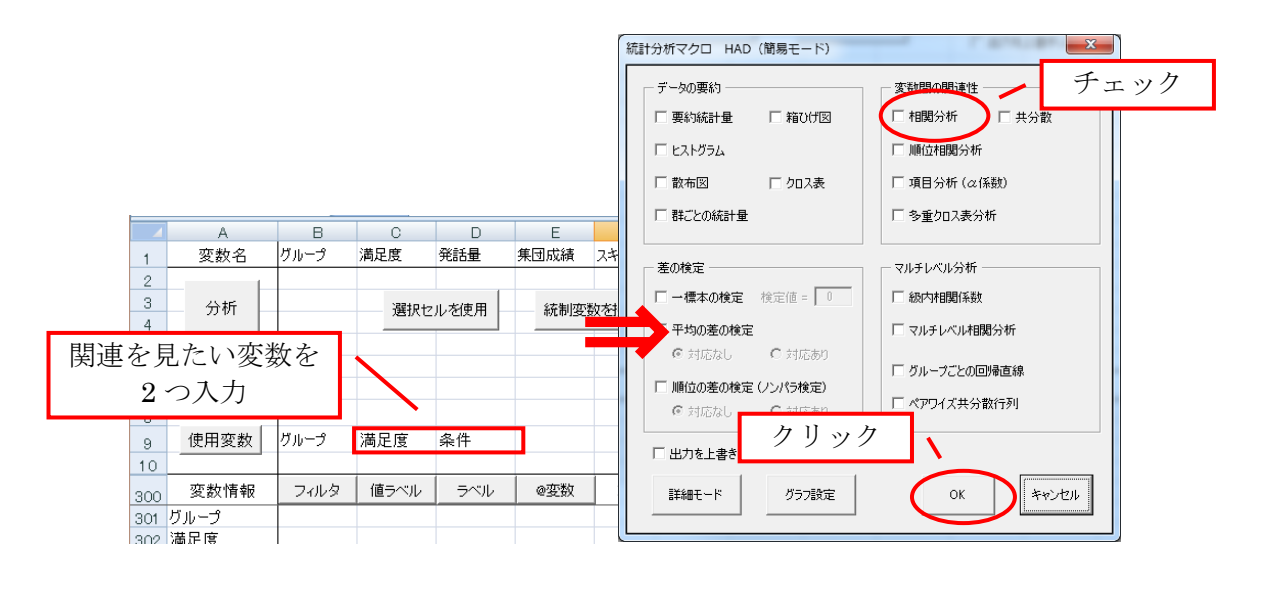

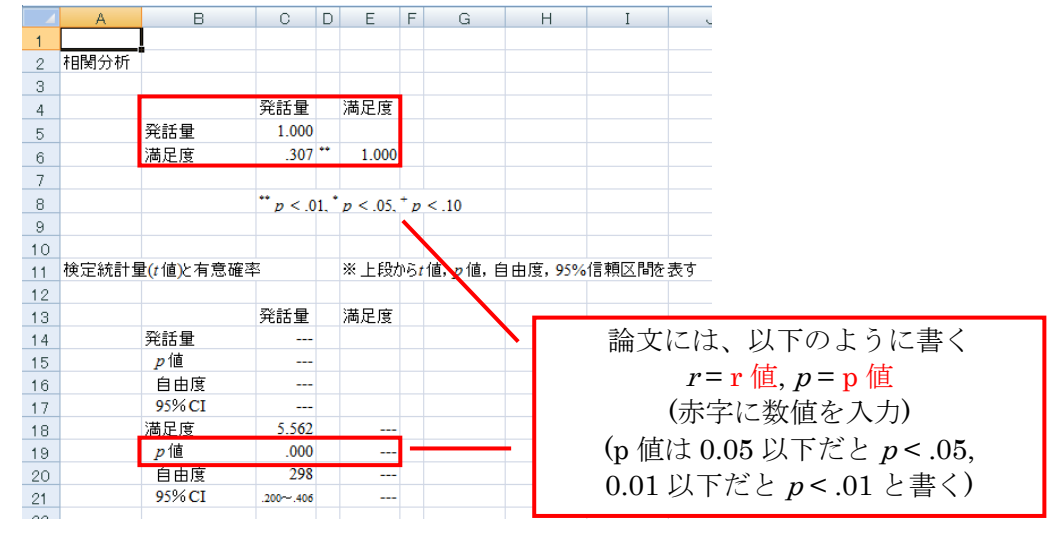

- <span id="page-33-0"></span>(シ) 偏相関分析 (Partial correlation)
	- ある 2 変数間の関連において、第 3 の変数の値を統制した偏相関を検討します
	- 調べる 2 変数の後に\$を入力すると、そのあとに指定した変数を統制変数とし て分析することができます
	- 変数の統制の方法は、以下の 2 つです

直接"\$"を 2 変数の後に入力する 「統制変数を投入」をクリックする

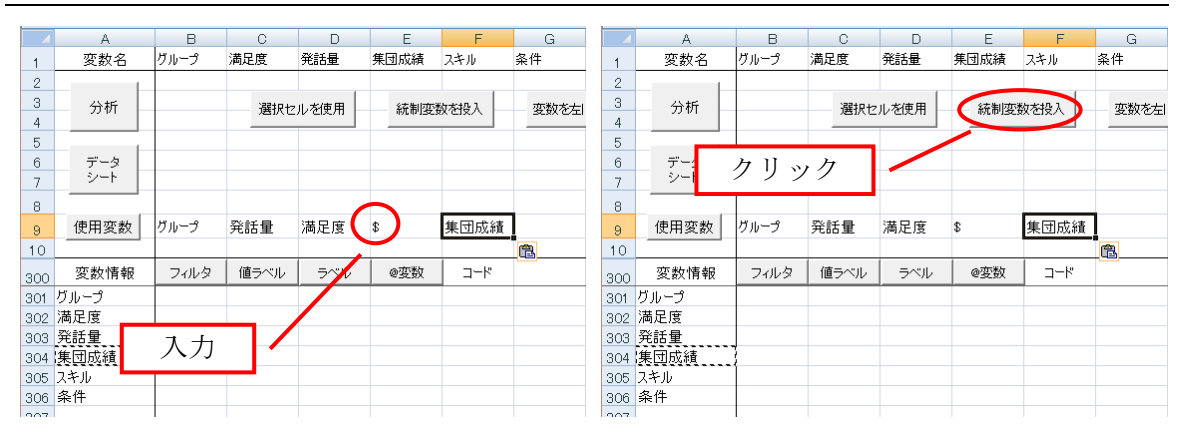

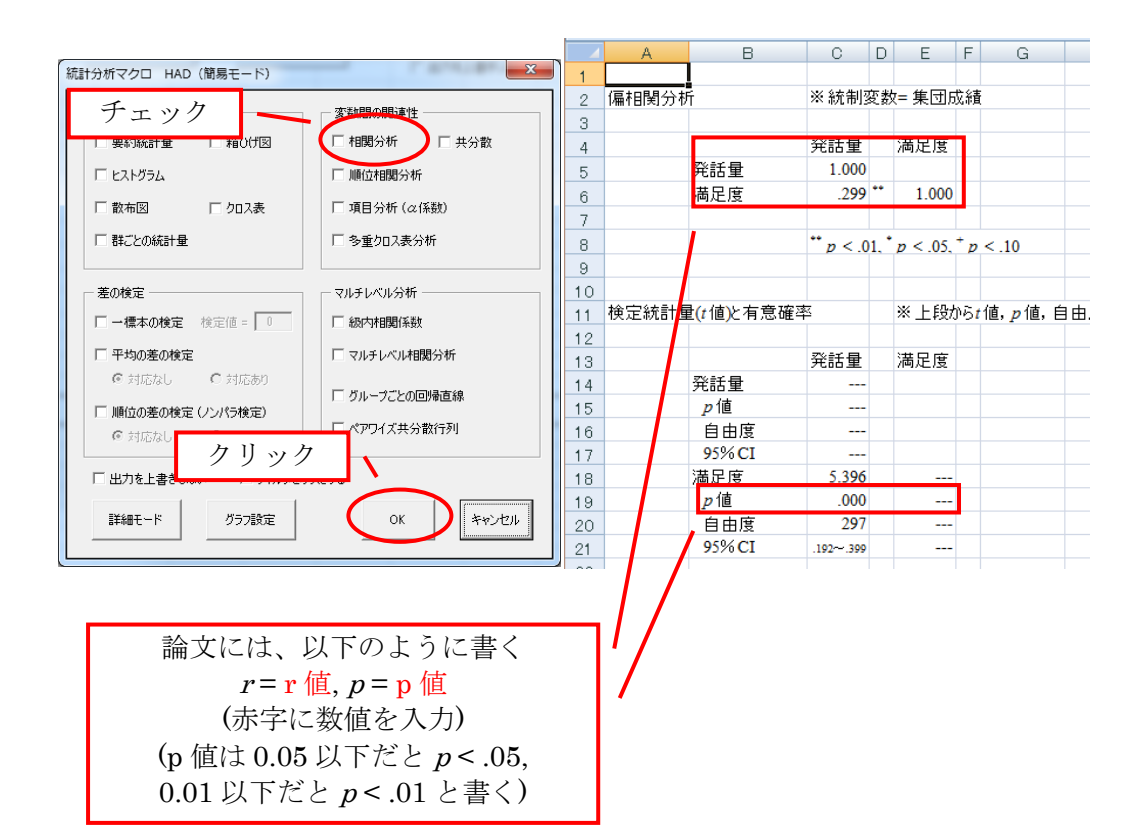

## <span id="page-34-0"></span>(ス) 順位相関分析 (Spearman's rank correlation)

順序尺度のデータにおける 2 変数間の関連を検討します

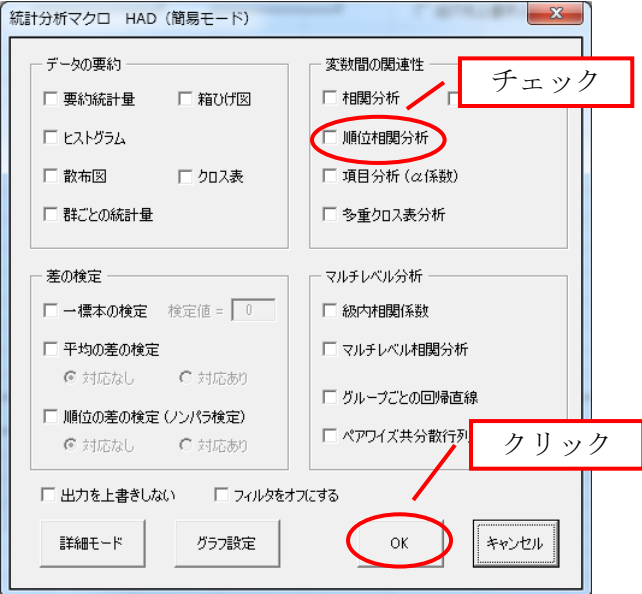

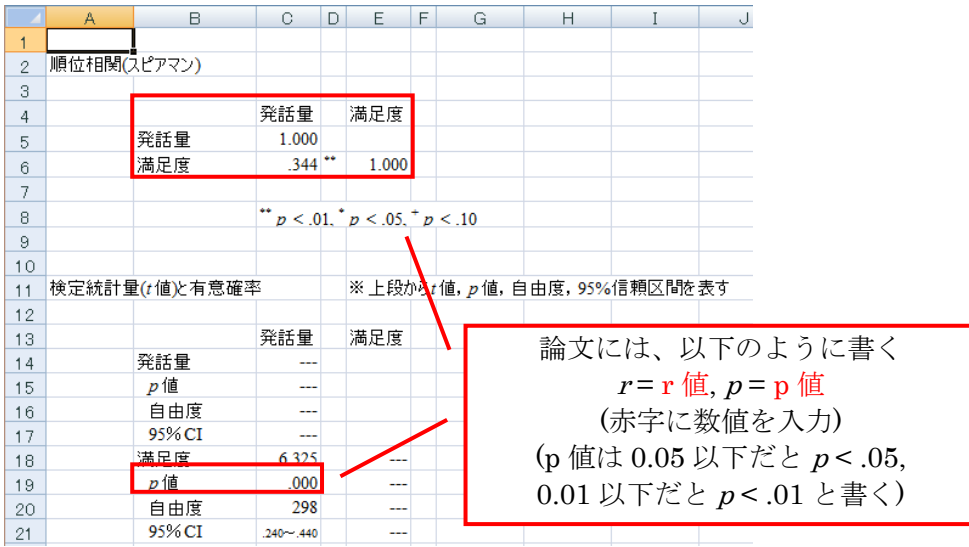

<span id="page-35-0"></span>(セ) 項目分析 ( $\alpha$ 係数) (Reliability analysis: Alpha coefficient) 尺度の内部一貫性(信頼性)を検討します

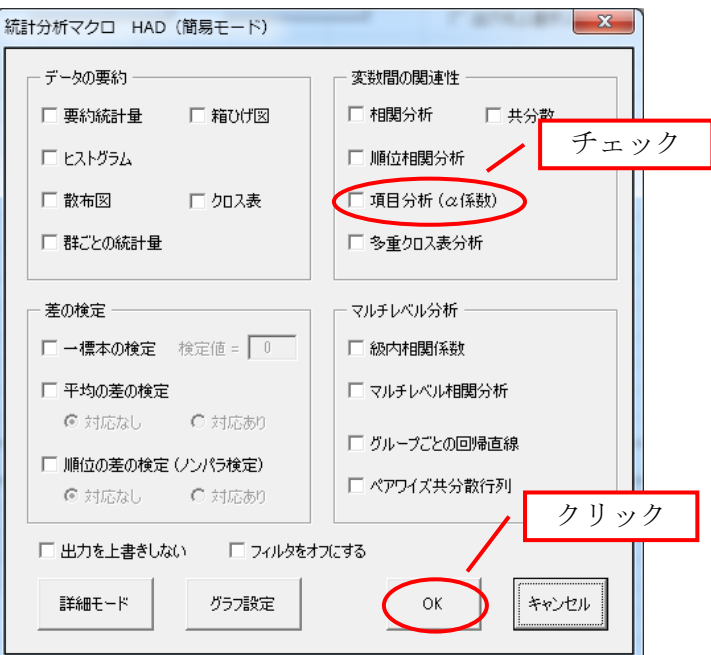

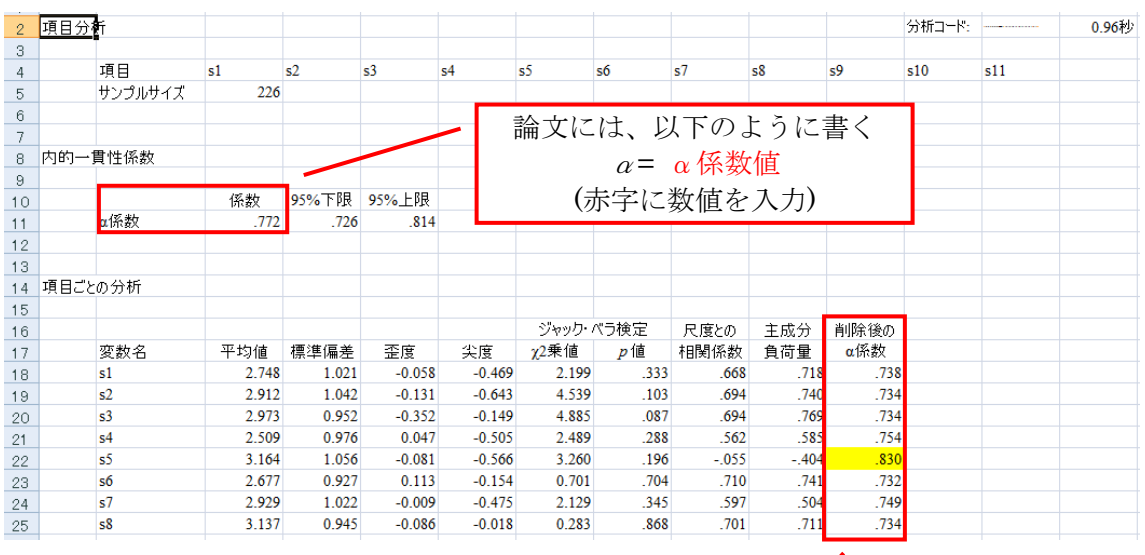

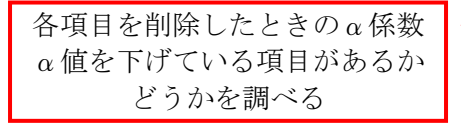

5.マルチレベル分析

▶ ここでは、よく使用する「級内相関係数」のやり方を紹介します

<span id="page-36-0"></span>(ソ) 級内相関係数 (Intra-class correlation coefficient)

データの値そのものが一致しているかどうかをを検討する

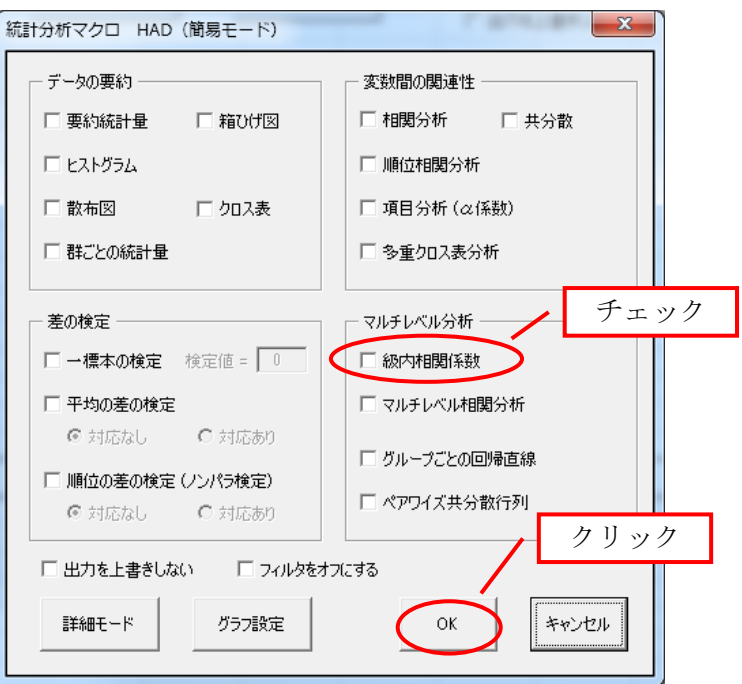

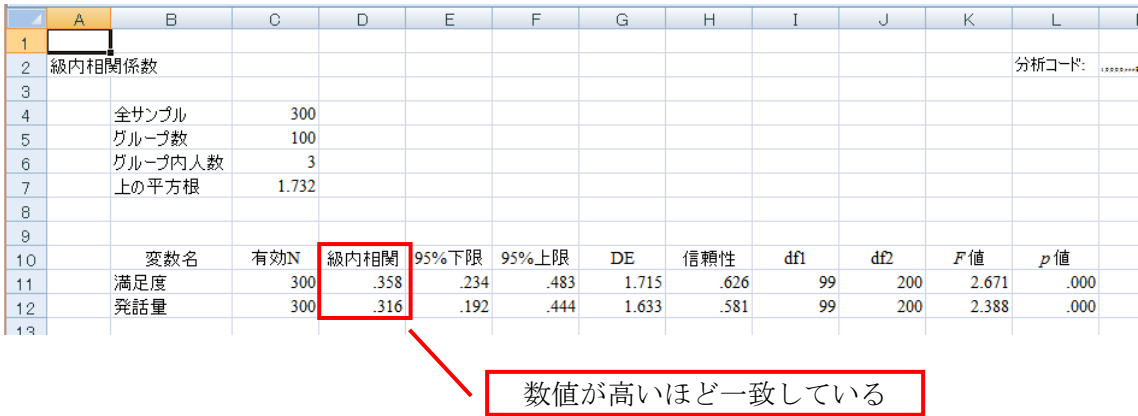

### 6.回帰分析

- ▶ 回帰分析や分散分析を行います
- ▶ 「回帰分析」をクリックすると、モデリングスペースが開きます
- ここでは、よく使用する「回帰分析」、「媒介分析」、「分散分析」のやり方を紹介 します

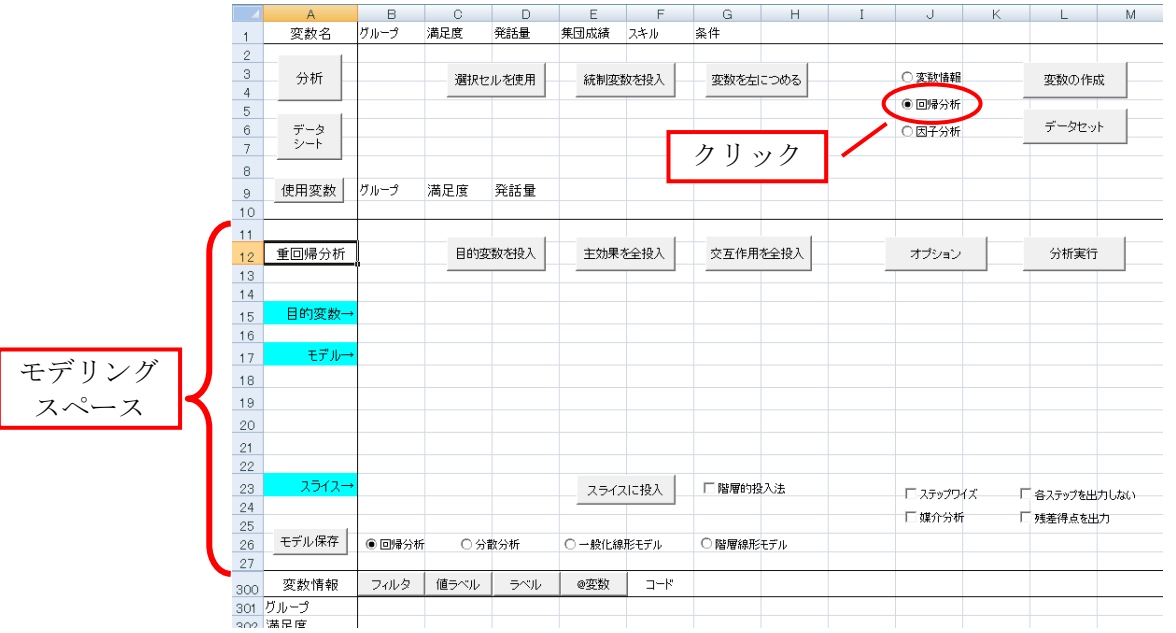

▶ 変数の入力が終わったら、「分析実行」をクリックすると分析が開始されます

| 8        |          |      |     |         |         |          |  |       |      |  |
|----------|----------|------|-----|---------|---------|----------|--|-------|------|--|
| $\theta$ | 使用変数     | グループ | 満足度 | 条件      |         |          |  |       |      |  |
| 10       |          |      |     |         |         |          |  |       |      |  |
| 11       |          |      |     |         |         |          |  |       |      |  |
| 12       | 分散分析     |      |     | 目的変数を投入 | 主効果を全投入 | 交互作用を全投入 |  | オプション | 分析実行 |  |
| 13       |          |      |     |         |         |          |  |       |      |  |
| 14       |          |      |     |         |         |          |  | クリック  |      |  |
| 15       | 目的変数→満足度 |      |     |         |         |          |  |       |      |  |
| 16       |          |      |     |         |         |          |  |       |      |  |
| 17       | モデル→条件   |      |     |         |         |          |  |       |      |  |
| 18       |          |      |     |         |         |          |  |       |      |  |
| 19       | 共変量→     |      |     |         |         |          |  |       |      |  |
| DO.      |          |      |     |         |         |          |  |       |      |  |

### <span id="page-38-0"></span>(タ) 回帰分析 (Regression analysis)

独立変数と従属変数の関連を検討する

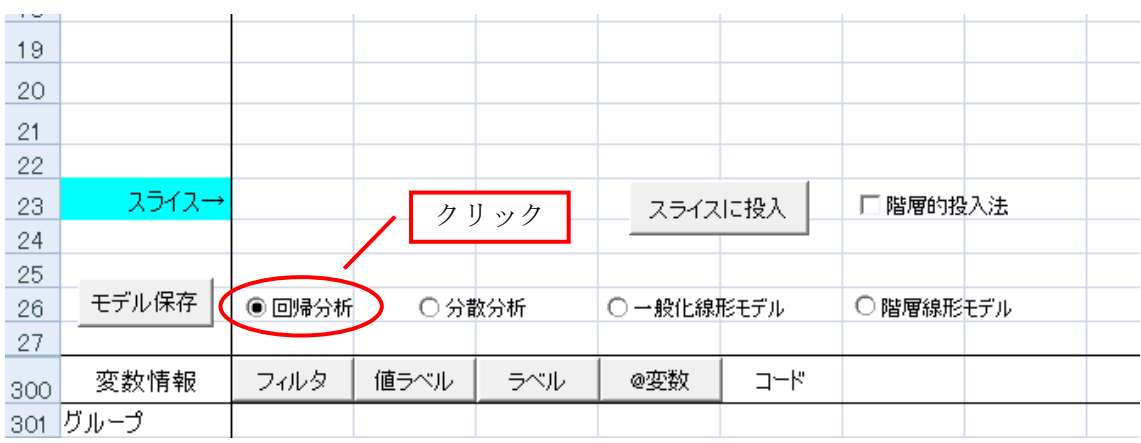

単回帰分析の場合の入力

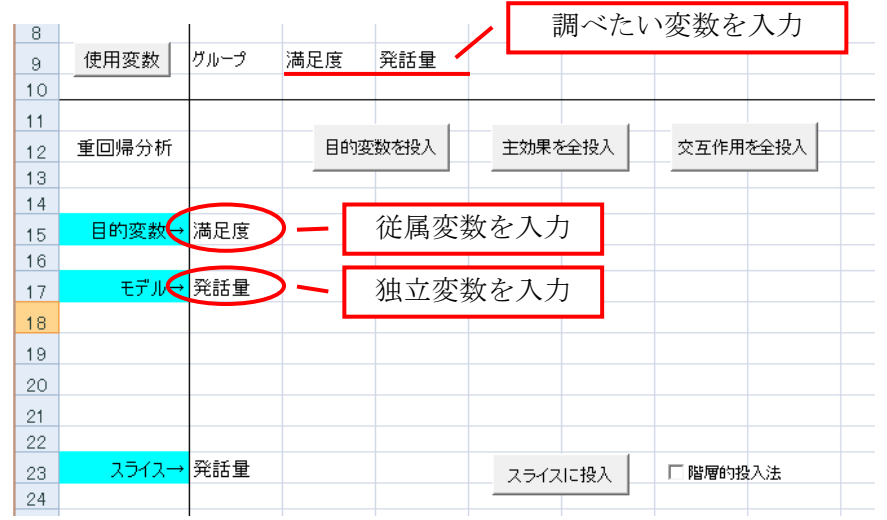

### 重回帰分析(交互作用項を含む)の場合の入力

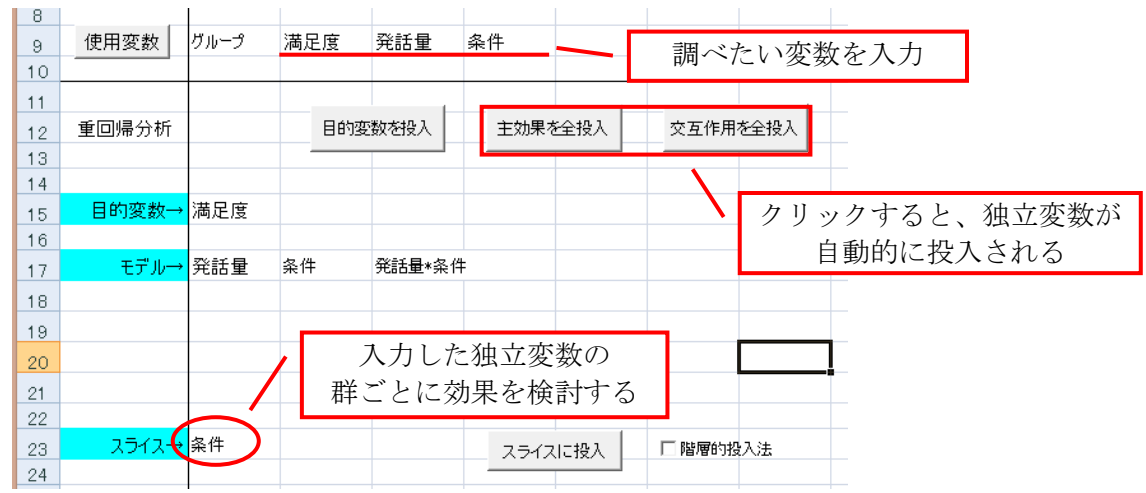

## ◆ 単回帰分析の結果

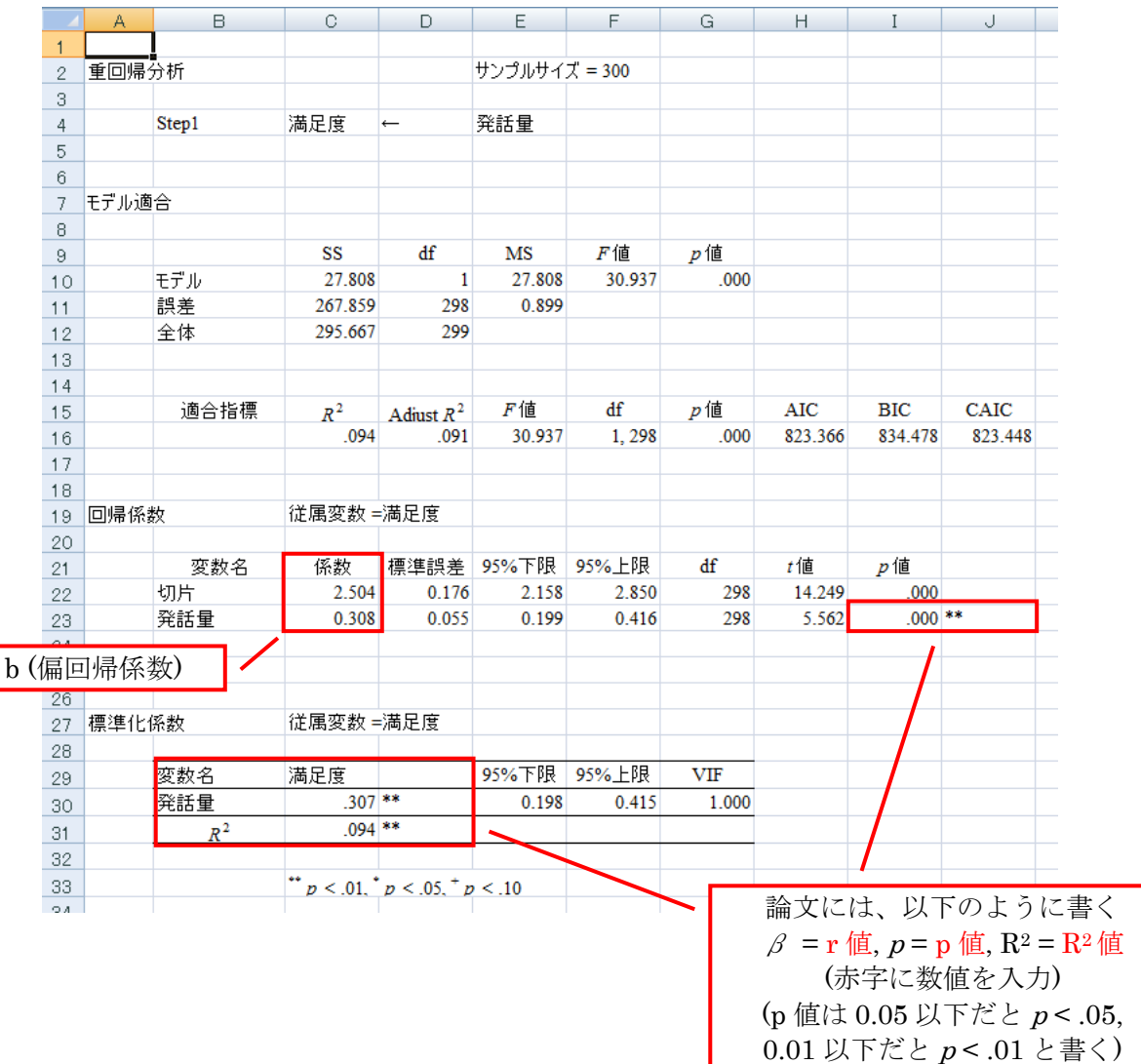

## 重回帰分析(交互作用項を含む)の結果

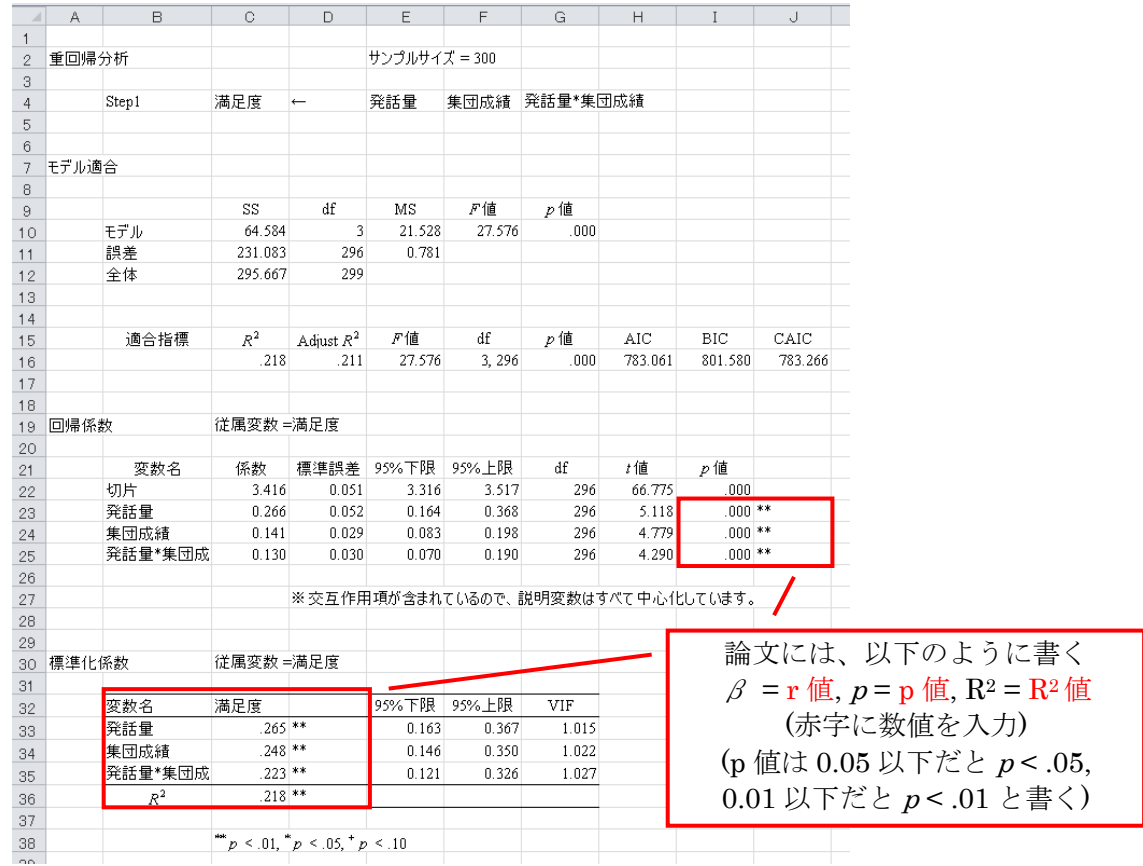

## スライス ("slice1"シート) の結果

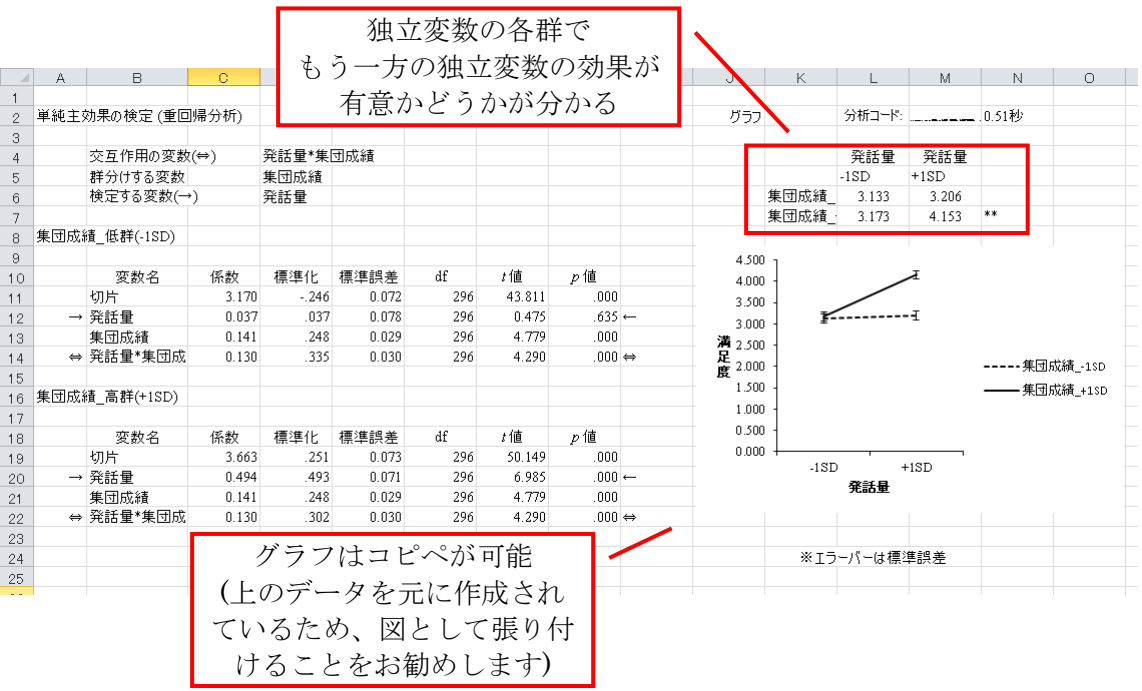

### <span id="page-41-0"></span>(チ) 媒介分析 (Regression analysis)

独立変数と従属変数の関連が第 3 の変数を原因としているかどうかを検討する

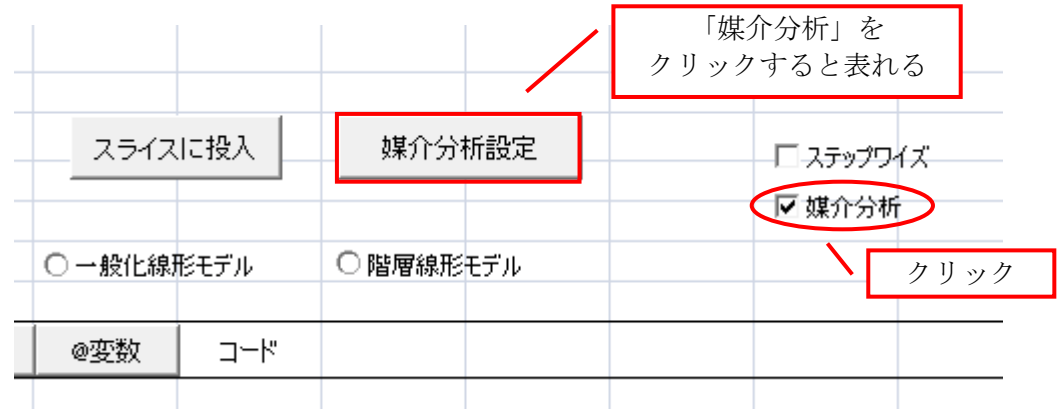

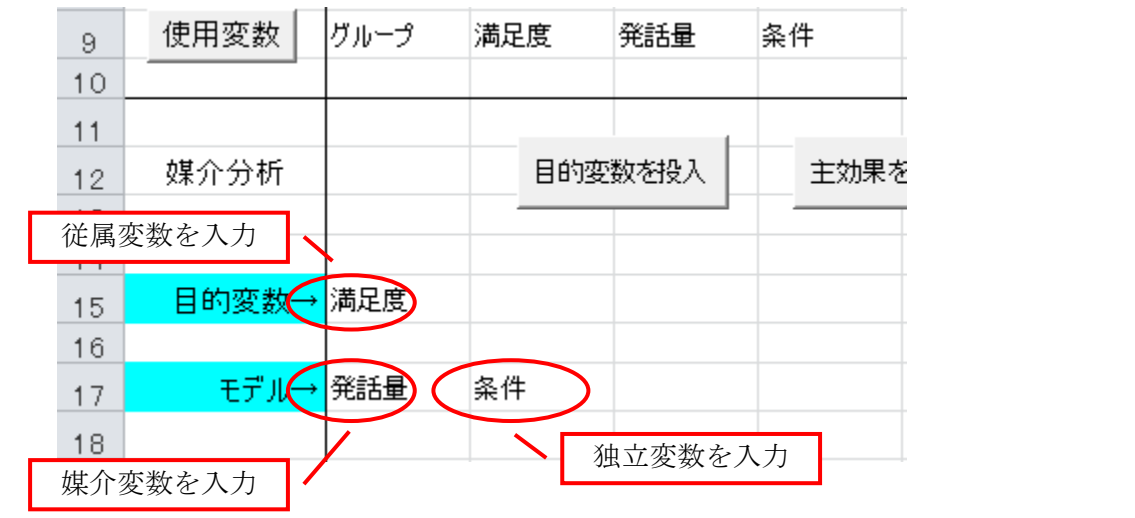

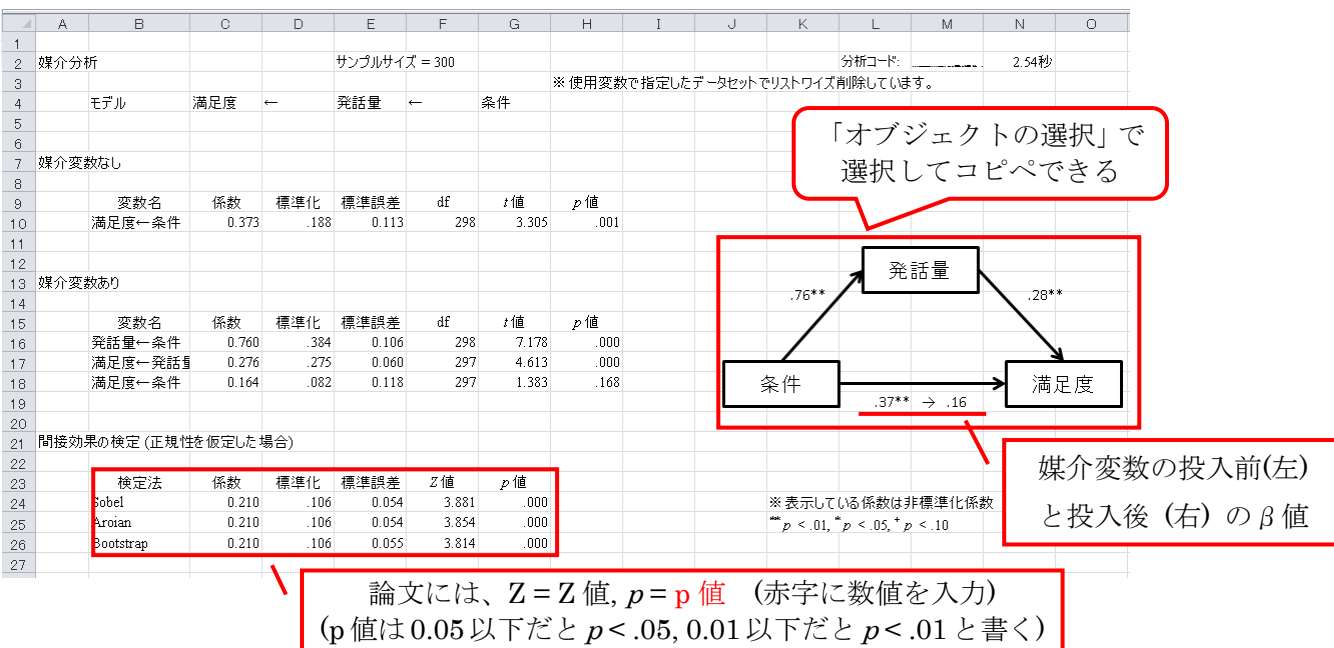

(ツ) 分散分析 (Analysis of variance: ANOVA)

- 2 つ以上の要因間の平均値の差を検討します
- モデリングシートの「分散分析」をクリックします
- 以下では、一要因 (参加者間・参加者内)、二要因以上 (参加者間・参加者内)、 混合 (参加者間と参加者内の混合) の分散分析について説明します

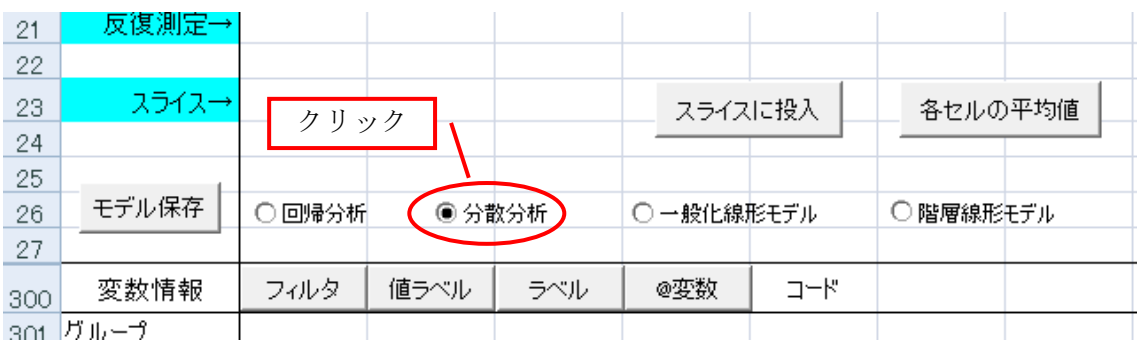

- <span id="page-43-0"></span>A) 一要因分散分析 (One-way ANOVA: 参加者間要因)
	- ▶ 要因が1つで、3つ以上の群の間の平均値の差を検討します

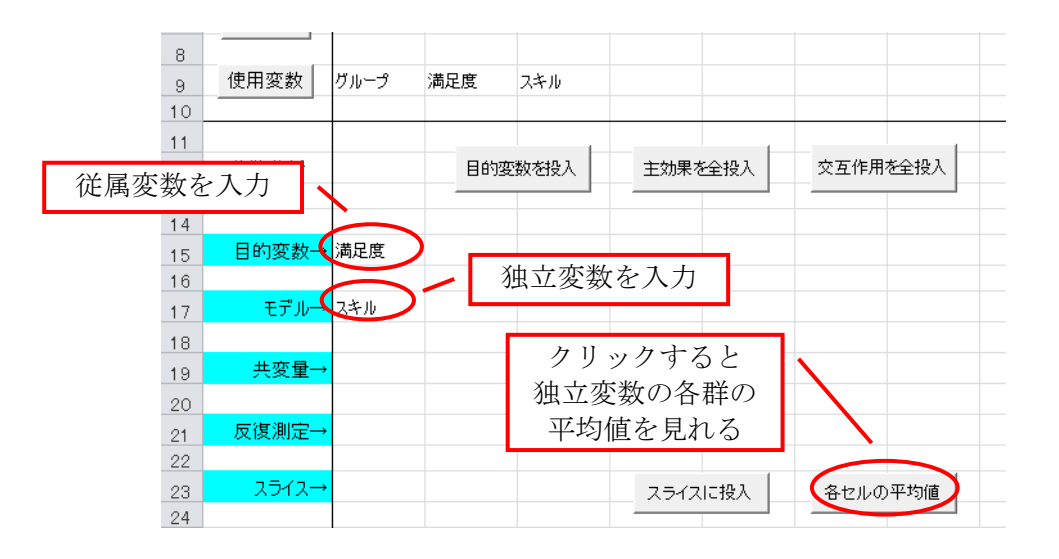

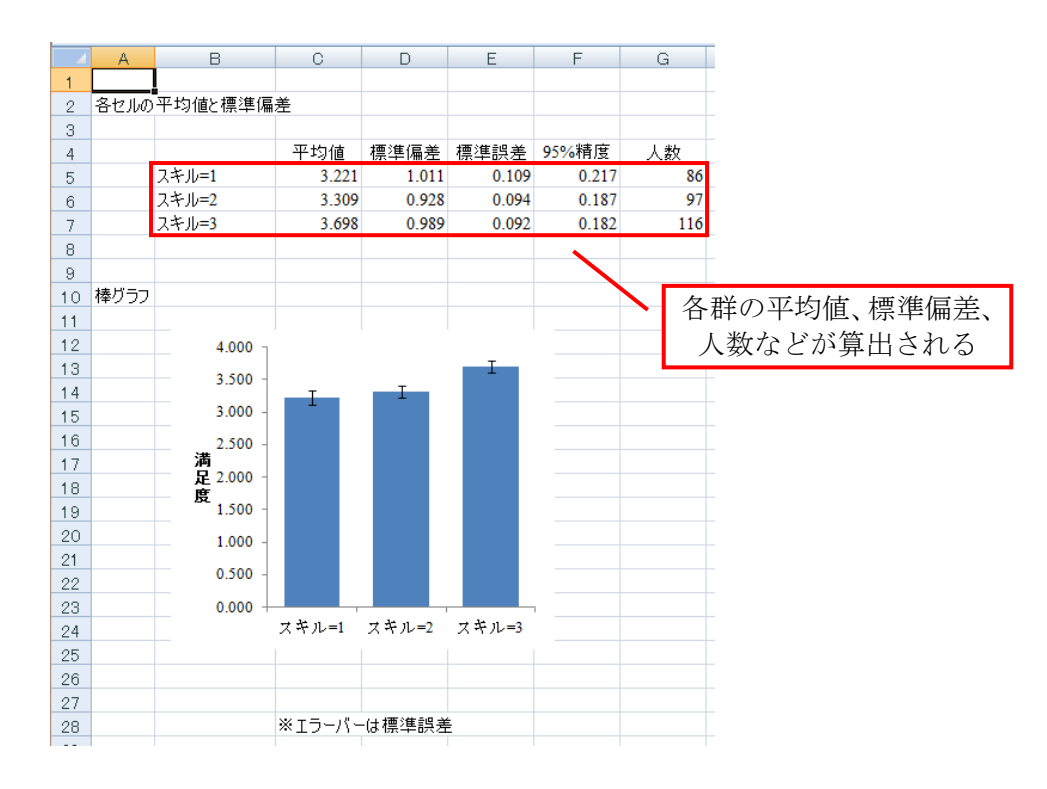

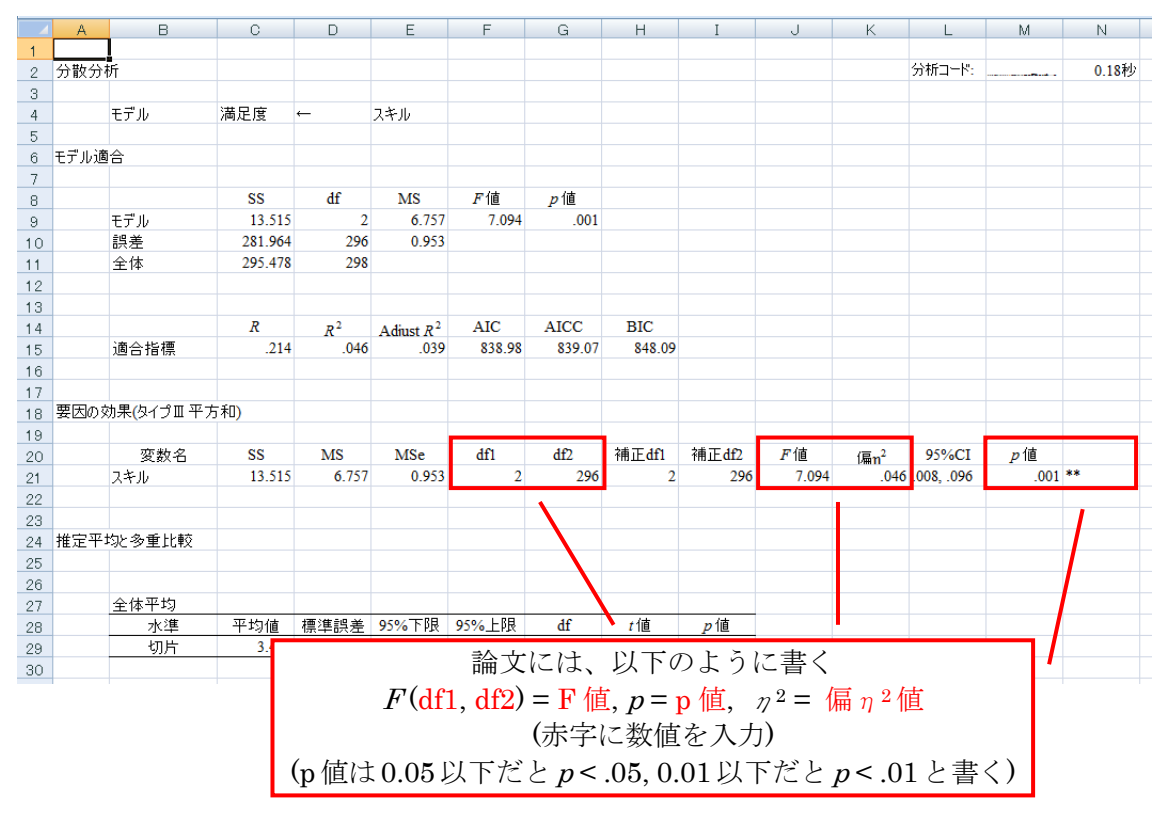

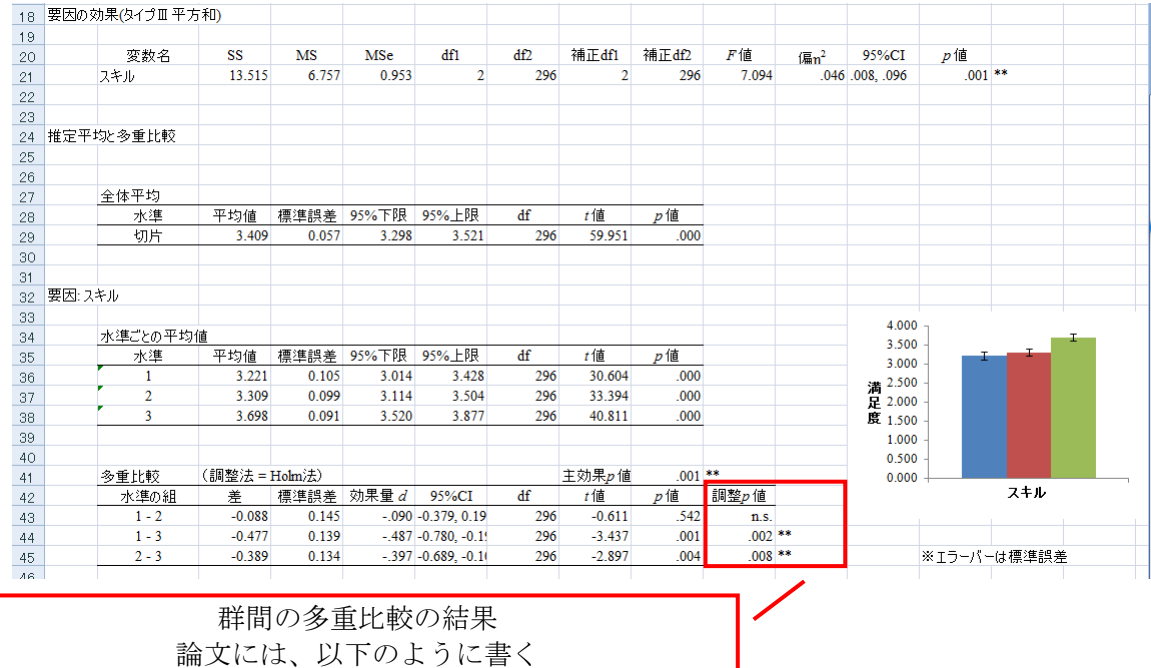

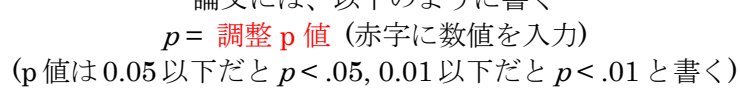

- <span id="page-45-0"></span>B) 一要因分散分析 (One-way ANOVA: 参加者内要因)
	- > 要因が1つで、3変数以上の間の平均値の差を検討します
	- ▶ 参加者内要因の場合は、各変数が独立変数であり、従属変数になります。「目的変 数」に全ての変数を入力し、その後に"\$"の後に独立変数の名称を入力します

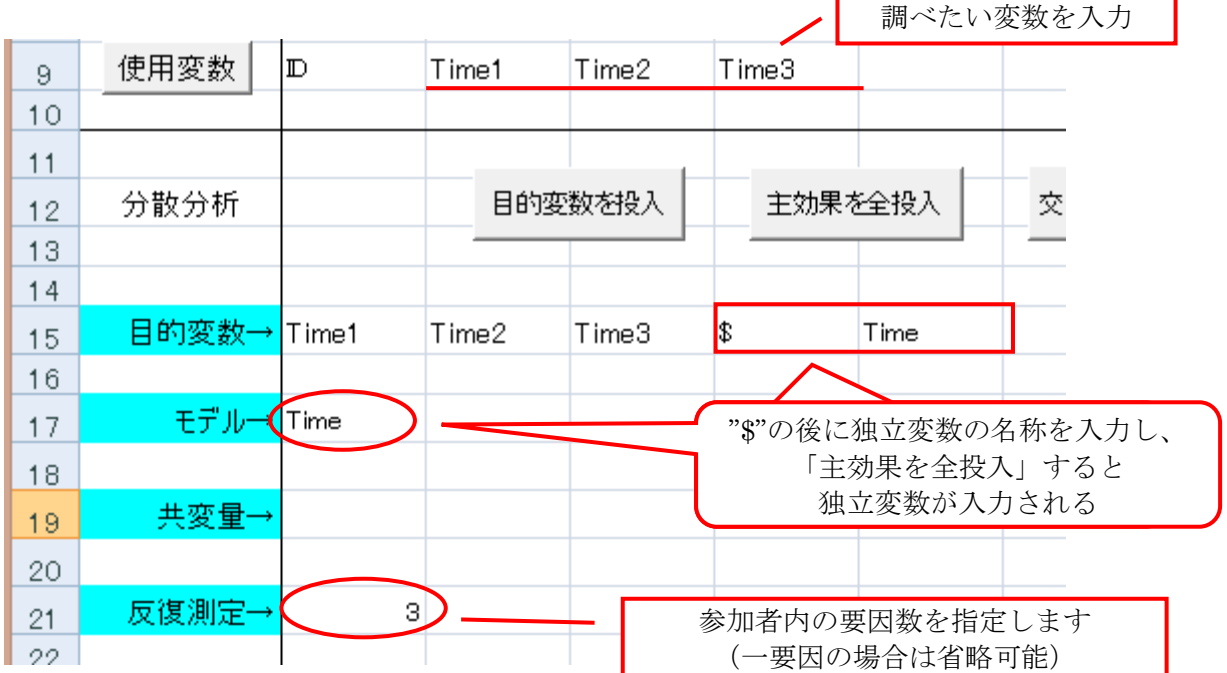

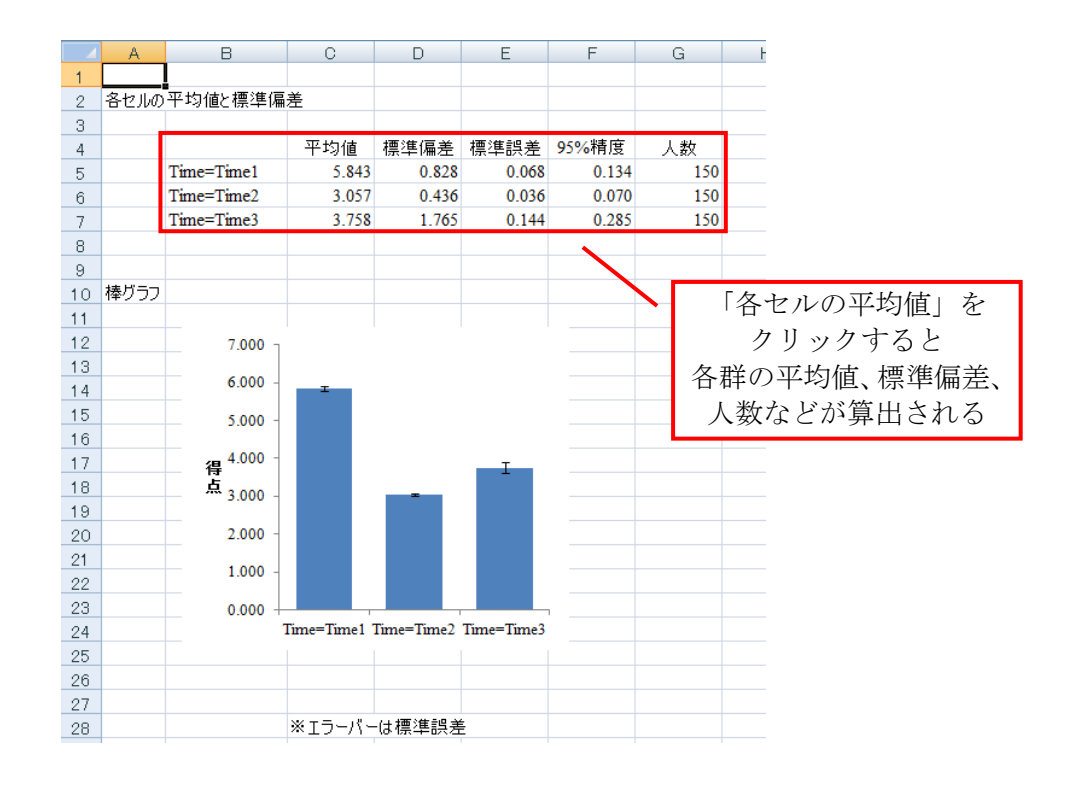

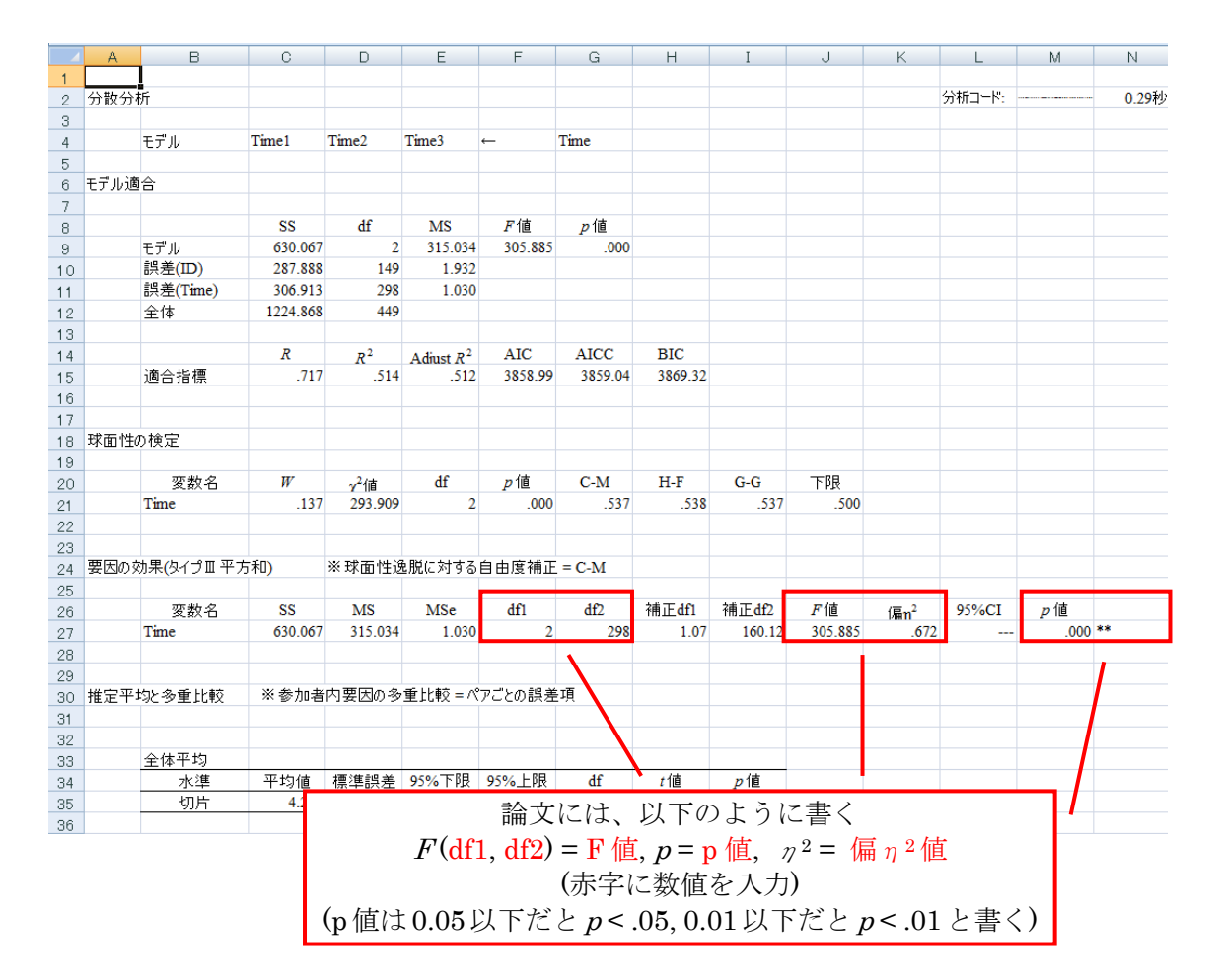

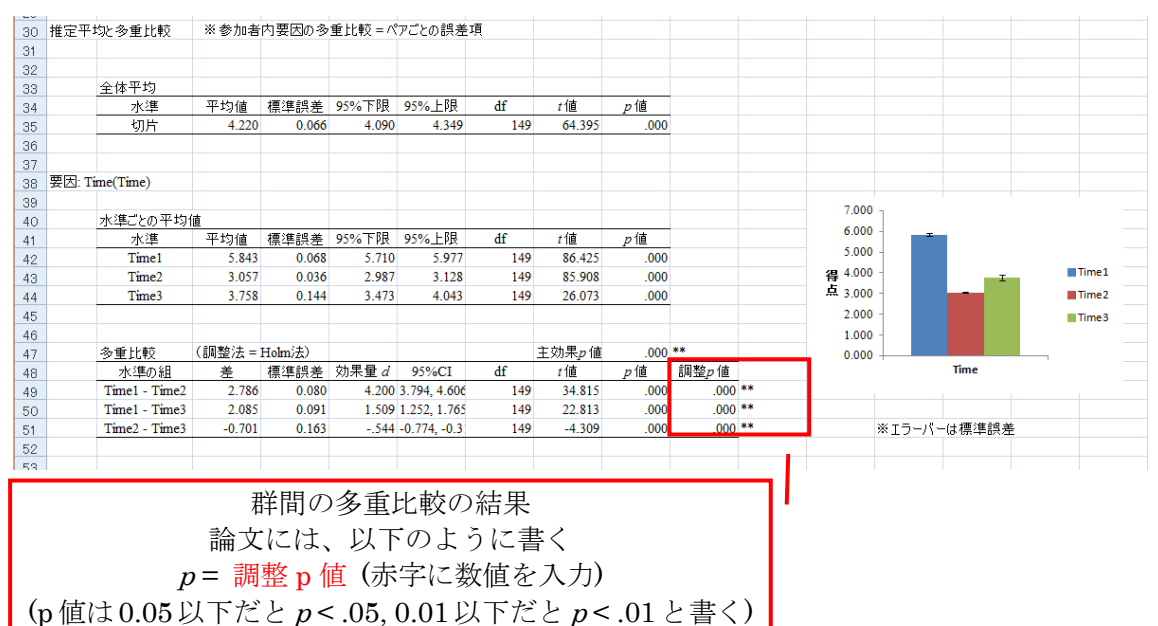

47

- <span id="page-47-0"></span>C) 二要因分散分析 (Two-way ANOVA: 参加者間要因)
	- > 要因が2つで、4つ以上の群の間の平均値の差を検討します
	- ▶ 要因が2つ以上でも、同様のやり方です

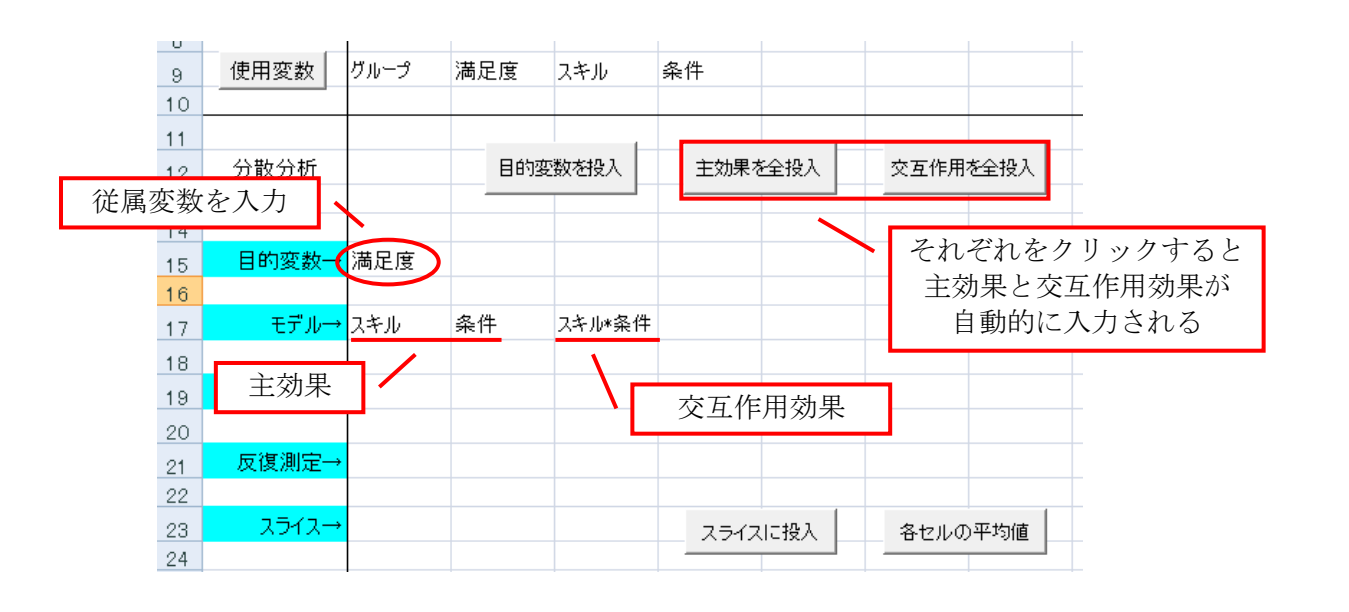

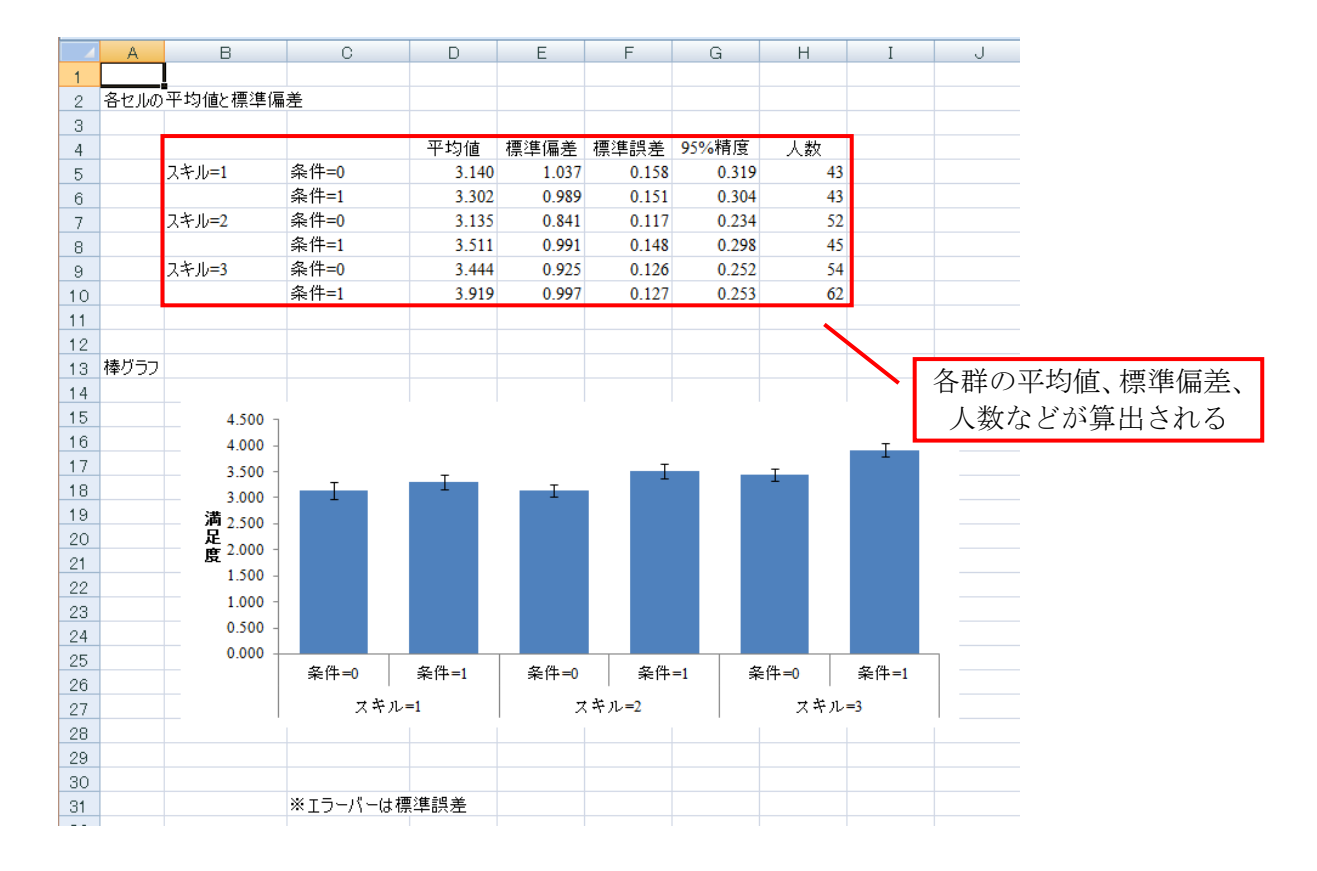

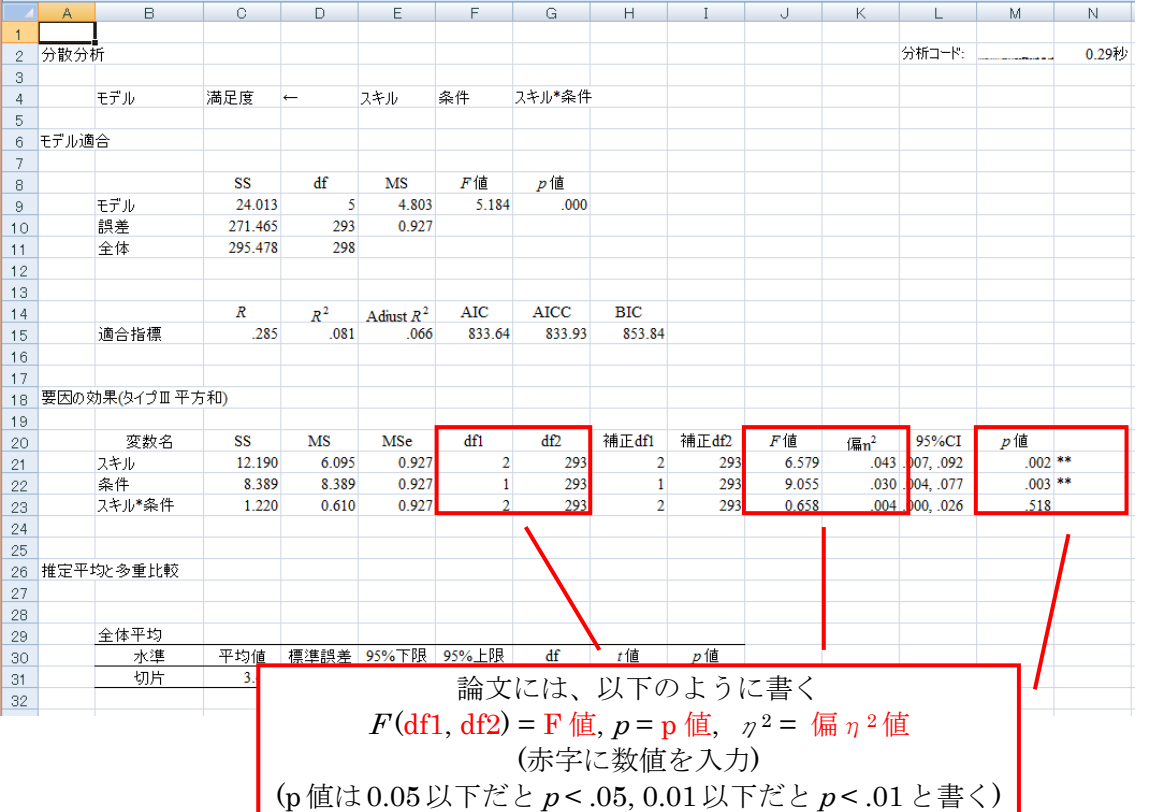

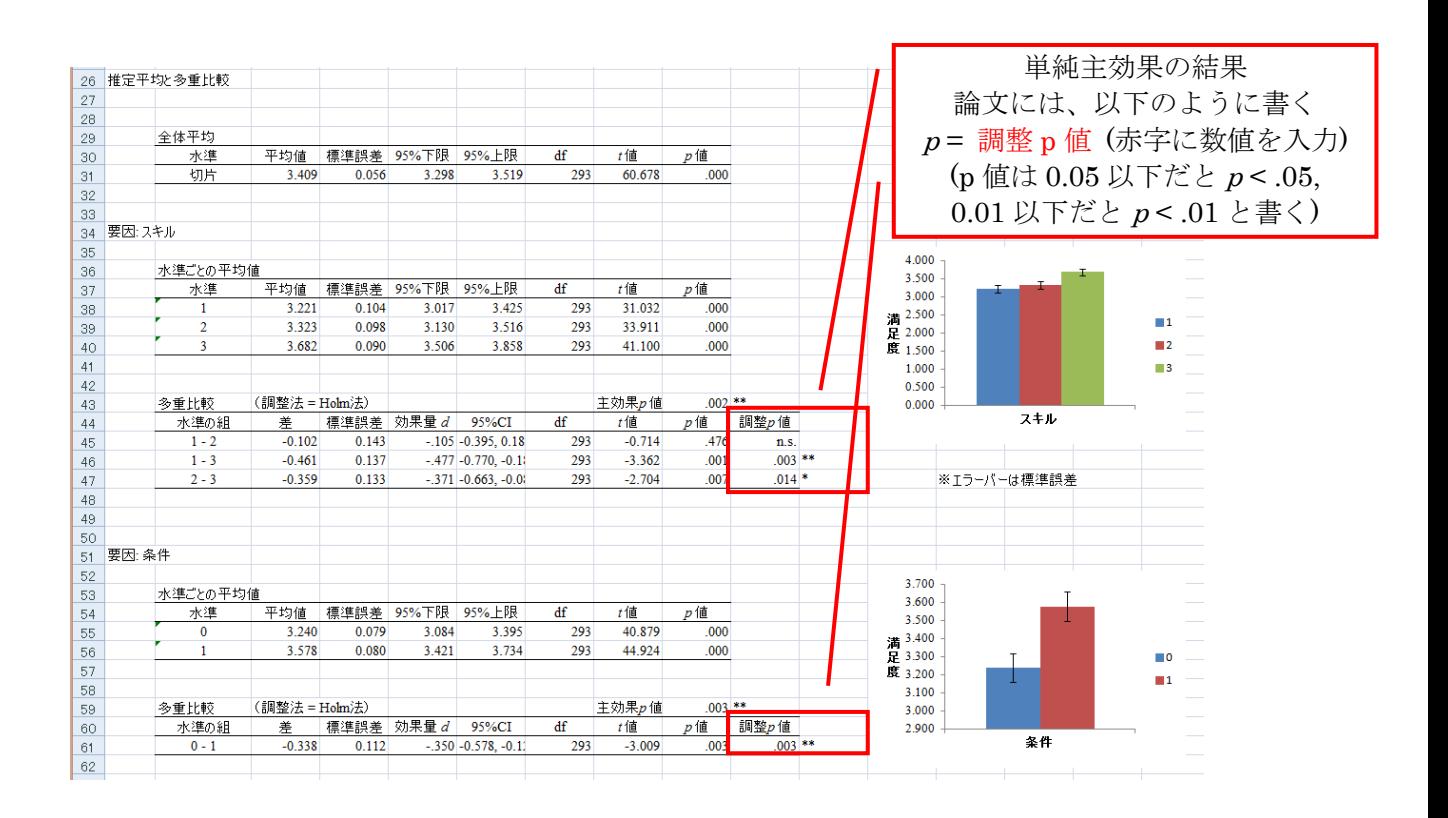

> 交互作用項を含むモデルの場合、スライスを投入することで、各群での独立変数 の単純主効果を検討することができます

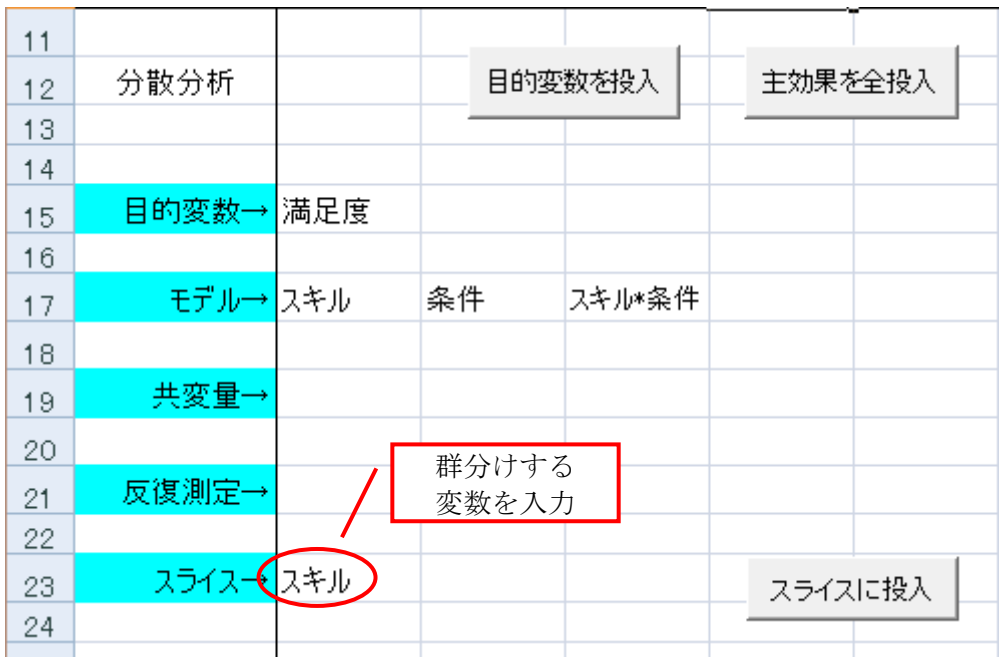

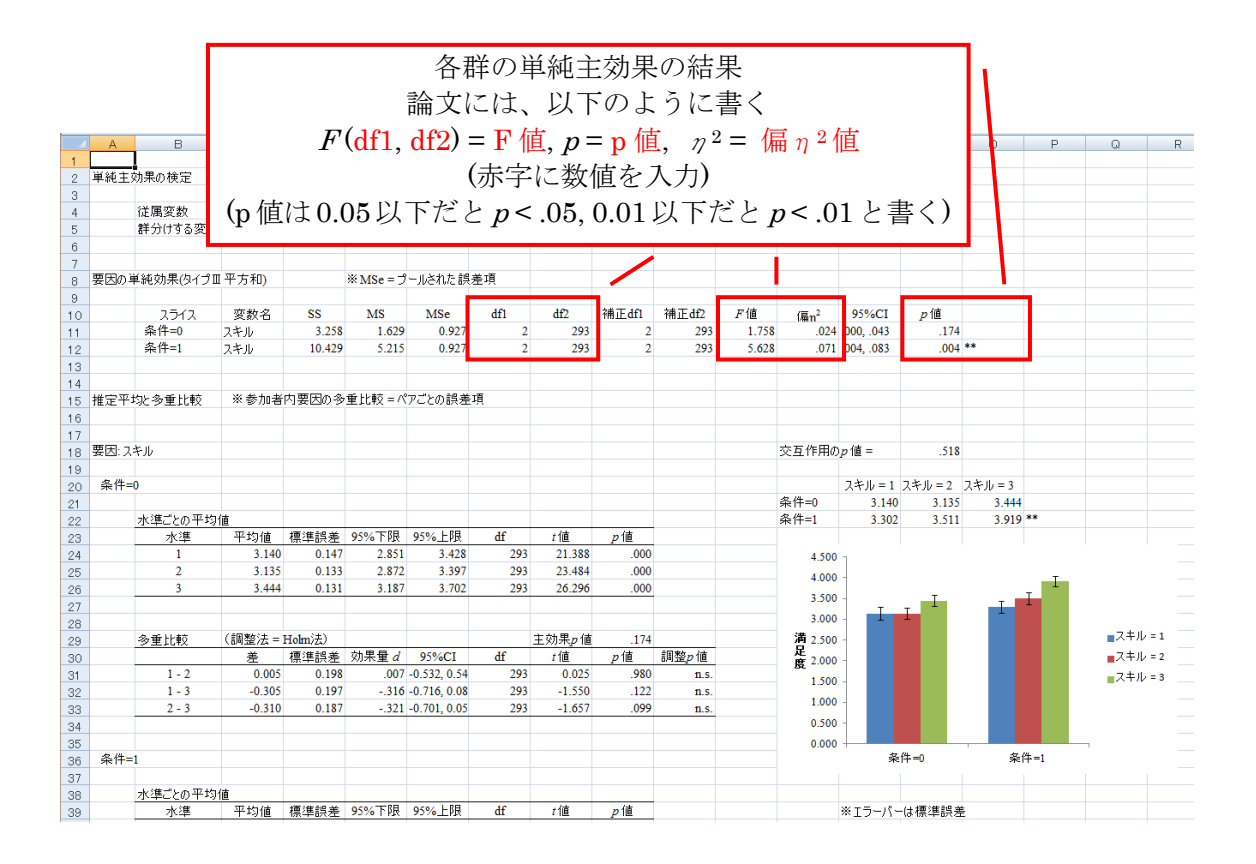

- <span id="page-50-0"></span>D) 二要因分散分析 (Two-way ANOVA: 参加者内要因)
	- > 要因が2つで、3変数以上の間の平均値の差を検討します
	- > 要因が2つ以上でも、同様のやり方です
	- > 今回の例では、文字を書く量 (パフォーマンス) が、道具 (ペン/鉛筆) と使った 手 (右手/左手) によって影響するかどうかを調べたものとします
		- ✔ 注:あくまでサンプルのため、分析の結果は信じないでください
	- ▶ 実験のデザインは以下のように表現できます

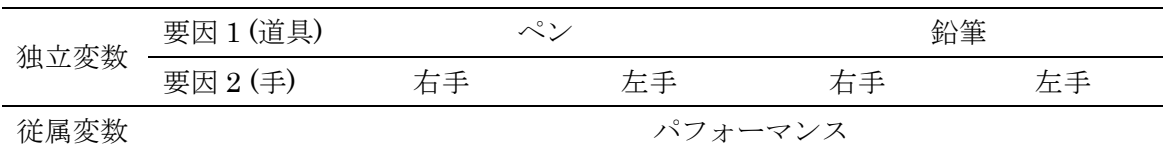

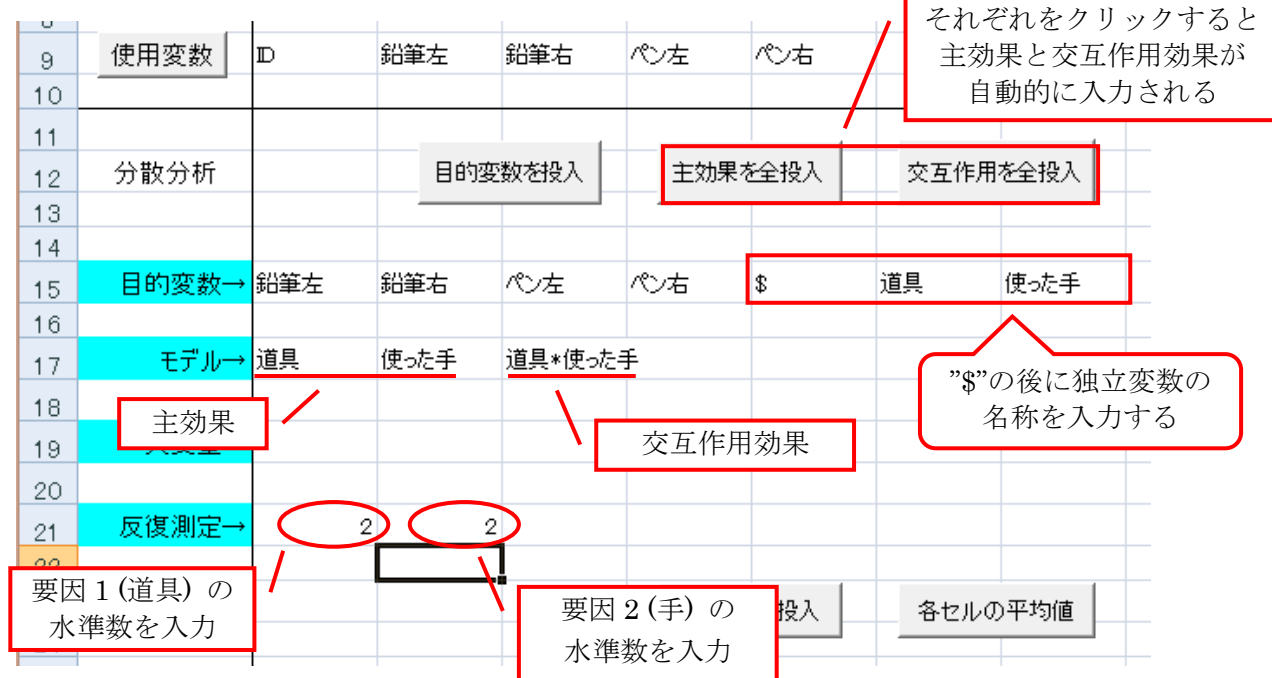

> 各セルの平均値については省略します

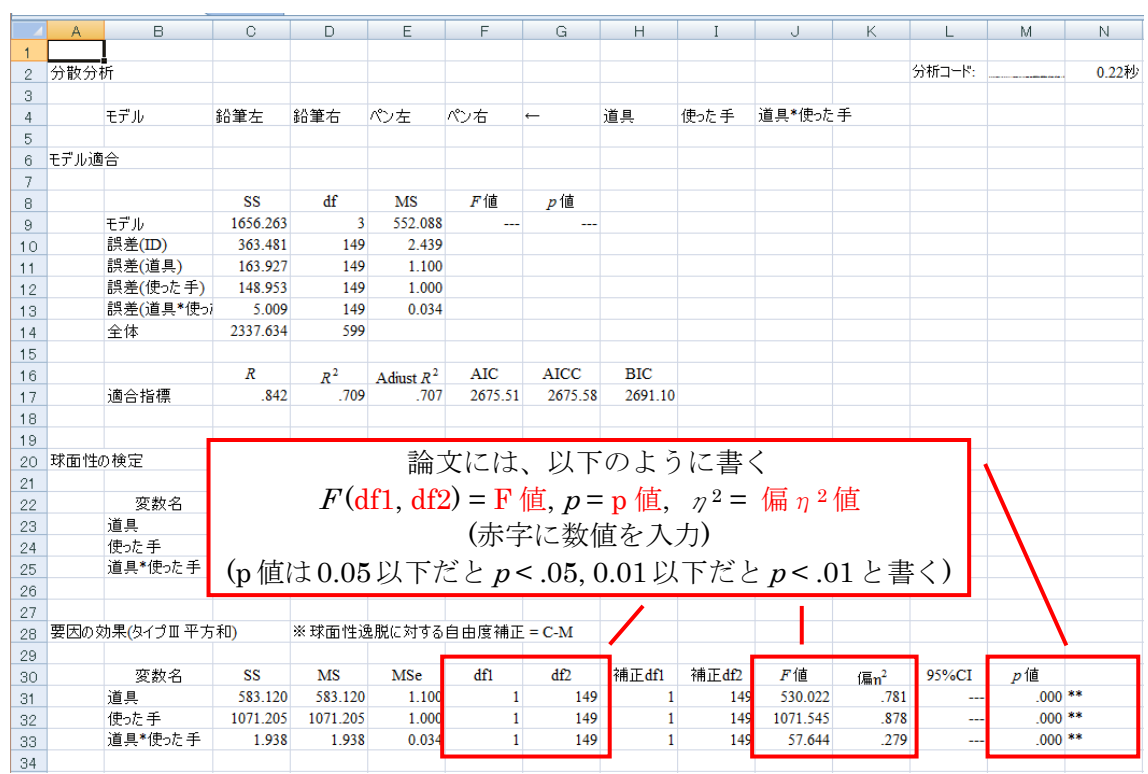

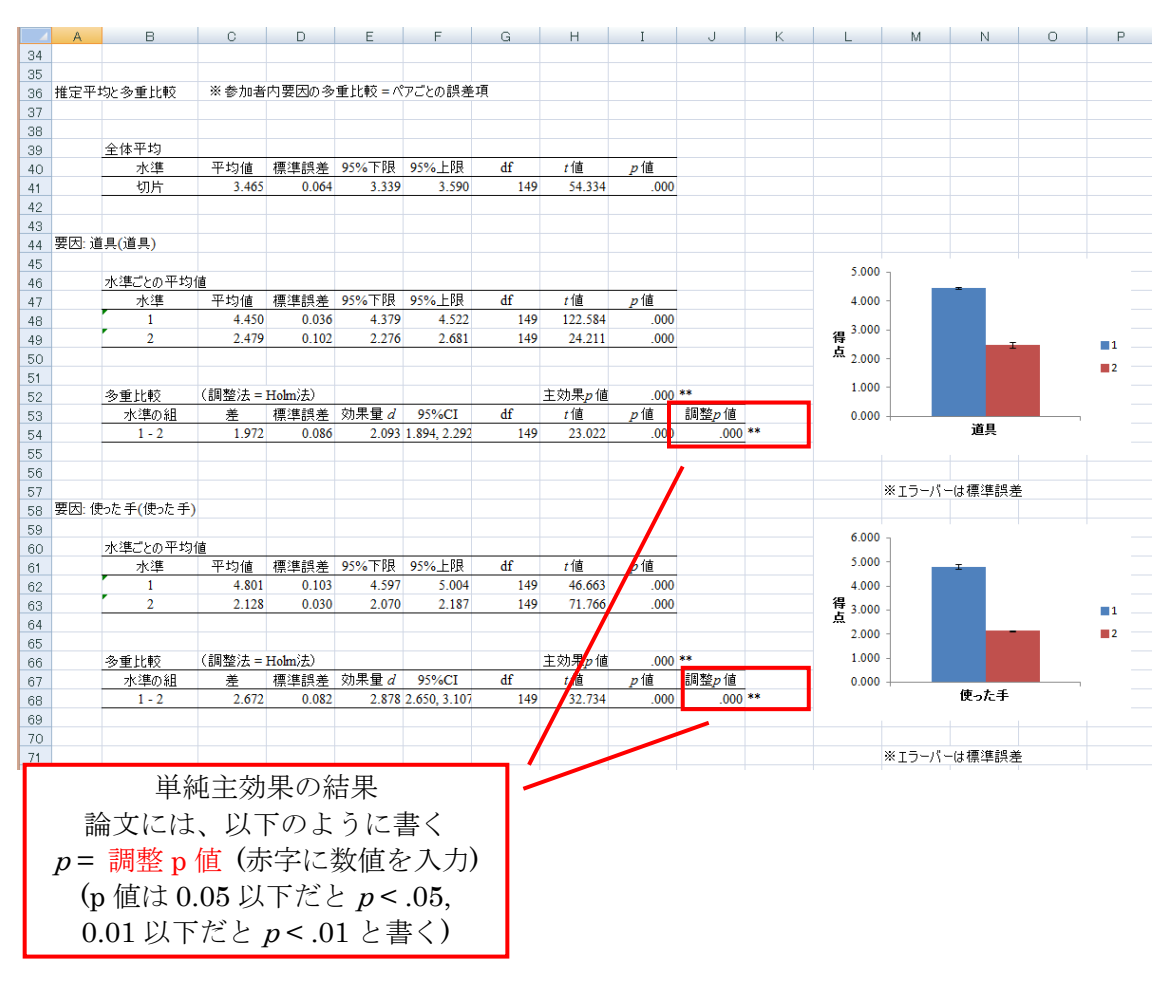

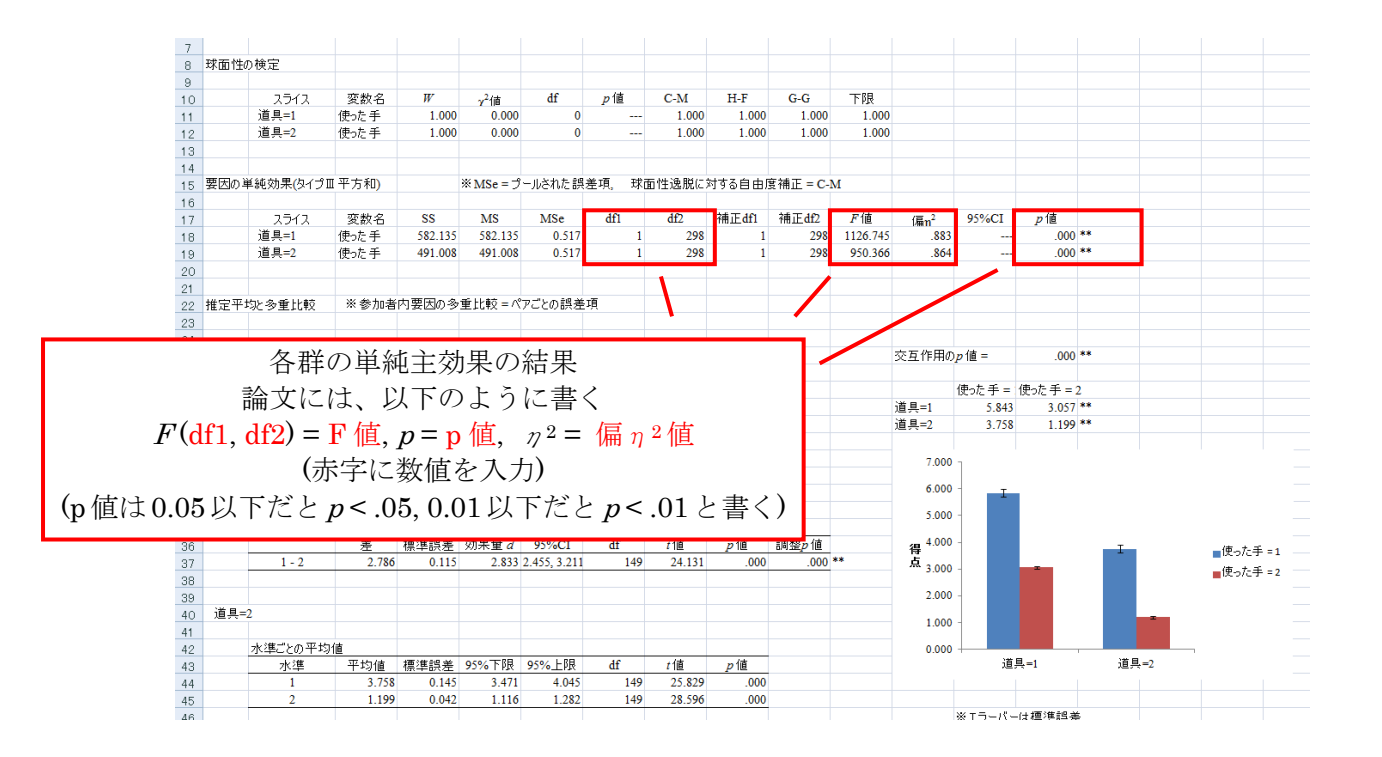

- <span id="page-53-0"></span>E) 混合要因分散分析 (Mixed-designed ANOVA: 参加者間要因と参加者内要因の混合)
	- > 要因が 2 つで、片方が参加者間要因、もう一方が参加者内要因のときの平均値の 差を検討します
	- > 要因が2つ以上でも、同様のやり方です
	- 以下では、例として、参加者内要因に「満足度」と「発話量」 (「個人変数」と名 付けます)、参加者間要因に「スキル」を投入します

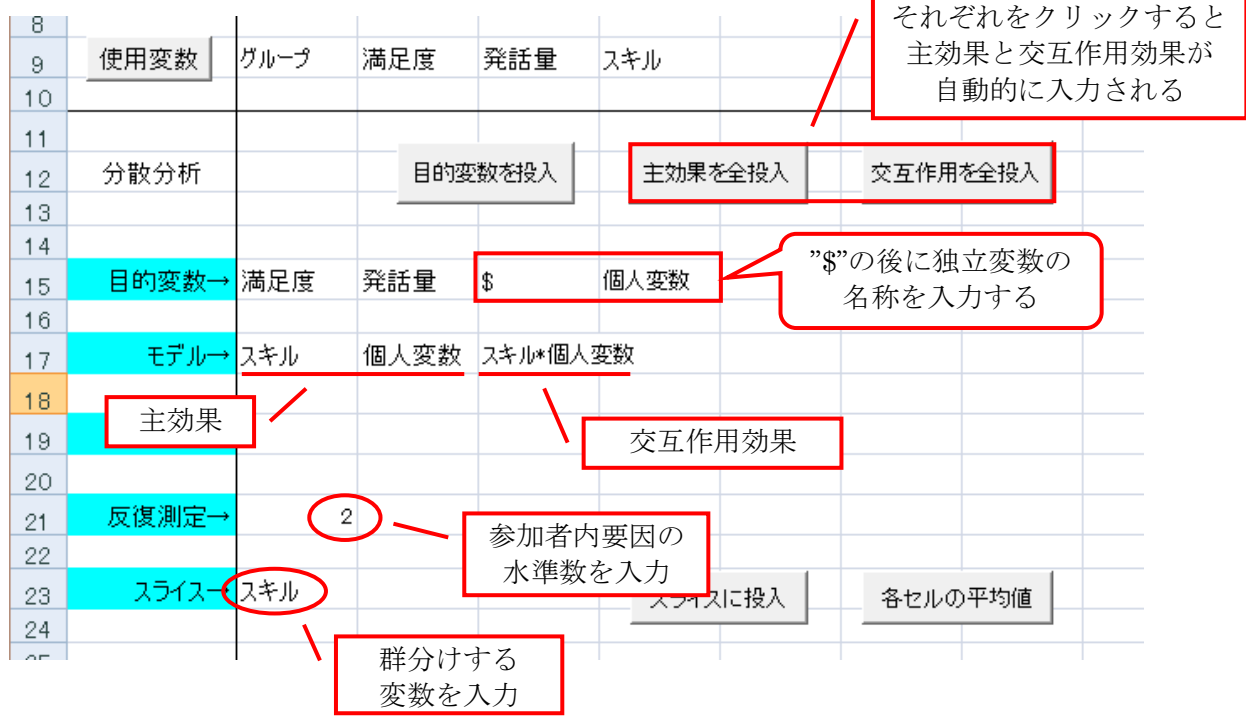

▶ 各セルの平均値については省略します

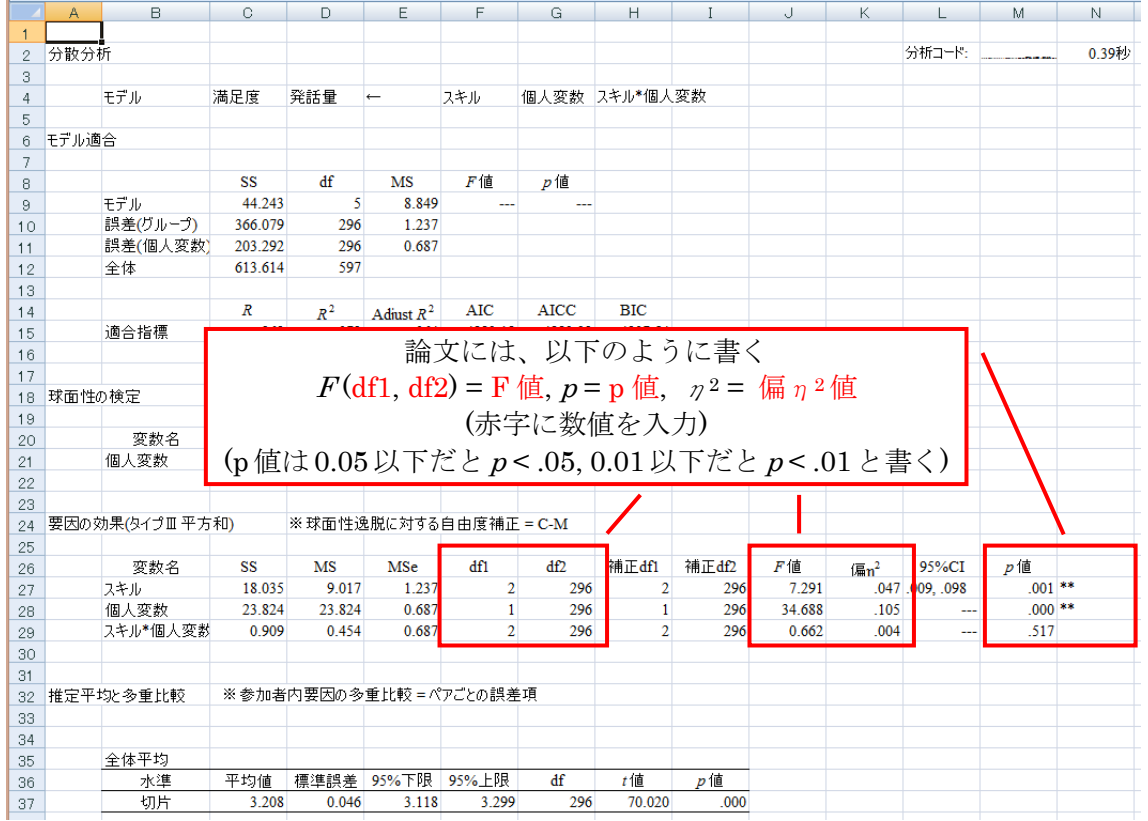

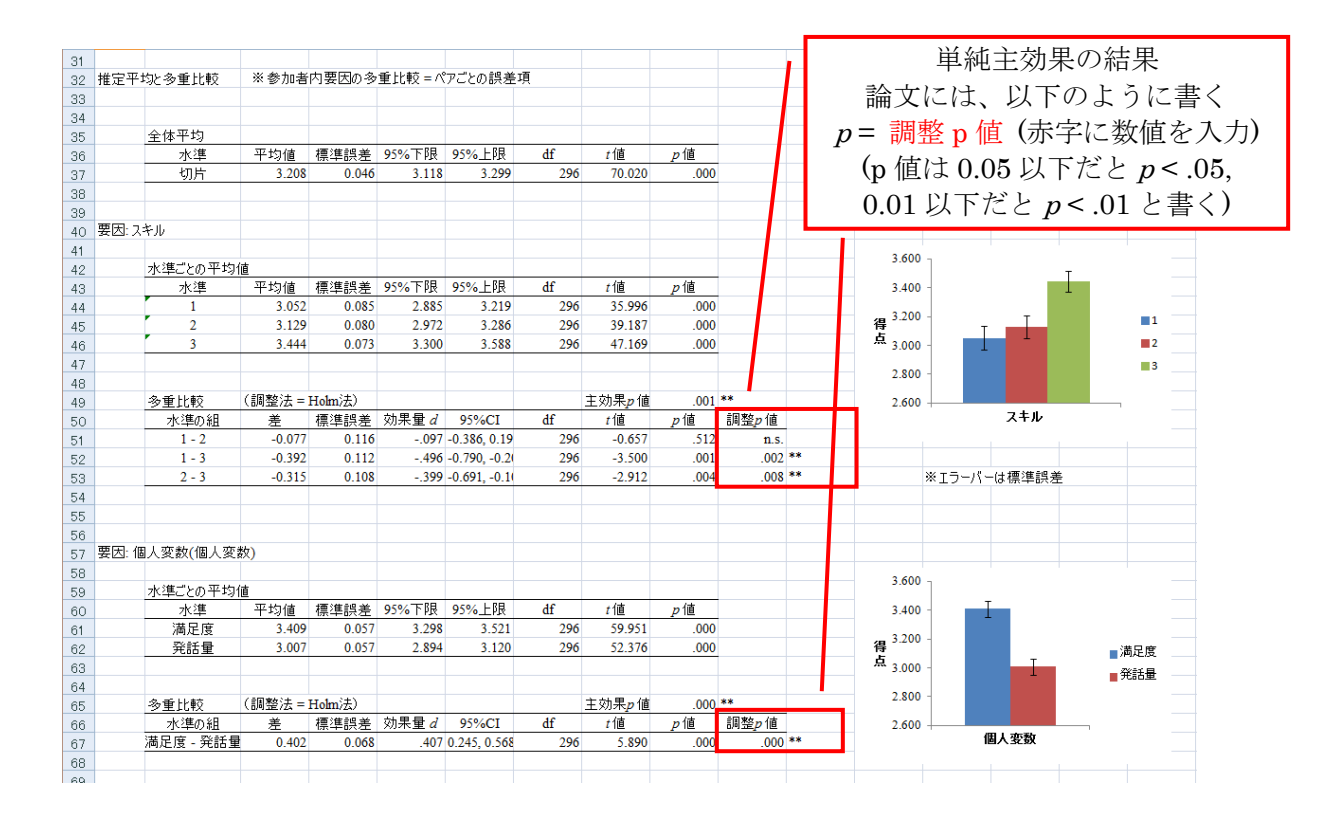

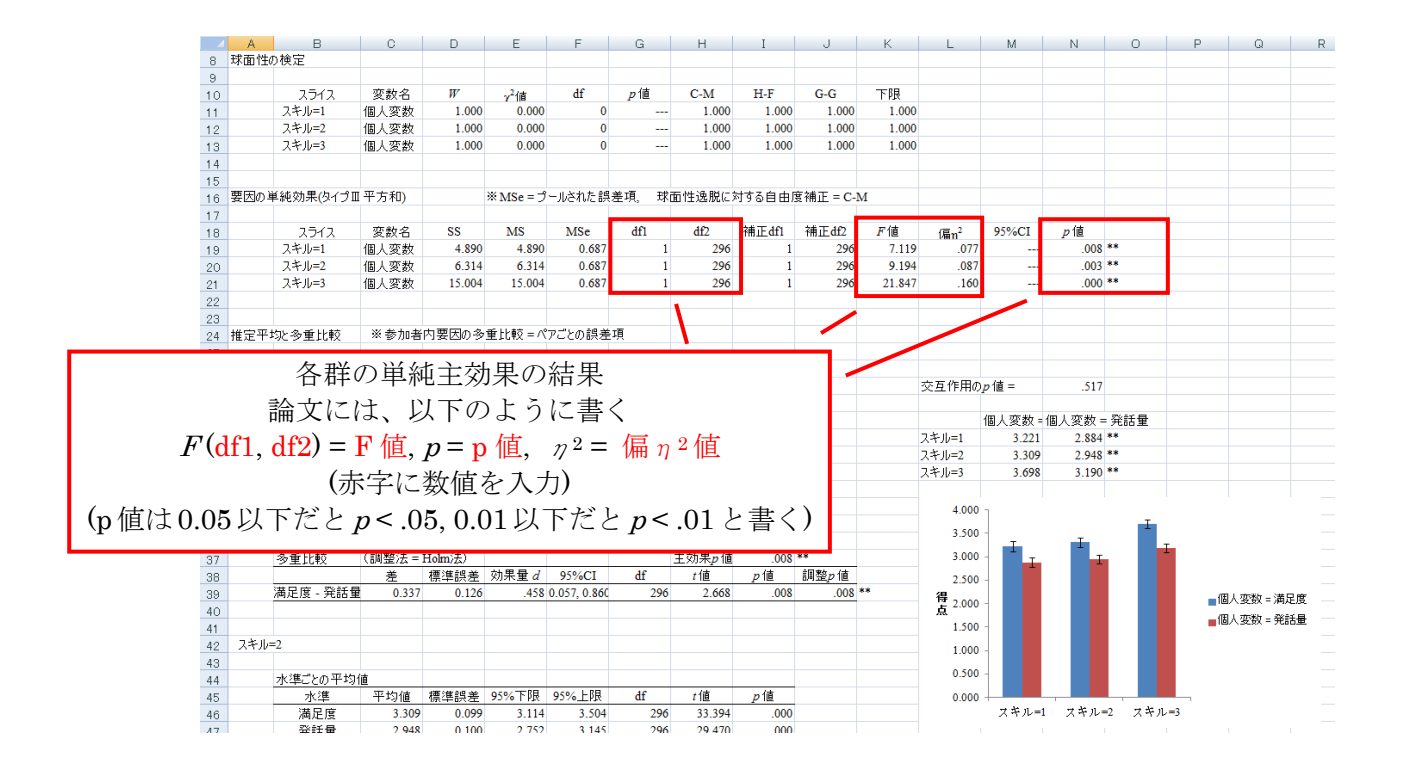

### 7.因子分析

- > 因子分析や構造方程式モデル (HLM) を行います
- ▶ ここでは、よく使う、因子分析と構造方程式モデルを説明します

<span id="page-56-0"></span>(テ) 因子分析 (Factor analysis / 確証的因子分析 Confirmatory factor analysis)

項目間の関連を探り、共通の因子を検討します。仮説があるときに行います

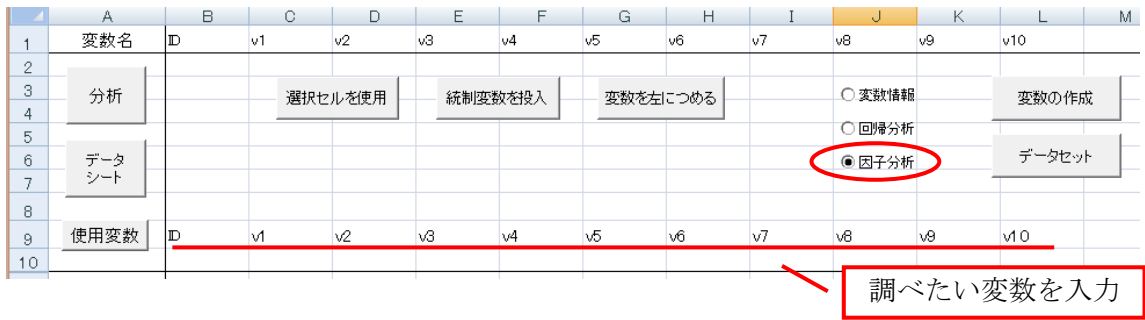

① スクリープロットで因子数を確認する

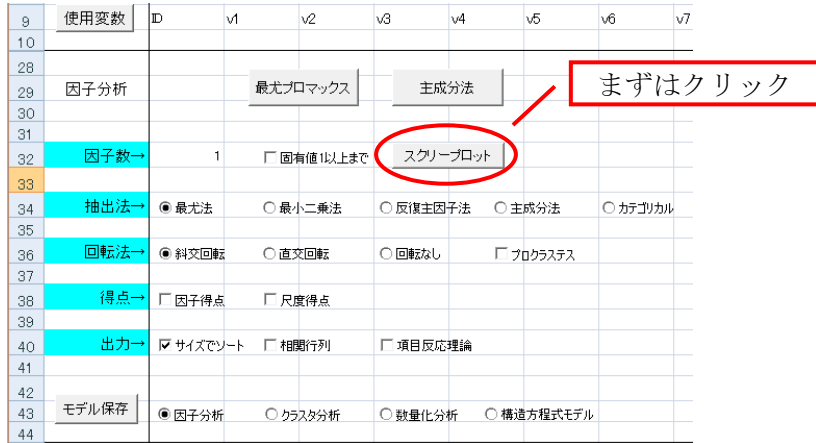

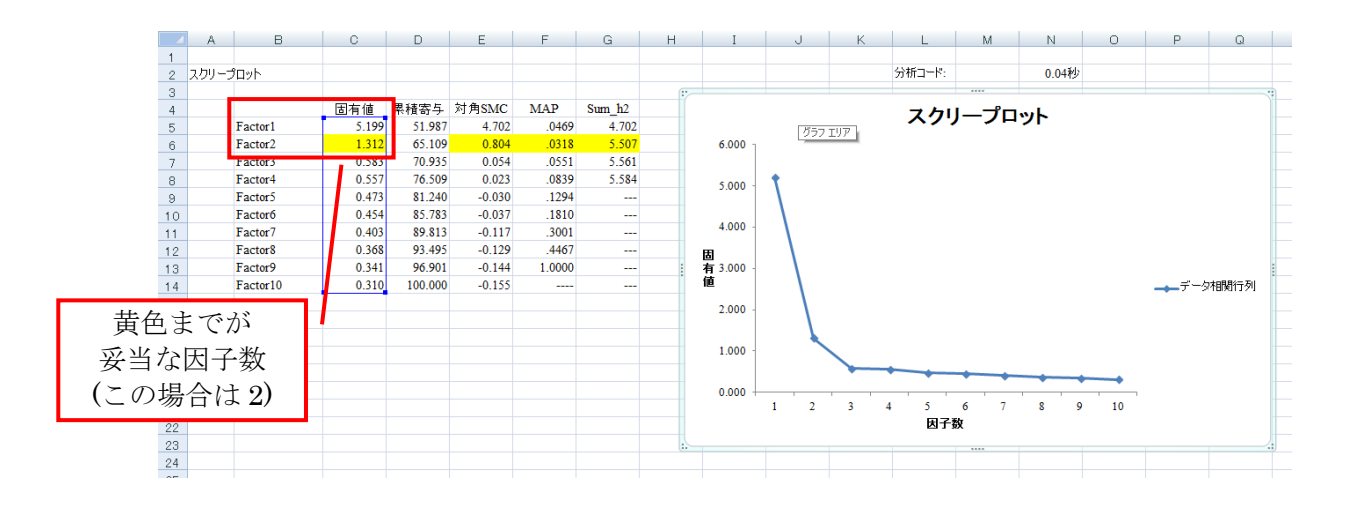

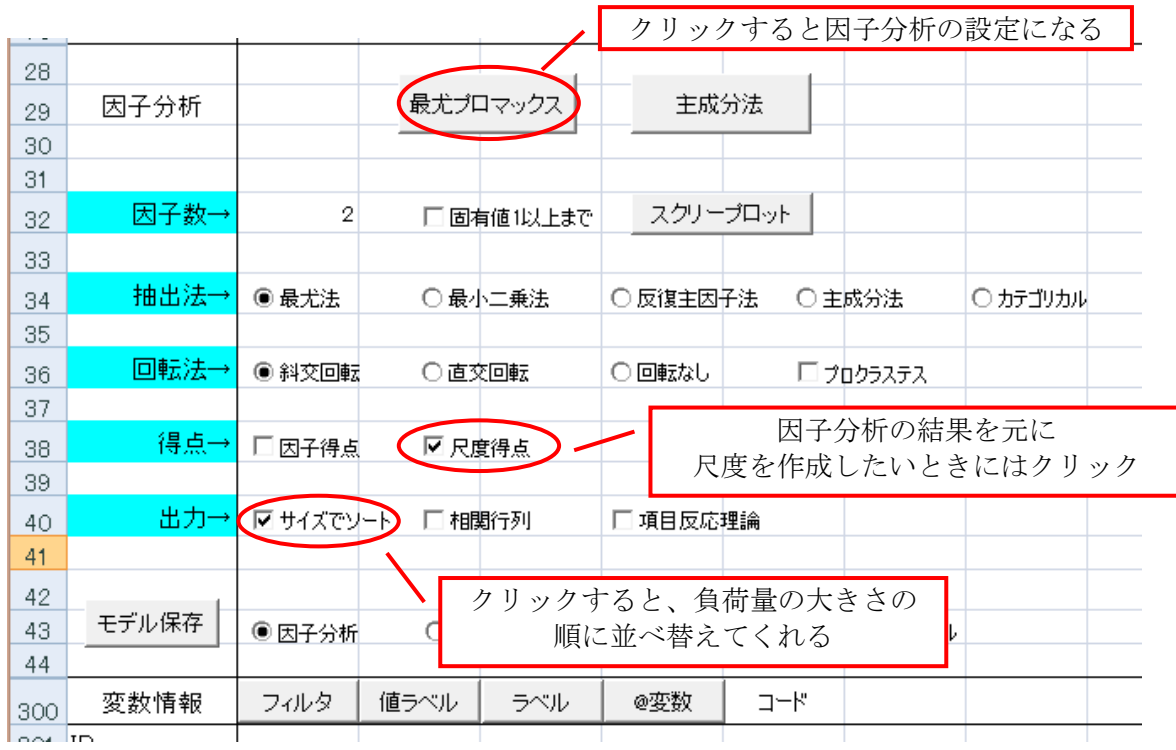

## ② 因子数を入力し、因子分析を実行する

## ③ 因子数を入力し、因子分析を実行する

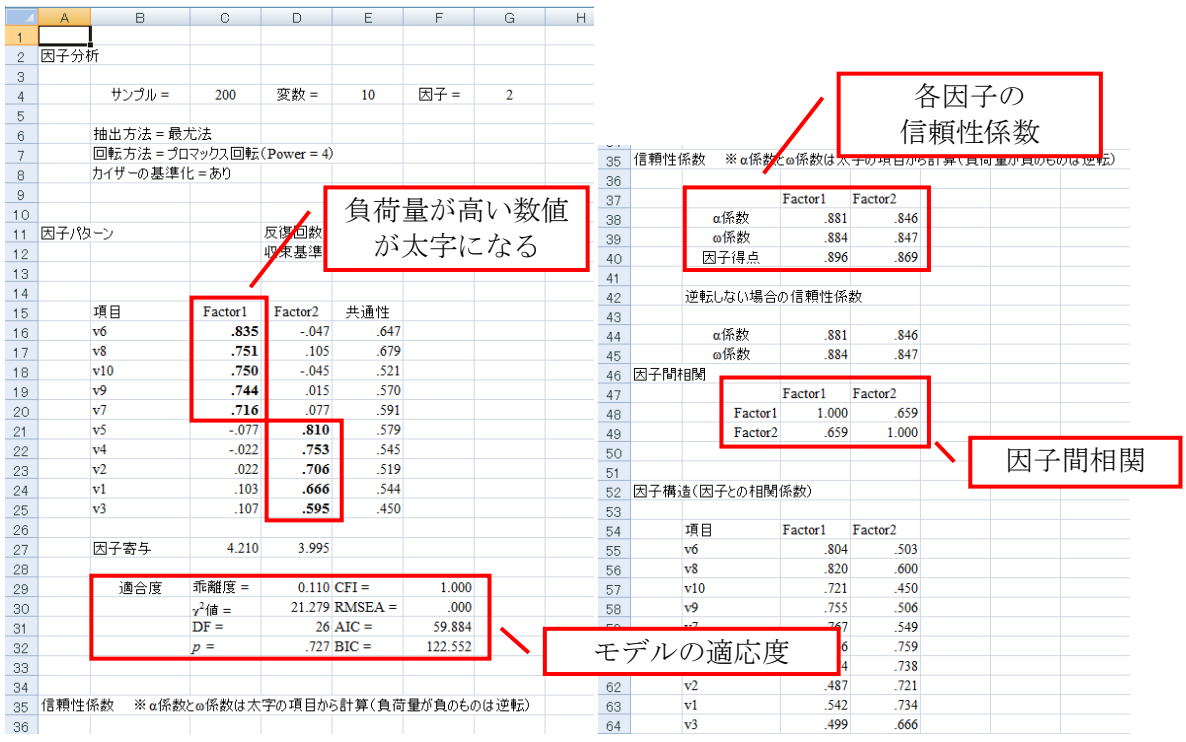

④ "Score M"シートには、各因子を尺度として計算した結果が表示されます。これらをコ ピーして、データシートに貼り付け、変数名をつけて、データを読み込んでください

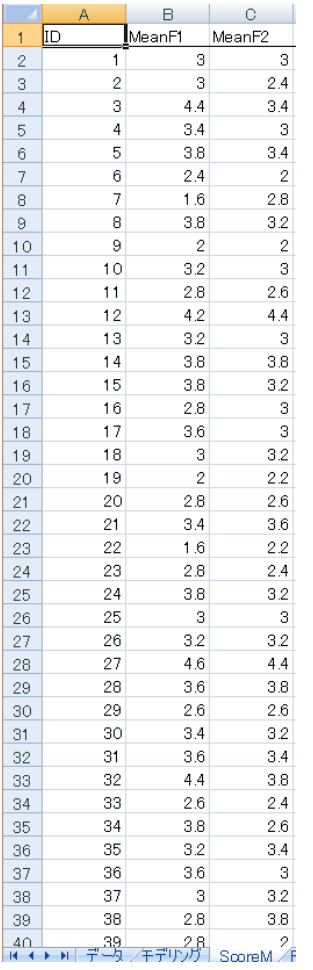

▶ 逆転項目 (負荷量が負) があった場合には、以下のフォームが出てきます。逆転項 目の計算方法を決定してください

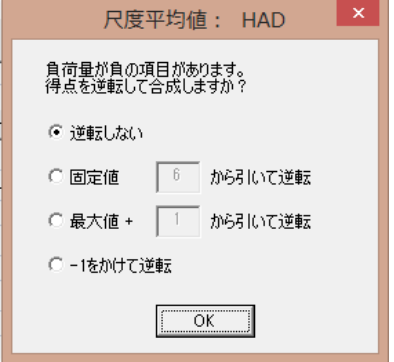

- $\begin{array}{c}\n9 \\
\hline\n9 \\
\hline\n10\n\end{array}$ 使用変数 D 9 使用変数 D<br>10  $M$  –  $\sqrt{2}$  $\sqrt{3}$  $v4$  $\sqrt{5}$  $\sqrt{6}$  $\mathsf{M}$  .  $\mathsf{M}$  $v2$  $\sqrt{3}$  $v4$  $\sqrt{5}$  $\sqrt{6}$  $\overline{28}$  $^{28}$ SEM 確認的因子分析  $\overline{29}$ SEM  ${\tt SEM}$ 確認的因子分析 SEM  $29$  $\begin{array}{r} 30 \\ 31 \\ 32 \\ 33 \end{array}$  $31$ クリック モデルスペース 因子数  $\overline{2}$ □潜在変数なし □潜在変数なし モデルスペース ø ⇒  $\overline{\bigcirc}$  sem  $\overline{\bigcirc}$  EFA 分析法  $@$  CFA  $\bigcirc \overline{\forall} \overline{\psi} \overline{\psi} \overline{\psi}$  $\overline{O}$  SEM  $\overline{\bigcirc}$  EFA  $@$  CFA ○ マルチレベル  $\begin{array}{r} 34 \\ 35 \\ 36 \\ 37 \end{array}$  $\odot$  最尤法  $\bigcirc$  GLS □欠損値データ 推定法 ● 最尤法  $\bigcirc$  aus □欠損値データ —<br>□ 標準誤差  $\frac{38}{39}$ 推定設定 □標準誤差 □平均構造を推定 推定設定-□ 平均構造を推定  $\frac{38}{39}$ クリック  $\begin{array}{r} 40 \\ 41 \\ 42 \\ 43 \\ 44 \end{array}$ 口因子 口因子得点 □ 標準化残差  $\frac{40}{41}$ □ 標準化残差  $\frac{42}{43}$ モデル保存 モデル保存 ○因子分析 ○ クラスタ分析 ○ 数量化分析 ● 構造方程式モデル ○因子分析 ○ クラスタ分析 ○ 数量化分析 ● 構造方程式モデル
- > 確証的因子分析は、構造方程式モデルを使っても行うことができます

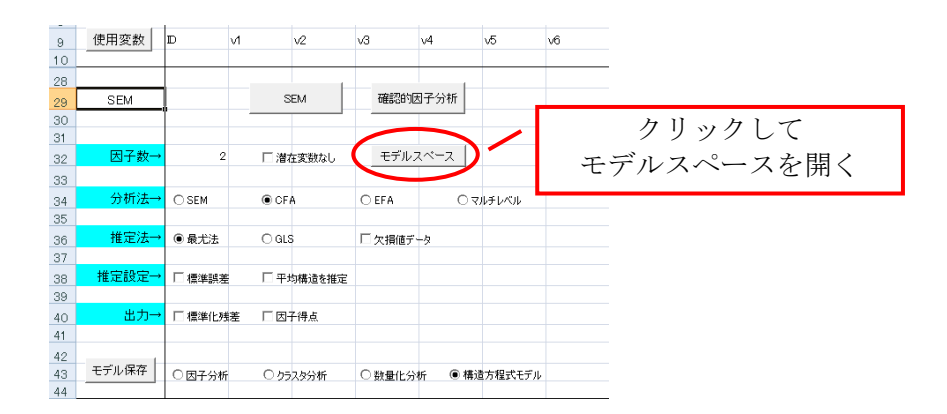

 **≥ 詳しいやり方は、p.65 で説明します** 

- <span id="page-60-0"></span>(ト) 主成分分析 (principle component analysis: 探索的因子分析 Explanatory factor analysis)
	- 項目間の関連を探り、共通の潜在因子を検討します。仮説がないときに行いま す
- ① スクリープロットで因子数を探る

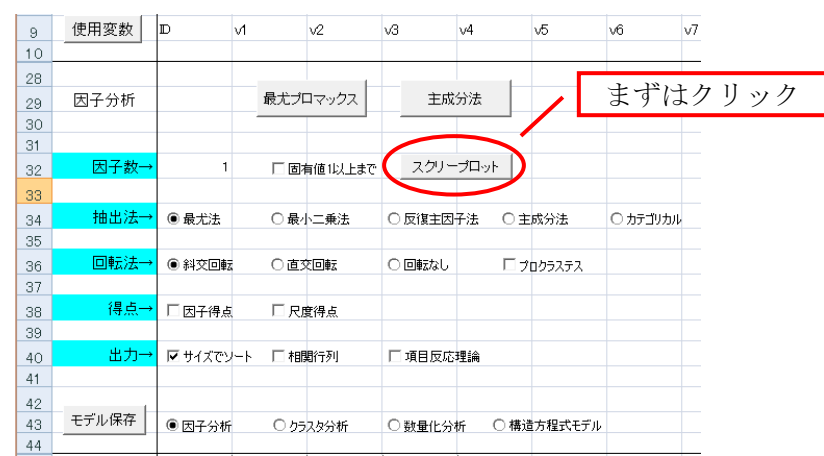

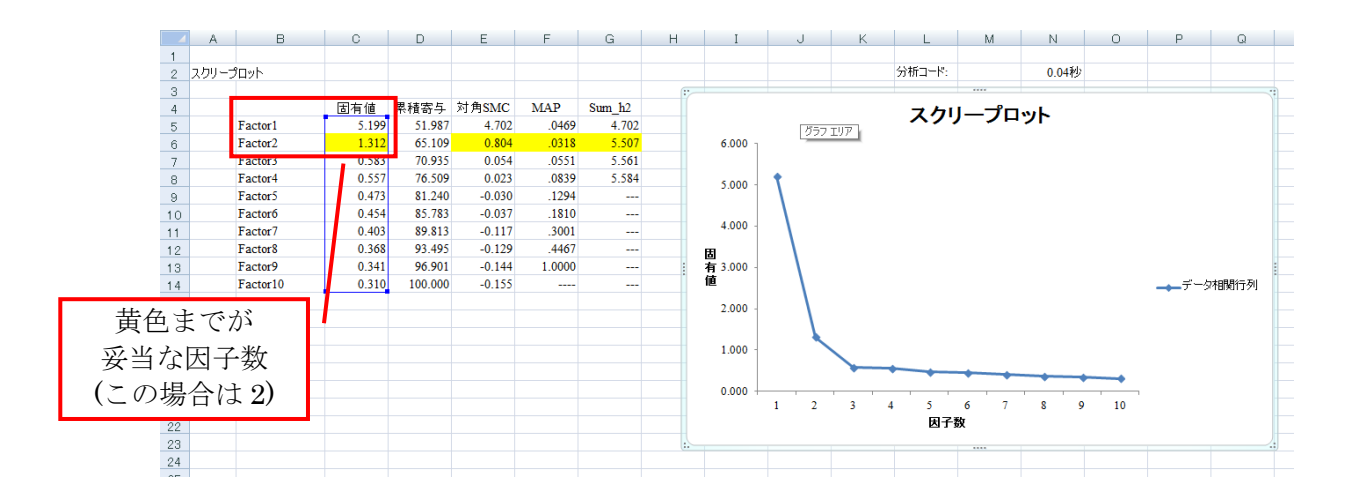

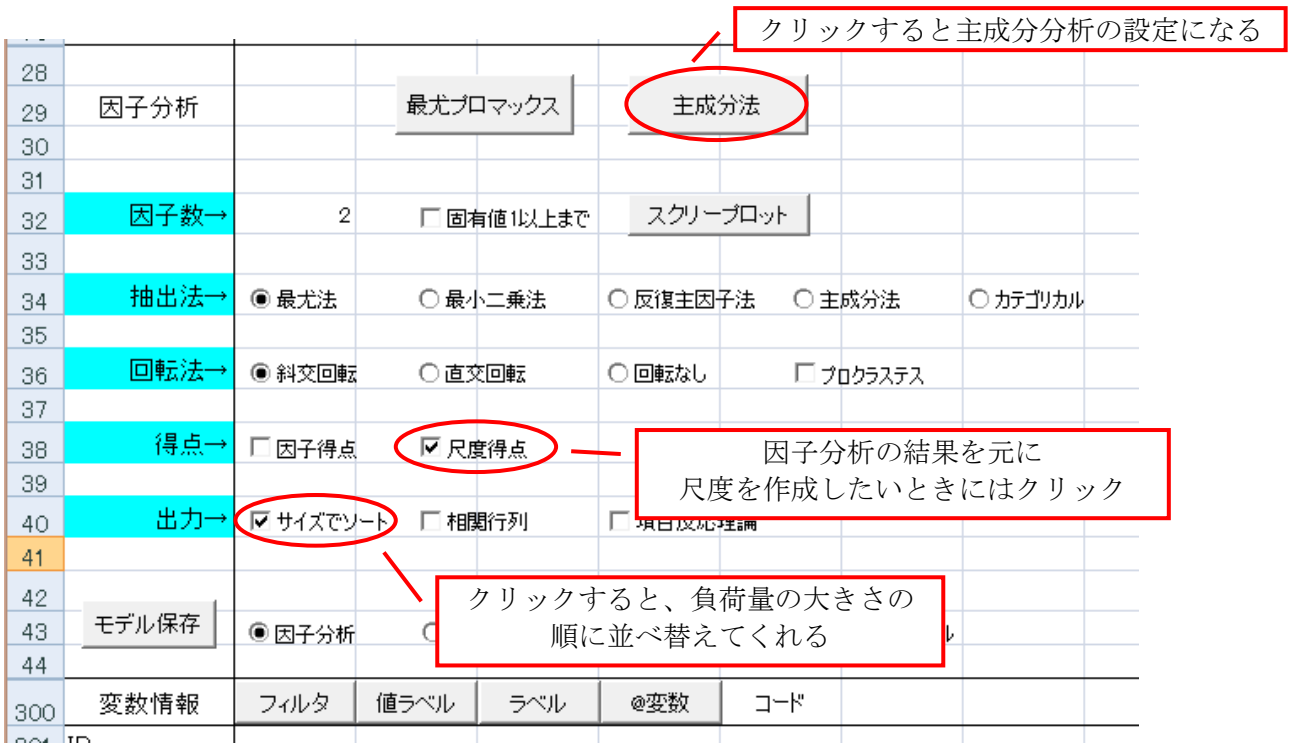

## ② 因子数を入力し、主成分分析を実行する

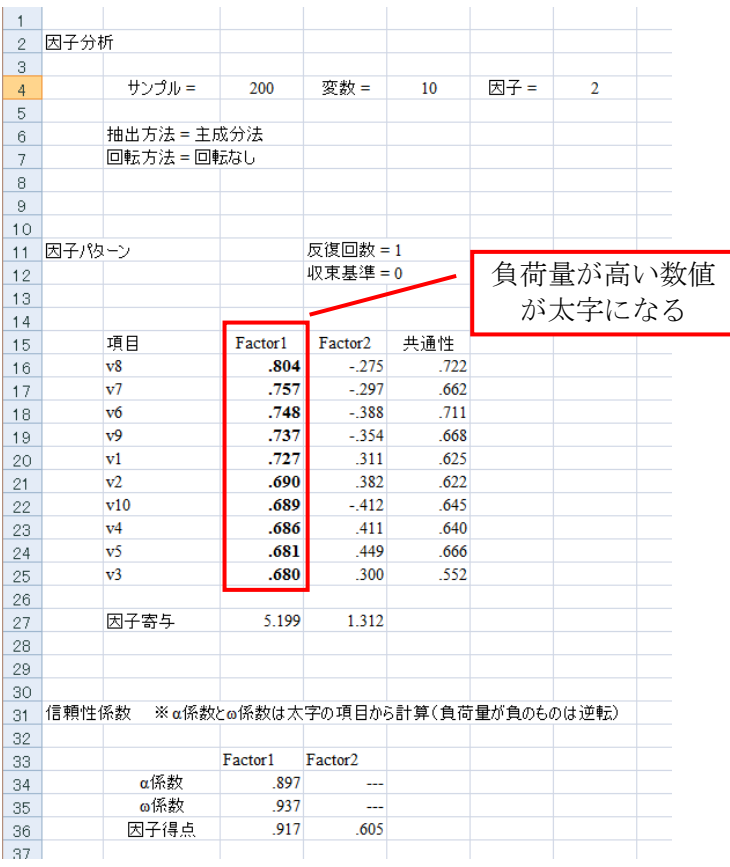

<span id="page-62-0"></span>(ナ) 構造方程式モデル (共分散構造モデル: Structure Equation Model (SEM)) 因子間の因果関係を記述する式(モデル)を検討する

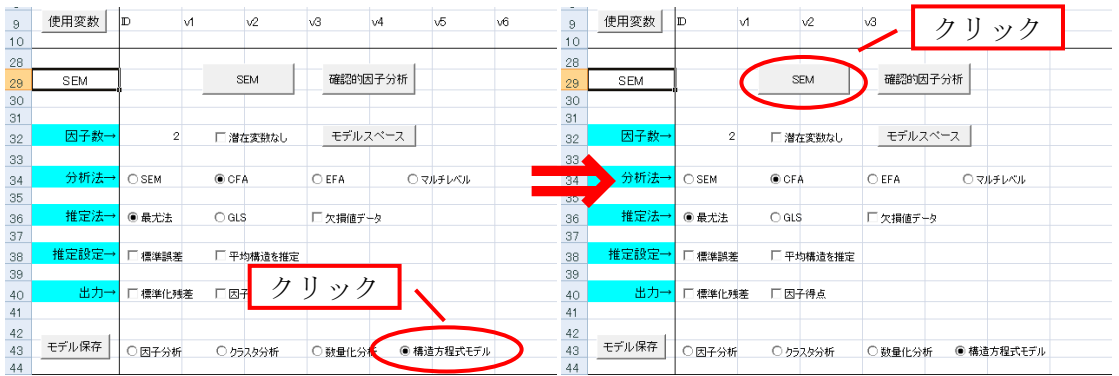

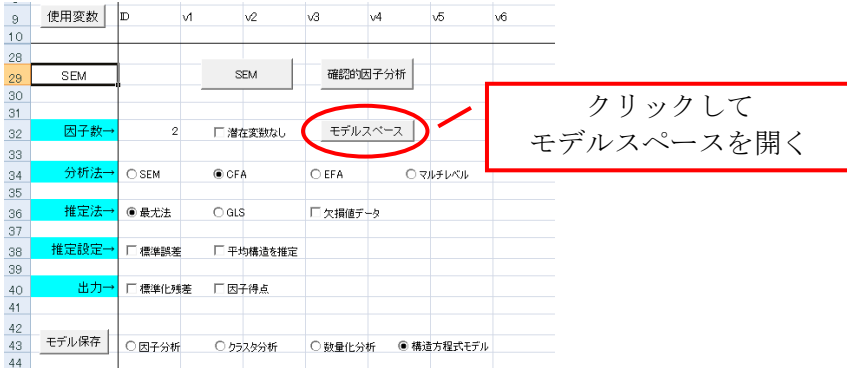

- ▶ モデリングのやり方
	- ▶ 以下のモデルを検証するとします

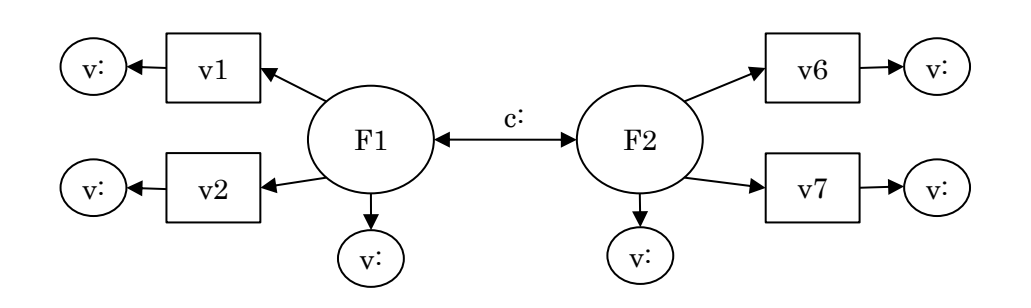

▶ モデリングシートには、以下のように入力します

- パス係数は"p:",共分散は"c:",分散は"v:"です
- パスの引き方
	- $\bullet$  因子から観測変数へのパス:"p:"
	- 共分散: "c:"
	- 観測変数の分散: "v:"

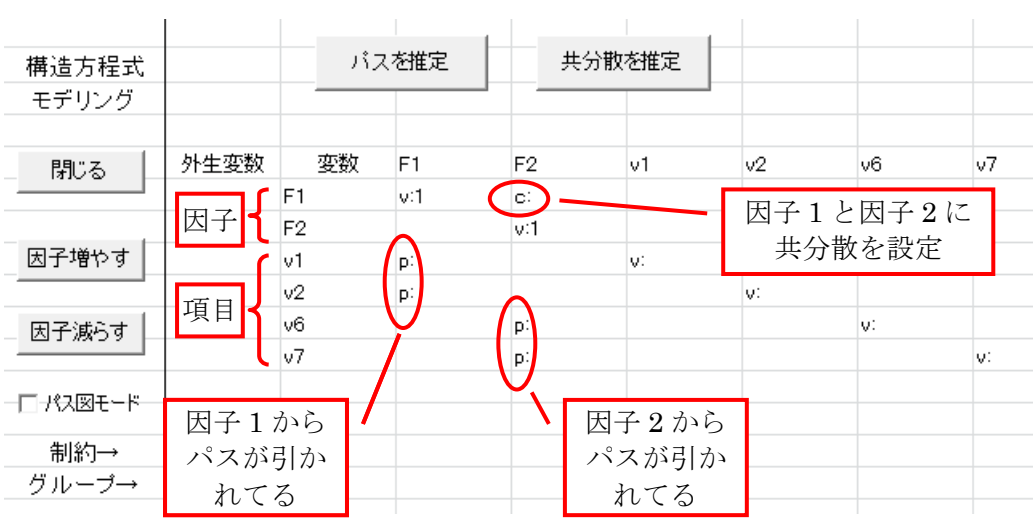

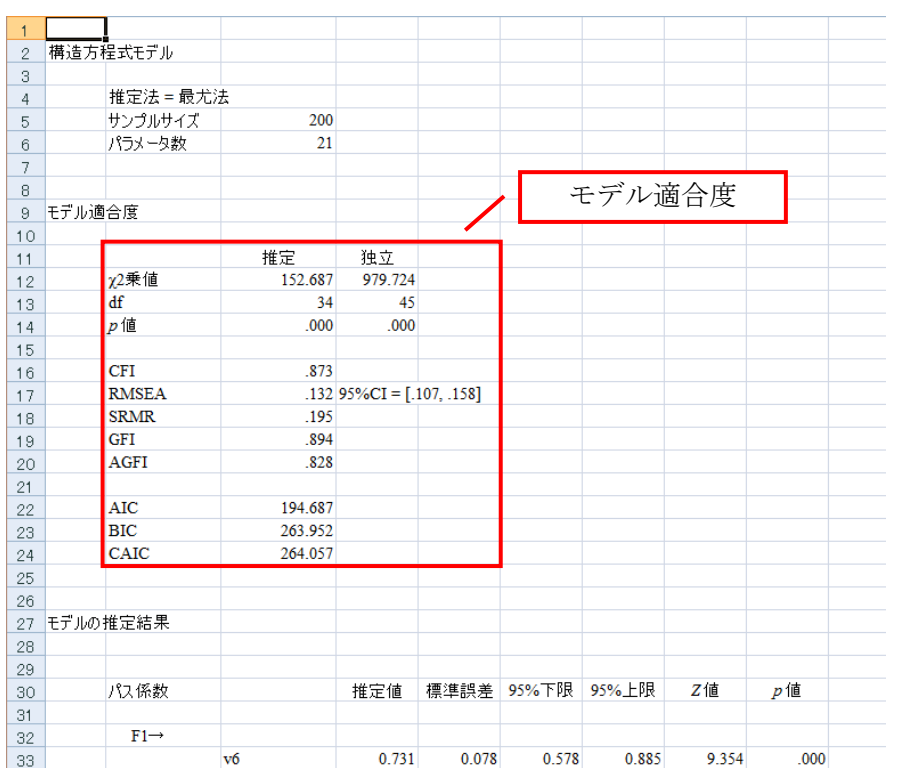

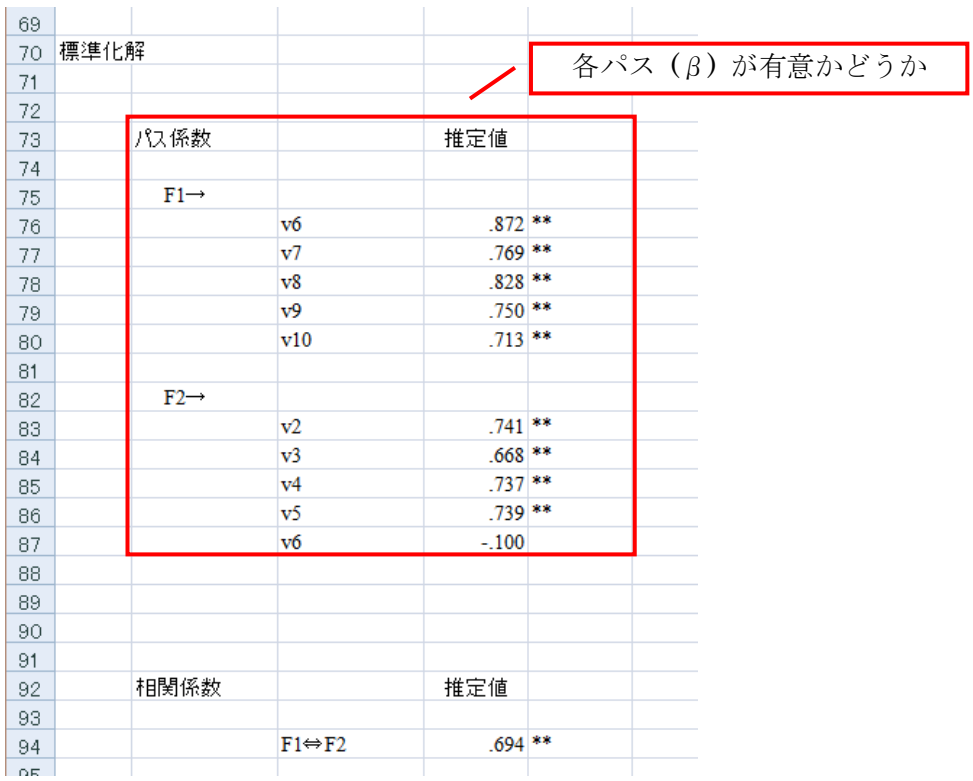

## <span id="page-65-0"></span>(ニ) 確証的因子分析 (Confirmatory factor analysis)

項目間の関連を探り、共通の因子を検討します。仮説があるときに行います

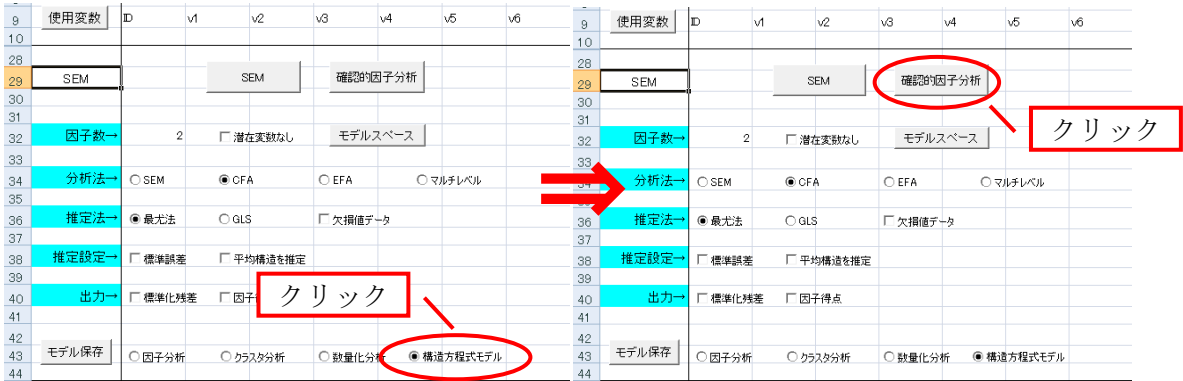

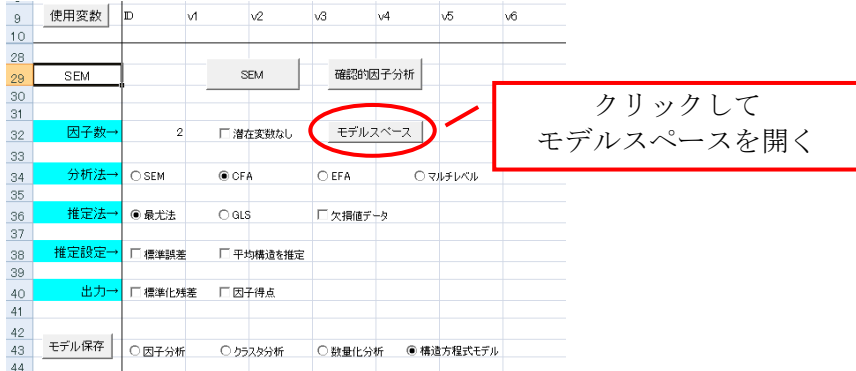

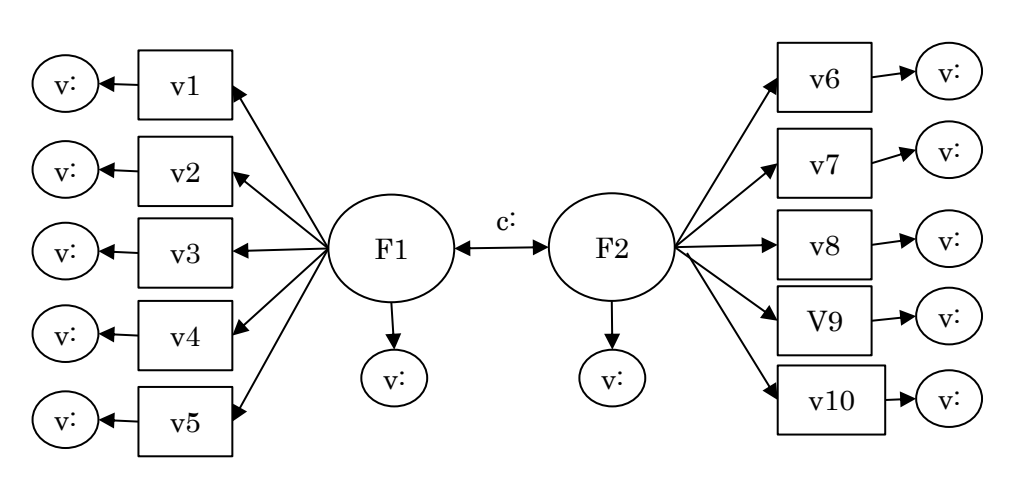

> モデリングシートには、以下のように入力します

- パス係数は"p:",共分散は"c:",分散は"v:"です
- パスの引き方
	- 因子から観測変数へのパス:"p:"
	- 共分散: "c:"
	- 観測変数の分散:"v:"

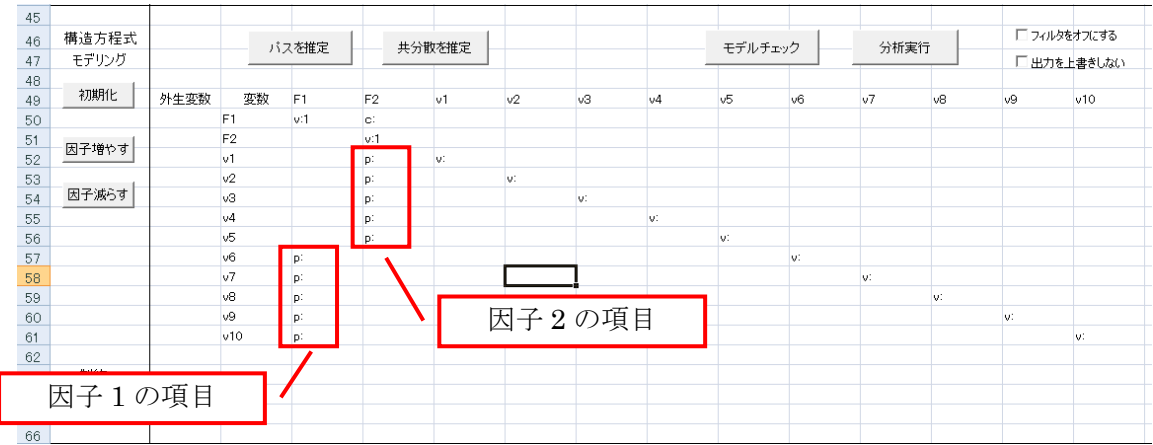

▶ 以下のモデルを検証するとします